#### **Oracle Utilities Customer Self Service**

Whitepaper: Customizing and Extending the OUCSS Custom Portal

Release 2.2.0.0

**E77865-01**

August 2016

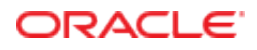

Oracle Utilities Customer Self Service Whitepaper: Customizing and Extending the OUCSS Custom Portal

Release 2.2.0.0

E77865-01

August 2016

Copyright © 2011, 2016, Oracle and/or its affiliates. All rights reserved.

This software and related documentation are provided under a license agreement containing restrictions on use and disclosure and are protected by intellectual property laws. Except as expressly permitted in your license agreement or allowed by law, you may not use, copy, reproduce, translate, broadcast, modify, license, transmit, distribute, exhibit, perform, publish, or display any part, in any form, or by any means. Reverse engineering, disassembly, or decompilation of this software, unless required by law for interoperability, is prohibited.

The information contained herein is subject to change without notice and is not warranted to be error-free. If you find any errors, please report them to us in writing.

If this is software or related documentation that is delivered to the U.S. Government or anyone licensing it on behalf of the U.S. Government, then the following notice is applicable:

U.S. GOVERNMENT END USERS: Oracle programs, including any operating system, integrated software, any programs installed on the hardware, and/or documentation, delivered to U.S. Government end users are "commercial computer software" pursuant to the applicable Federal Acquisition Regulation and agency-specific supplemental regulations. As such, use, duplication, disclosure, modification, and adaptation of the programs, including any operating system, integrated software, any programs installed on the hardware, and/or documentation, shall be subject to license terms and license restrictions applicable to the programs. No other rights are granted to the U.S. Government.

This software or hardware is developed for general use in a variety of information management applications. It is not developed or intended for use in any inherently dangerous applications, including applications that may create a risk of personal injury. If you use this software or hardware in dangerous applications, then you shall be responsible to take all appropriate fail-safe, backup, redundancy, and other measures to ensure its safe use. Oracle Corporation and its affiliates disclaim any liability for any damages caused by use of this software or hardware in dangerous applications.

Oracle and Java are registered trademarks of Oracle and/or its affiliates. Other names may be trademarks of their respective owners.

Intel and Intel Xeon are trademarks or registered trademarks of Intel Corporation. All SPARC trademarks are used under license and are trademarks or registered trademarks of SPARC International, Inc. AMD, Opteron, the AMD logo, and the AMD Opteron logo are trademarks or registered trademarks of Advanced Micro Devices. UNIX is a registered trademark of The Open Group.

This software or hardware and documentation may provide access to or information about content, products, and services from third parties. Oracle Corporation and its affiliates are not responsible for and expressly disclaim all warranties of any kind with respect to third-party content, products, and services unless otherwise set forth in an applicable agreement between you and Oracle. Oracle Corporation and its affiliates will not be responsible for any loss, costs, or damages incurred due to your access to or use of third-party content, products, or services, except as set forth in an applicable agreement between you and Oracle.

### **Table of Contents**

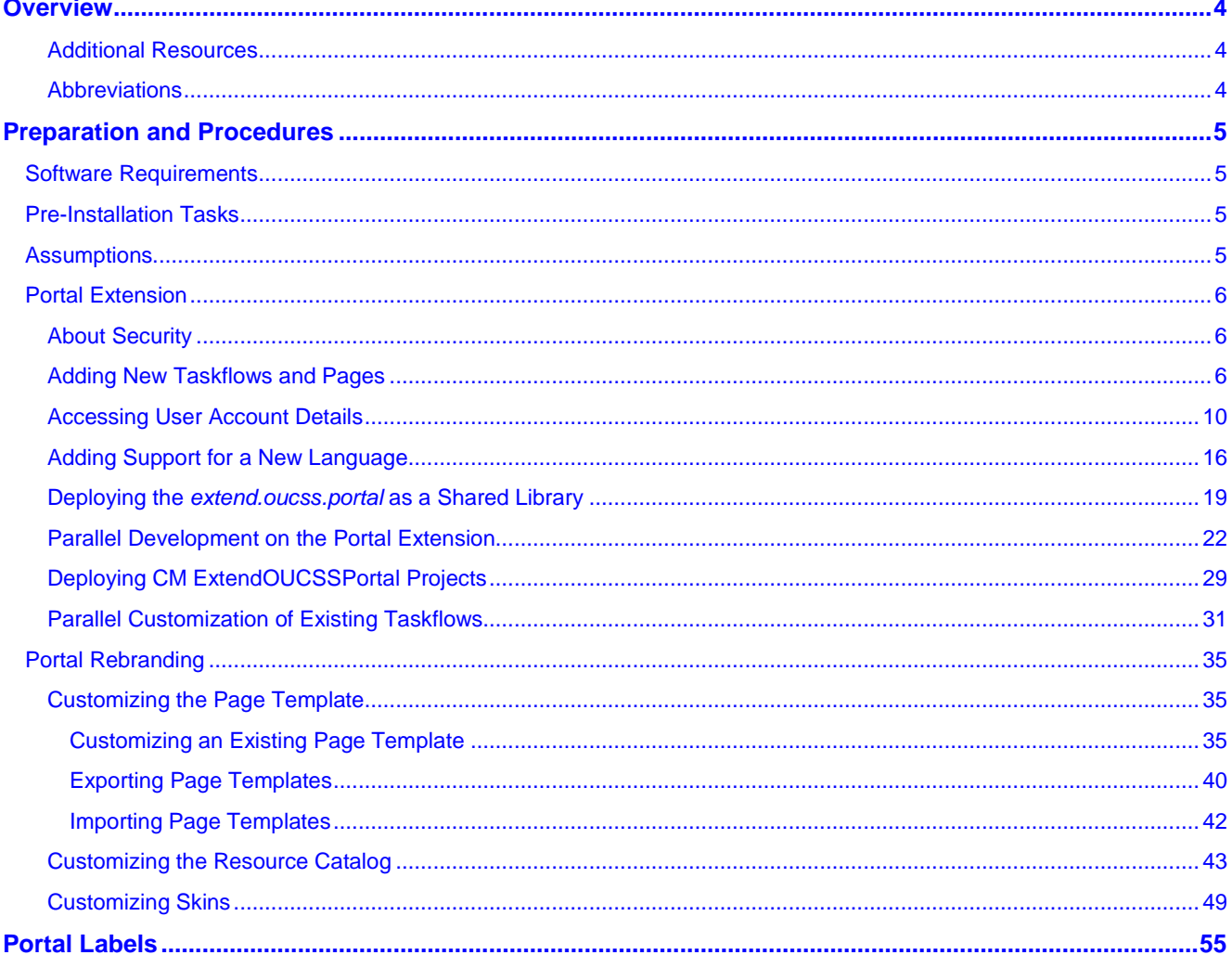

# **Chapter 1**

# **Overview**

This whitepaper describes the steps required to customize and re-brand the OUCSS Portal.

#### **Additional Resources**

Further information is available in the *Developing Portals with Oracle WebCenter Portal (12.2.1)*, available on the OTN at [http://docs.oracle.com/middleware/12211/wcp/wcp-build.htm.](http://docs.oracle.com/middleware/12211/wcp/wcp-build.htm)

**Note**: This document and related documentation is subject to revision and updating. For the most recent versions of documentation relating to this produce, as well as information on functionality and known issues for other Oracle products that may be required for installation and proper functionality of this product, check the Oracle Utilities Customer Self Service section of the [Oracle Utilities Documentation](http://www.oracle.com/technetwork/apps-tech/utilities/documentation/index.html) area on the Oracle Technology Network (OTN) web site (http://www.oracle.com/technetwork/apps-tech/utilities/documentation/index.html).

#### **Abbreviations**

- CCB Oracle Utilities Customer Care and Billing
- MDM Oracle Utilities Meter Data Management
- DDL Data Definition Language
- MDS Metadata Services
- OUCSS Oracle Utilities Customer Self Service
- Portal Oracle WebCenter Portal
- REST Representational State Transfer

# **Chapter 2**

## **Preparation and Procedures**

## **Software Requirements**

Please refer to the *Oracle Utilities Customer Self Service Installation Guide* for product-specific versions and the current patch level.

## **Pre-Installation Tasks**

The following tasks should be completed before you can customize OUCSS Portal.

- Ensure that Oracle JDeveloper version 12.2.1 is installed.
- Ensure that the WebCenter bundle (12.2.1) is enabled in JDeveloper.
- Ensure that your OUCSS Portal is deployed and is running.

## **Assumptions**

- The OUCSS Portal is built by extending the "WebCenter Portal 12.2.1" with OUCSS taskflows.
- The Portal is deployed on Oracle WebLogic (12.2.1) server.
- The OUCSS Schema is created and populated with seed data. For running the taskflows, a data source with jndi name **jdbc/OUCSSDS** is also expected in the target application server.
- For taskflows that require the sending of emails (e.g., Registration, Invite, etc.), a mail session with the jndi name **mail/OUCSS** is also expected on the target application server.

**Note**: The following information is not within the scope of this document:

- Setup and Installation of WebCenter Portal Server.
- Setup of database and MDS or other schemas required by the WebCenter Portal.
- Detailed security of the portal to restrict access to taskflows, page templates, navigation models, and/or portal pages.

## **Portal Extension**

The OUCSS Portal can be extended by creating custom taskflows and pages using the **ExtendOUCSSPortal** workspace included in ExtendOUCSSPortal.zip. The ExtendOUCSSPortal workspace includes three projects: **OUCSSPortalADFLibrary**, **OUCSSRestExtensionLibrary** and **OUCSSPortalSharedLibrary**.

The OUCSSPortalADFLibrary project is used to add portal artifacts (taskflows and pages) and the OUCSSRestExtensionLibrary project is used to extend OUCSS REST Services and adding custom services. The OUCSSPortalSharedLibrary project is used for deploying the **extend.oucss.portal** shared library.

**Note:** You can add pages at runtime from the **Administrator > Pages** screen. For a smooth OUCSS upgrade, it is recommended that you create pages using the ExtendOUCSSPortal approach.

#### <span id="page-5-1"></span>**About Security**

WebCenter Portal 12.2.1 allows all taskflows to be displayed for both anonymous or authenticated users. The page containing the taskflow is protected using the required access permission.

However, it is recommended to use the following structure to isolate secured and public taskflow for easy management.

Use the following criteria when creating taskflows:

- Create taskflows under \WEB-INF\oracle\ugbu\ss\custom\secure if access is to be restricted to authenticated/ logged-in users.
- Create taskflows under \WEB-INF\oracle\ugbu\ss\custom\public if the taskflows are to be accessible to all users (including public users).
- Create pages/fragments under \oracle\ugbu\ss\custom\pages\secure if the pages should be accessible only to authenticated/logged-in users.
- Create pages/fragments under \oracle\ugbu\ss\custom\pages\public if the pages should be accessible to all users (including public users).

The OUCSS Portal Administrator can manage the pages and taskflows created under both secure and public folders using the WebCenter Admistrator Control.

#### <span id="page-5-0"></span>**Adding New Taskflows and Pages**

- **1** Extract the contents of ExtendOUCSSPortal.zip and open ExtendOUCSSPortal.jws in JDeveloper.
- **2** Select the public\_html\WEB-INF\oracle\ugbu\ss\custom\secure folder in the **OUCSSPortalADFLibrary** project and add a new ADF Taskflow.

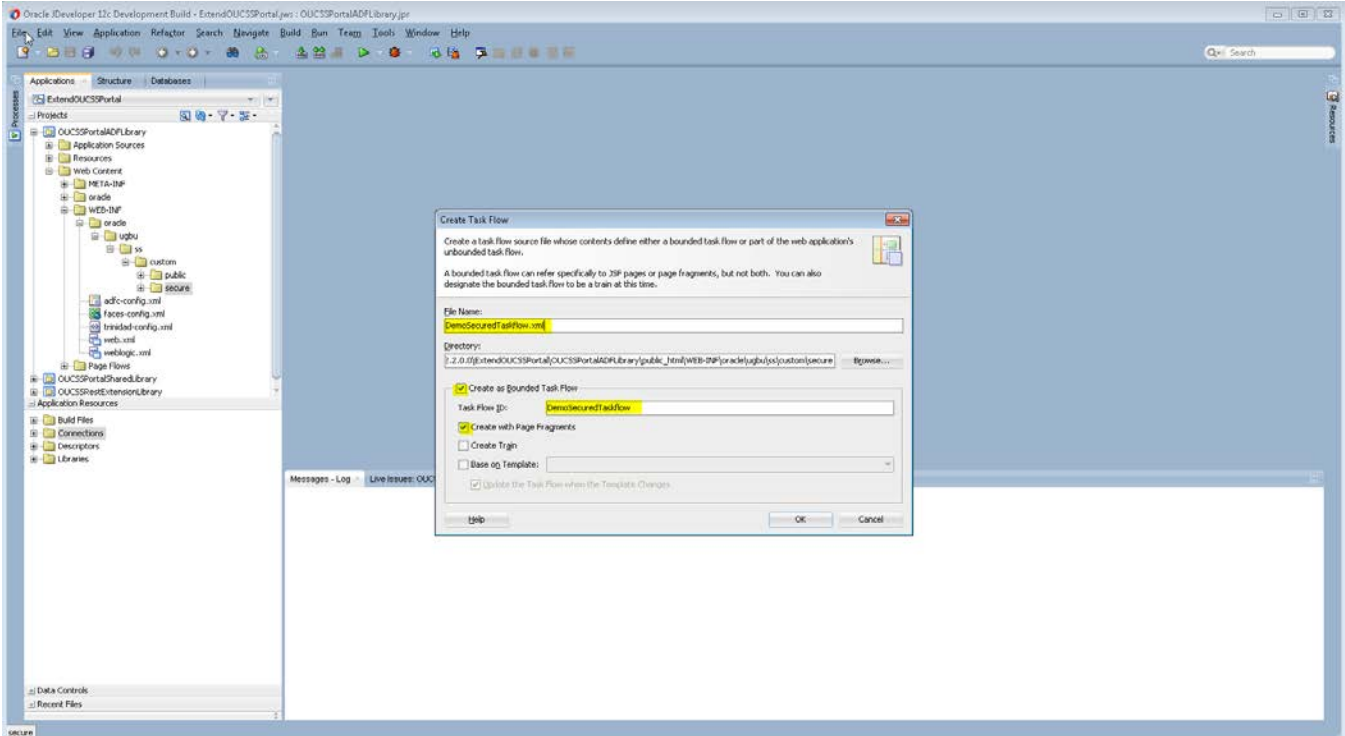

**3** For the purposes of this demo, we'll create a secure taskflow containing one **view/jsff** (demo. jsff) that displays, "Hello World! Demo Secured Taskflow".

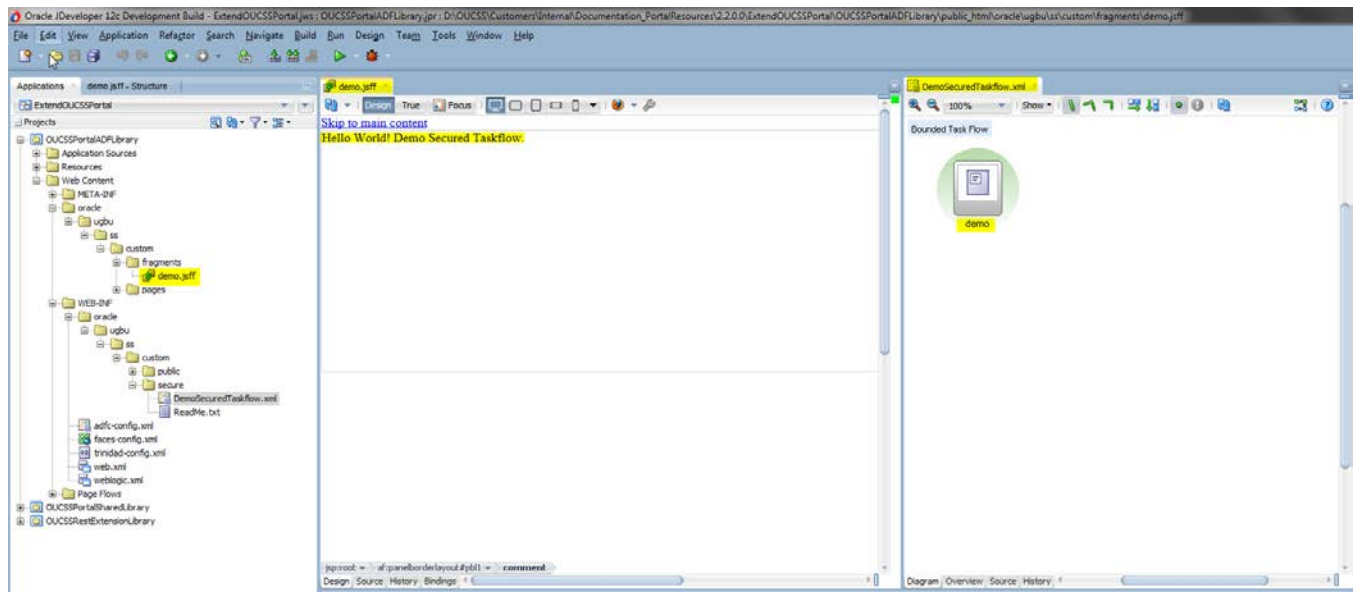

- **4** Repeat step 2 and 3 to create other secured and public taskflows.
- **5** Select the /public\_html/oracle/ugbu/ss/custom/public folder in the **OUCSSPortalADFLibrary** project and add a new **Page** (jspx).

For the purposes of this demo, a page named DemoPublicPage.jspx is created that contains the text, "Hello World! Demo Public Page".

**Note:** For security to work, always add a **Page Definition** for all pages added in an **ExtendOUCSSPortal** project. If the page definition is not added, the page will not render in the portal.

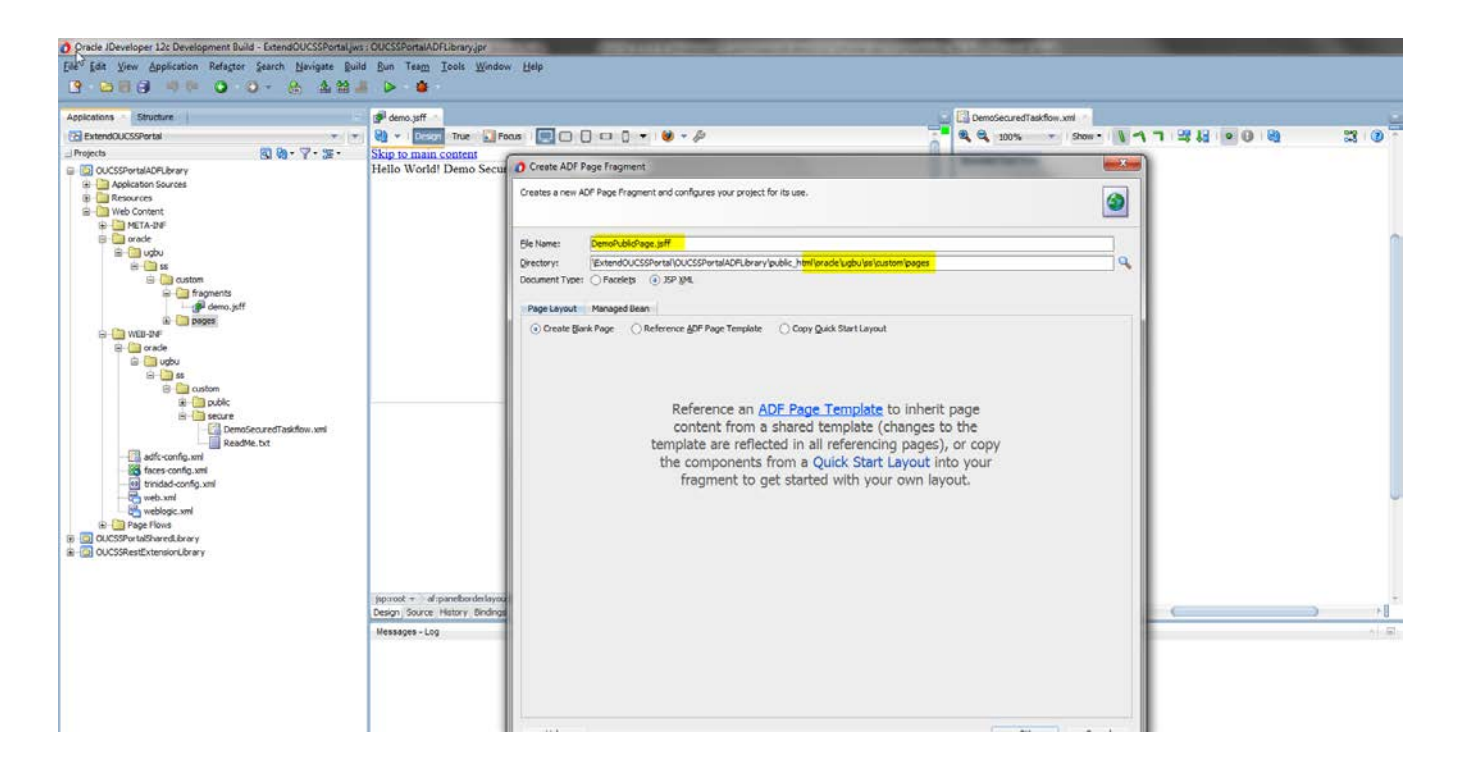

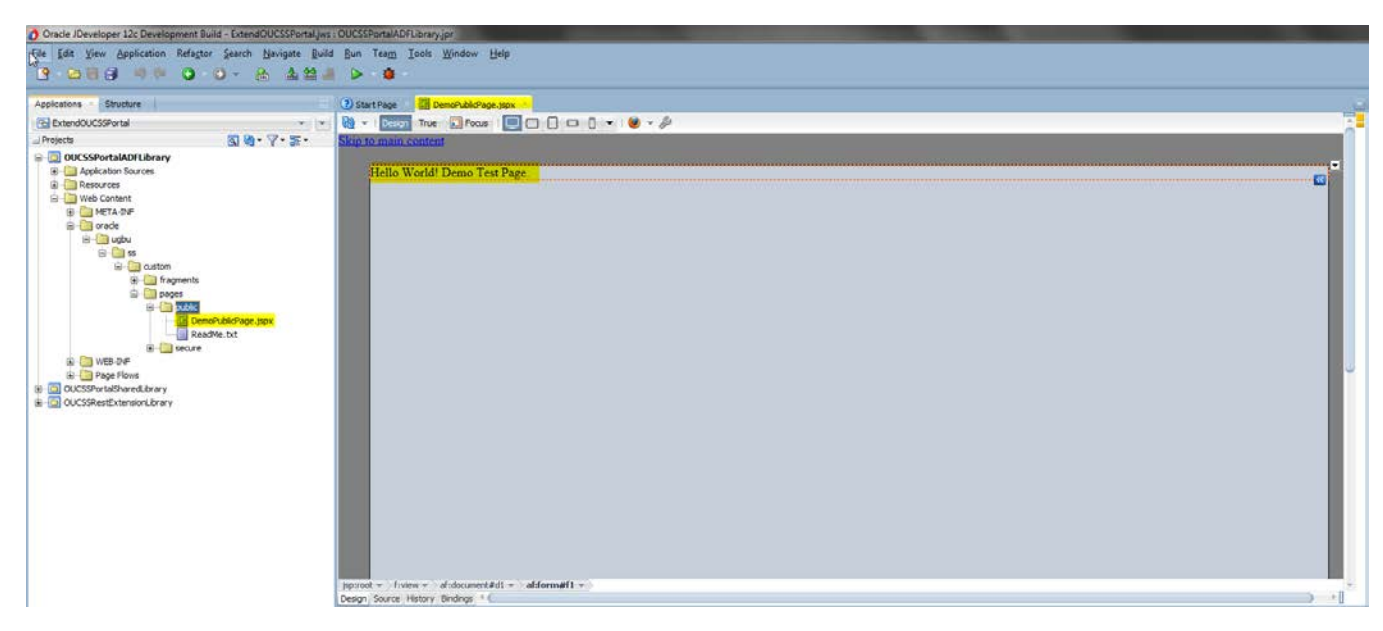

- **6** The newly-created page should reference a page template and page editor to enable runtime customization when viewed in Portal. To create the references:
	- Modify the JSPX as follows:

```
<?xml version='1.0' encoding='UTF-8'?>
<jsp:root xmlns:jsp="http://java.sun.com/JSP/Page" version="2.1"
           xmlns:f="http://java.sun.com/jsf/core"
           xmlns:h="http://java.sun.com/jsf/html"
           xmlns:af="http://xmlns.oracle.com/adf/faces/rich"
           xmlns:pe="http://xmlns.oracle.com/adf/pageeditor"
           xmlns:cust="http://xmlns.oracle.com/adf/faces/customizable">
   <jsp:directive.page contentType="text/html;charset=UTF-8"/>
   <f:view>
```

```
 <af:document id="d1">
       <af:form id="f1">
        <af:pageTemplate value="#{bindings.pageTemplateBinding.templateModel}"
                         id="pt1" <f:facet name="content">
             <pe:pageCustomizable id="hm_pgc1">
               <cust:panelCustomizable id="pt_pccontent" layout="scroll"
                                        showEditAction="true" valign="top"
                                        allowAction="all">
                 <af:outputText value="Hello World! Demo Test Page." id="ot1"/>
             </cust:panelCustomizable>
            </pe:pageCustomizable>
           </f:facet>
         </af:pageTemplate>
       </af:form>
     </af:document>
   </f:view>
</jsp:root>
```
• Modify the Page Def as follows to pick the current site template details when view in Portal:

```
<?xml version="1.0" encoding="UTF-8" ?>
<pageDefinition xmlns="http://xmlns.oracle.com/adfm/uimodel"
                 version="11.1.1.64.93" id="DemoPublicPagePageDef"
                 Package="oracle.ugbu.ss.custom.pages.public"> 
   <parameters>
     <parameter id="page_title" value="Demo Custom Page"/>
   </parameters>
   <executables>
     <variableIterator id="variables"/>
   spage
viewId="#{WCAppContext.application.siteTemplatesManager.currentSiteTemplateViewId}"
           id="pageTemplateBinding" Refresh="ifNeeded"/>
   </executables>
   <bindings/>
</pageDefinition>
```
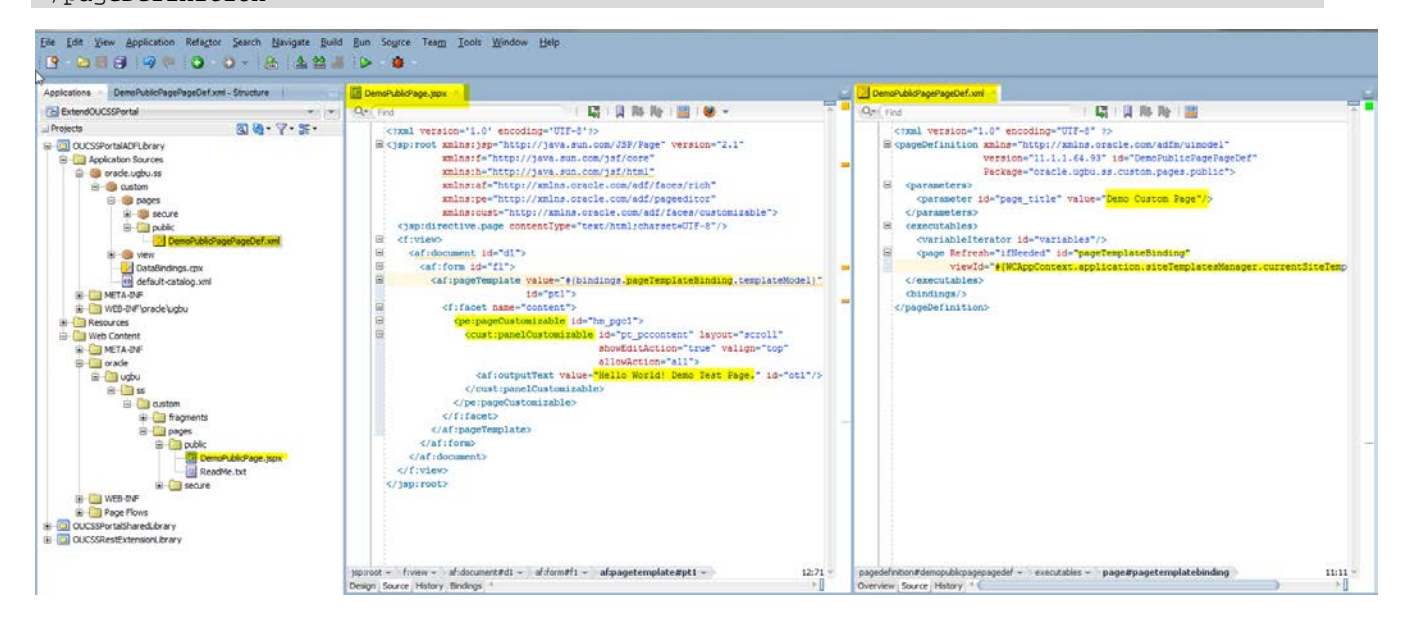

- **7** Repeat step 4 and 5 to create other secured and public pages.
- **8** After deployment of exted.oucss.portal shared library,
- **9** Review the [Configure the Resource Catalog](#page-42-0) section of this document to consume the taskflow in OUCSS Portal.

**10** Review the Access Pages from Extend OUCSS Portal section of this document to access page in OUCSS Portal.

#### **Accessing User Account Details**

As part of OUCSS Portal Install, libraries are installed that contain the taskflows and java classes. These libraries are packaged as .war files under <<webcenter\_WSS\_zip>>\Install\application\. The following table summarizes the libraries

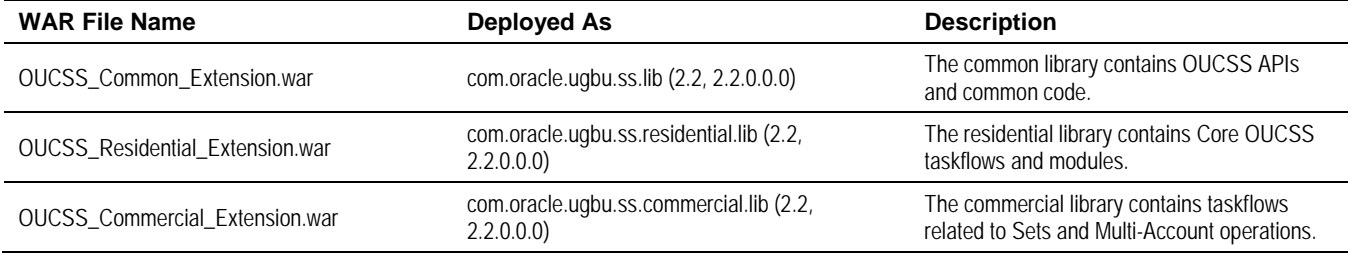

The com.oracle.ugbu.ss.lib deployed contains jars of OUCSS API and other shared java classes. By adding jars from OUCSS\_Common\_Extension.war to OUCSSPortalADFLibrary projects will allow access to the OUCSS API and other artifacts in custom pages and taskflow views.

In the following example, a managed bean is created and accessed using the Secured Taskflow. The managed bean will retrieve accounts of a logged-in user and display the list in the custom taskflow.

**1** Unjar/Unzip the OUCSS\_Common\_Extension.war file from <<webcenter\_WSS\_zip>>\Install\application\ into a folder that is accessible to JDeveloper.

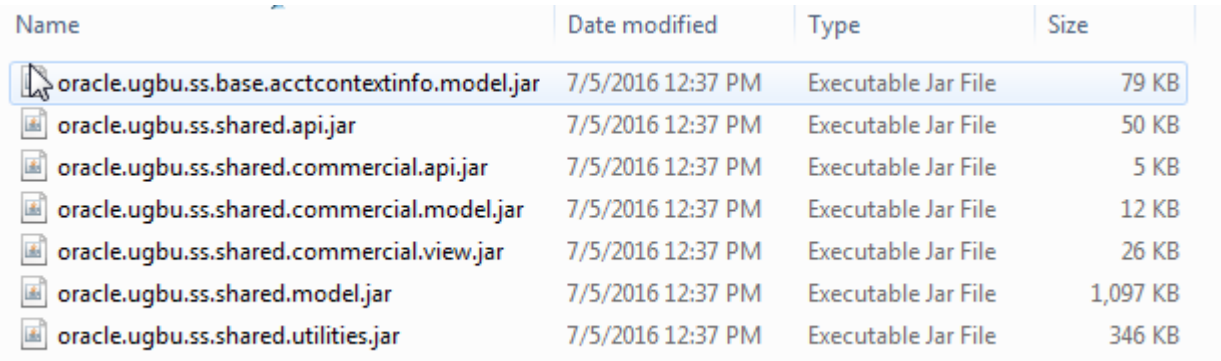

- **2** Unjar/unzip the OUCSS\_Residential\_Extension.war and/or **OUCSS\_Commercial\_Extension** wars from <<webcenter\_WSS\_zip>>\Install\application\ into a folder that is accessible to JDeveloper.
- **3** From JDeveloper's **Resource Palette**, create a **File System Connection** to the folder containing the jar files. For example, create a File System Connection named "OUCSS Shared" using the <<Unzip\_Folder>>\OUCSS\_Extension\WEB-INF\lib directory created in step 1.

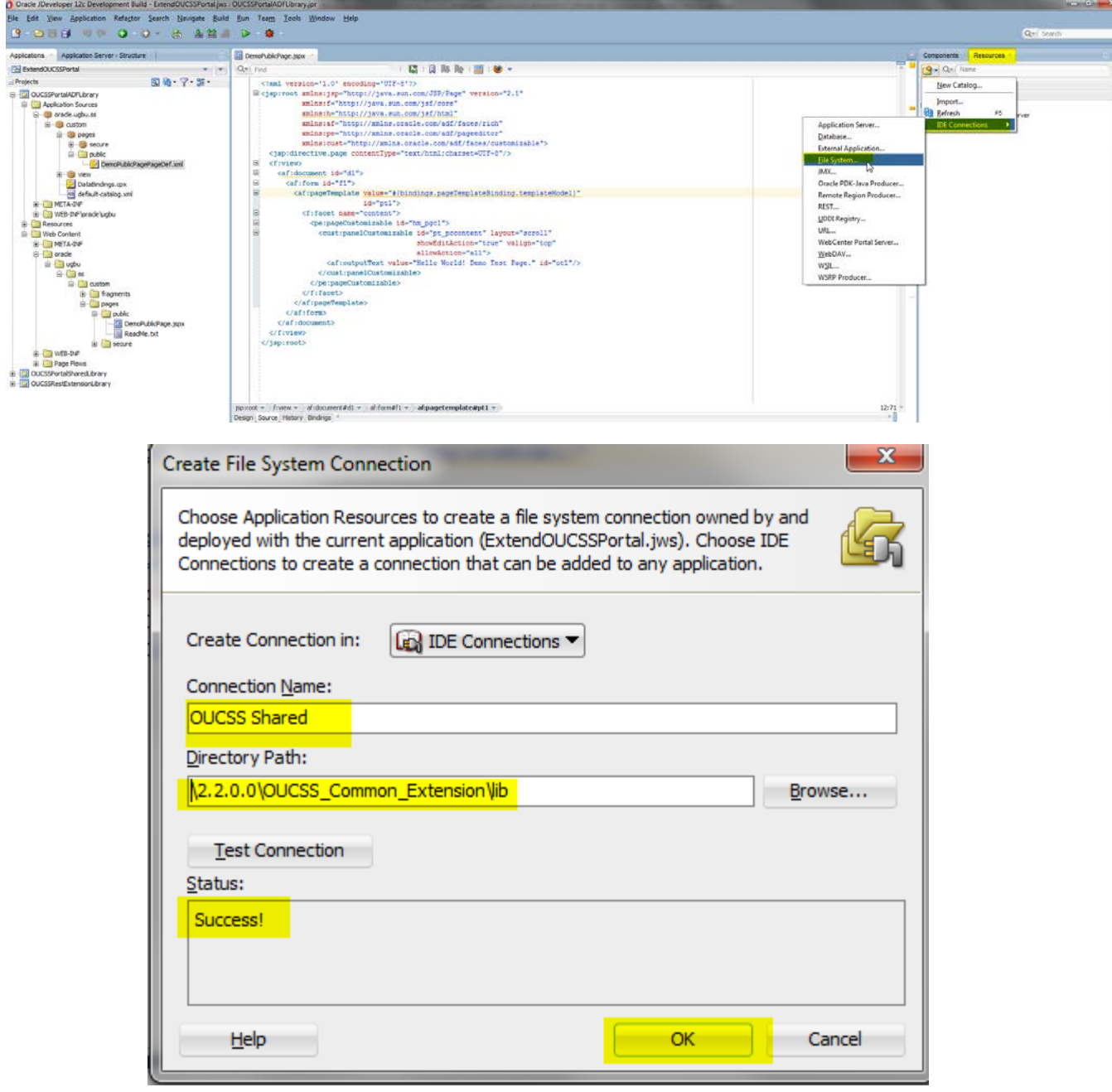

- **4** Click **OK** and explore the OUCSS Shared connection to see the jars in the **Resource Palette**.
- **5** Make sure the **OUCSSPortalADFLibrary** project is selected in JDeveloper. Right-click oracle.ugbu.ss.shared.utilities under the **OUCSS Core Taskflows File System** connection, then select **Add to Project** from the context menu. If a confirmation dialog appears, click **Add Library**.

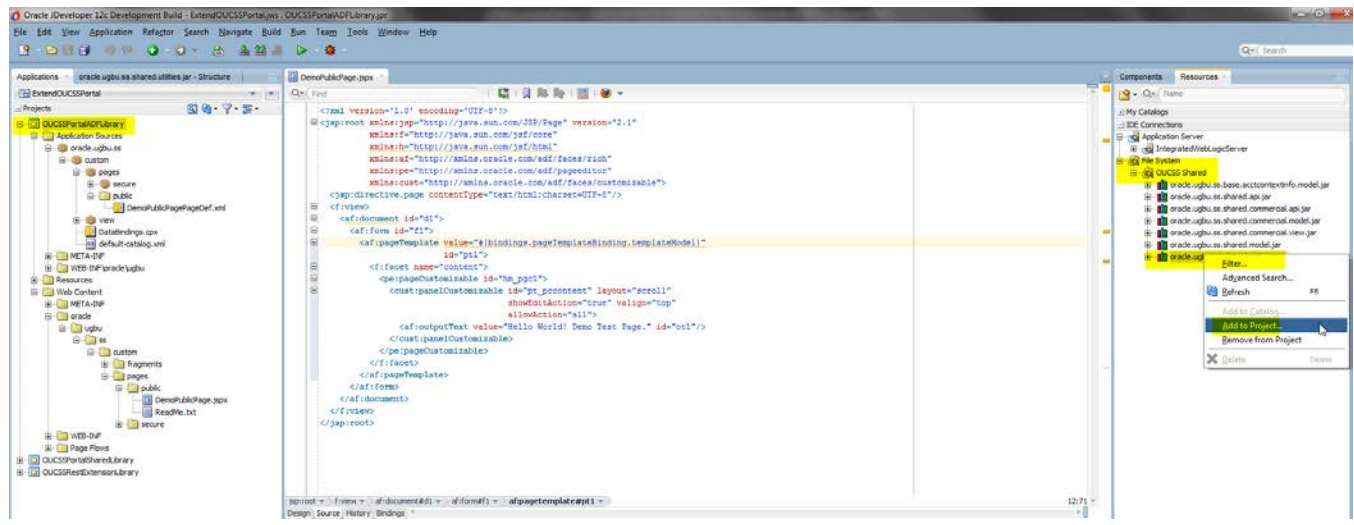

- **6** Repeat step 4 and add the oracle.ugbu.ss.shared.api library to the project.
- **7 Save** all.
- 8 Create a Java class (DemoManagedBean.java, sample code below) and extend the SSBaseManagedBean class.

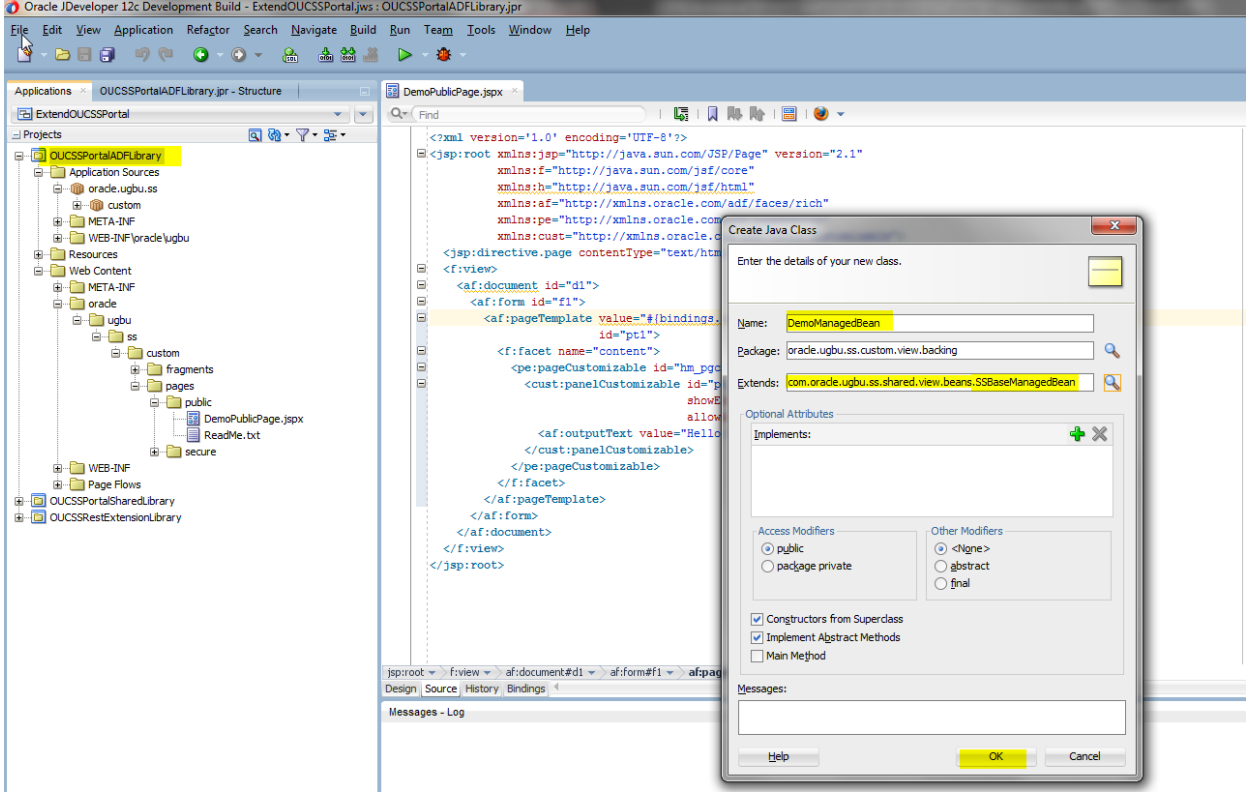

**9** Use the following sample code to access the account details in the taskflow.

**Note:** The following code sample assumes that the custom taskflow or page will default the userId to the logged-in User. If you want to test the code without logging in, then override the user to a valid OUCSS User by calling super.setWebUserId("<<valid\_UserId>>*);* in the constructor of the DemoManagedBean*.*

```
package oracle.ugbu.ss.custom.view.backing;
import com.oracle.ugbu.ss.api.model.account.OUCSSAccount;
import com.oracle.ugbu.ss.api.model.account.OUCSSAccountList;
import com.oracle.ugbu.ss.api.model.security.OUCSSUser;
import com.oracle.ugbu.ss.shared.view.beans.SSBaseManagedBean;
public class DemoManagedBean
   extends SSBaseManagedBean
\{ @SuppressWarnings("compatibility")
   private static final long serialVersionUID = 1L;
   String mLOB = null; //Set the LOB for account. Null will fetch accounts for all LOBS.
   public DemoManagedBean()
\mathcal{A} super();
     // Uncomment to Override the user for testing in JDev.
     //super.setWebUserId("<<valid_UserId>>");
     // Uncomment to override LOB to filter users by LOB
     // mLOB = 1; //For Residential
     // mLOB = 2; //For Commercial
   }
   /**
    * Method to get details about the current logged in user.
    * @return
    */
   public OUCSSUser getUser()
\mathcal{A} return super.getContext().getCurrentUser();
   }
   /**
    * Method to get list of accounts enrolled to logged in User.
    * @return
    */
   public OUCSSAccountList getUserAccountList()
   {
     OUCSSAccountList accountList =
       getContext().getCurrentUser().getUserAccounts(mLOB);
     return accountList;
   }
   /**
    * Method to get the currently selected account.
    * @return
    */
   public OUCSSAccount getCurrentAccount()
\mathcal{A} OUCSSAccount currentAccount =
       getContext().getCurrentUser().getCurrentUserAccount();
     return currentAccount;
   }
}
```
**10** Set the DemoManagedBean class as a managed bean in the taskflow definition. For the purposes of this example, the scope used is **pageFlowScope**.

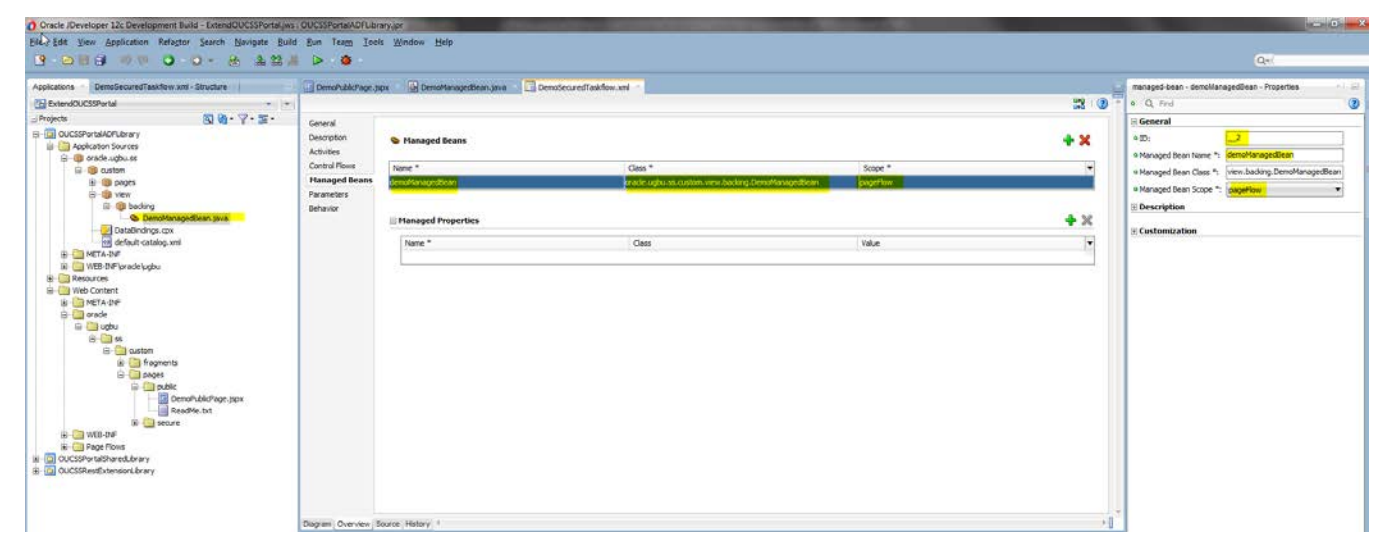

**11** Update the previously-created demo. jsff to include user and account details by referencing the managed bean methods.

Sample JSPX code:

```
<?xml version='1.0' encoding='UTF-8'?>
<jsp:root xmlns:jsp="http://java.sun.com/JSP/Page" version="2.1"
           xmlns:af="http://xmlns.oracle.com/adf/faces/rich"
           xmlns:f="http://java.sun.com/jsf/core">
   <af:panelBorderLayout id="pbl1">
     <f:facet name="top">
       <af:outputText value="Hello World! Demo Secured Taskflow." id="ot1"/>
    \langlef:facet>
     <af:panelGroupLayout layout="vertical" halign="start" id="pgl1">
       <af:outputText value="First Name : #{pageFlowScope.demoManagedBean.user.firstName}"
                      id="ot4"/>
       <af:outputText value="Last Name : #{pageFlowScope.demoManagedBean.user.lastName}"
                      id="ot5"/>
       <af:outputText value="Email : #{pageFlowScope.demoManagedBean.user.emailAddress}"
                     id="ot6"/>
       <af:table value="#{pageFlowScope.demoManagedBean.userAccountList}"
                 var="row" id="t1" contentDelivery="immediate"
                 columnStretching="last" rowSelection="none"
                 summary="Account List" columnSelection="none"
                 rowBandingInterval="1" shortDesc="Account List">
         <af:column headerText="Account Id" id="c1" rowHeader="true">
           <af:outputText value="#{row.key1}" id="ot2"/>
         </af:column>
         <af:column headerText="Person Id" id="c2">
           <af:outputText value="#{row.key2}" id="ot3"/>
         </af:column>
       </af:table>
     </af:panelGroupLayout>
   </af:panelBorderLayout>
</jsp:root>
```
**12** [Deploy the extension](#page-18-0) again and consume the taskflow in any page. The sample code produces the following result when the secured taskflow is dropped on the Home page of the Portal:

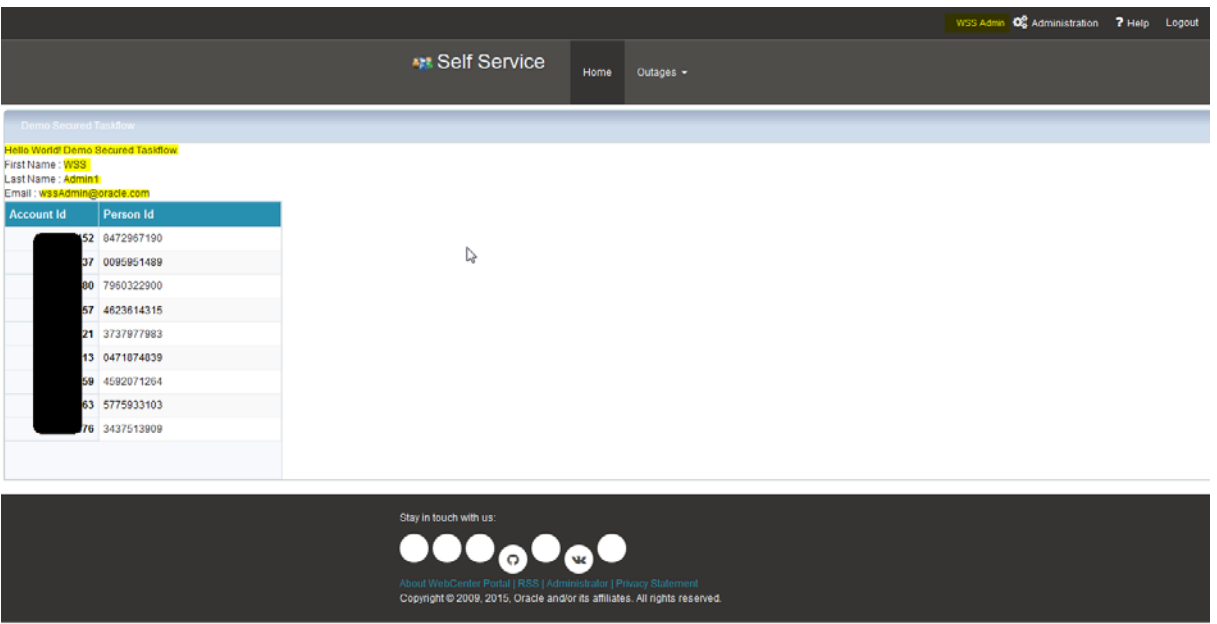

#### **13** Review the following:

- [Customizing the Resource Catalog](#page-42-0) section of this document to consume the taskflow in the OUCSS Portal.
- Accessing Pages from the Extended OUCSS Portal section of this document to access the page in the OUCSS Portal.

#### **Adding Support for a New Language**

OUCSS Portal by default is configured only to support English. In order to translate page titles in OUCSS Portal, Portal bundles for the additional bundles are required to be created. In order to add a Portal Bundle for your supported language(s),

**1** Create a new package in the Application Sources under the project OUCSSPortalADFLibrary. Right click on the 'Application Sources' directory and select 'New' and then choose 'From Galary'.

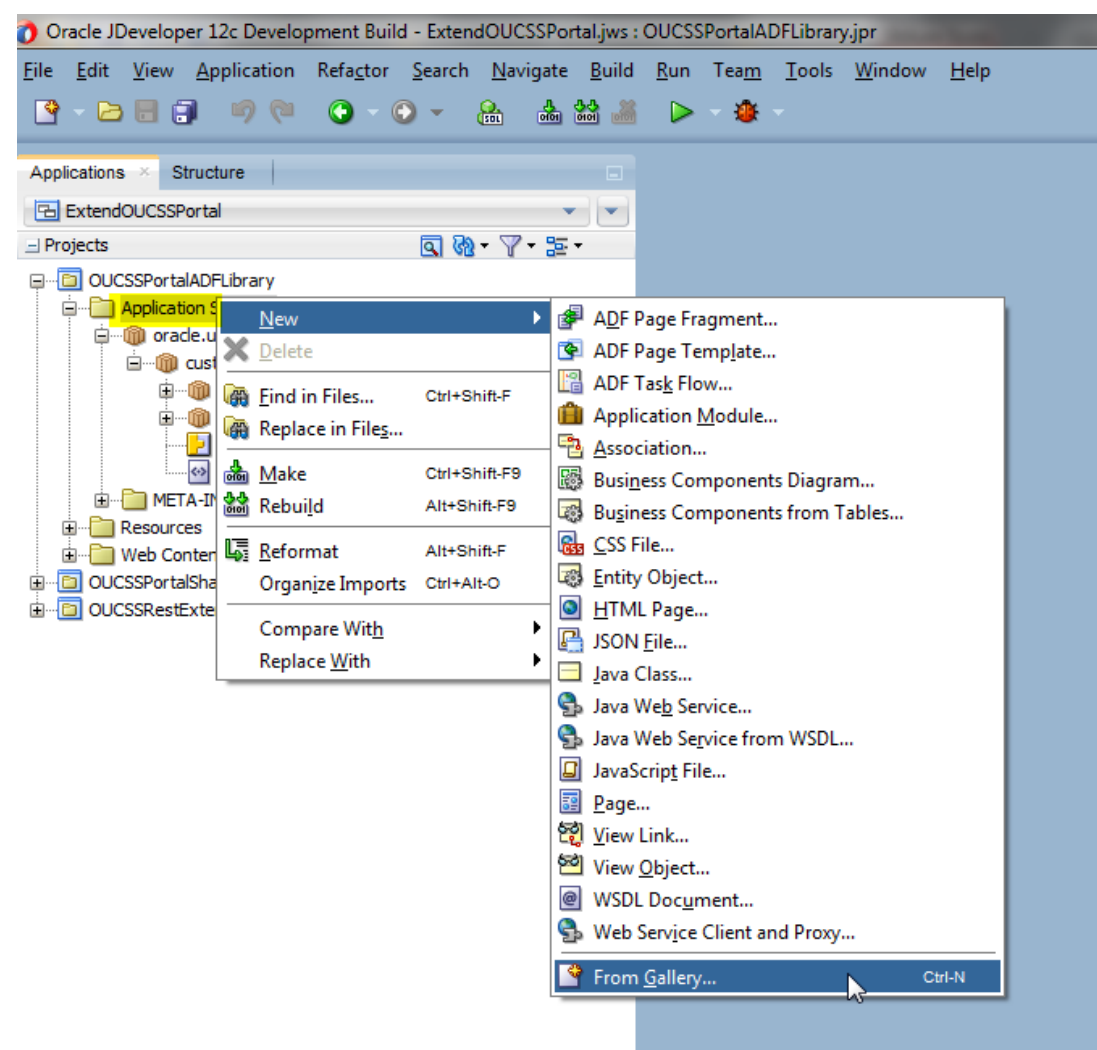

**2** Select Java under 'General' categories in the left panel. Select 'Java Package' in the right panel. Click 'Ok'.

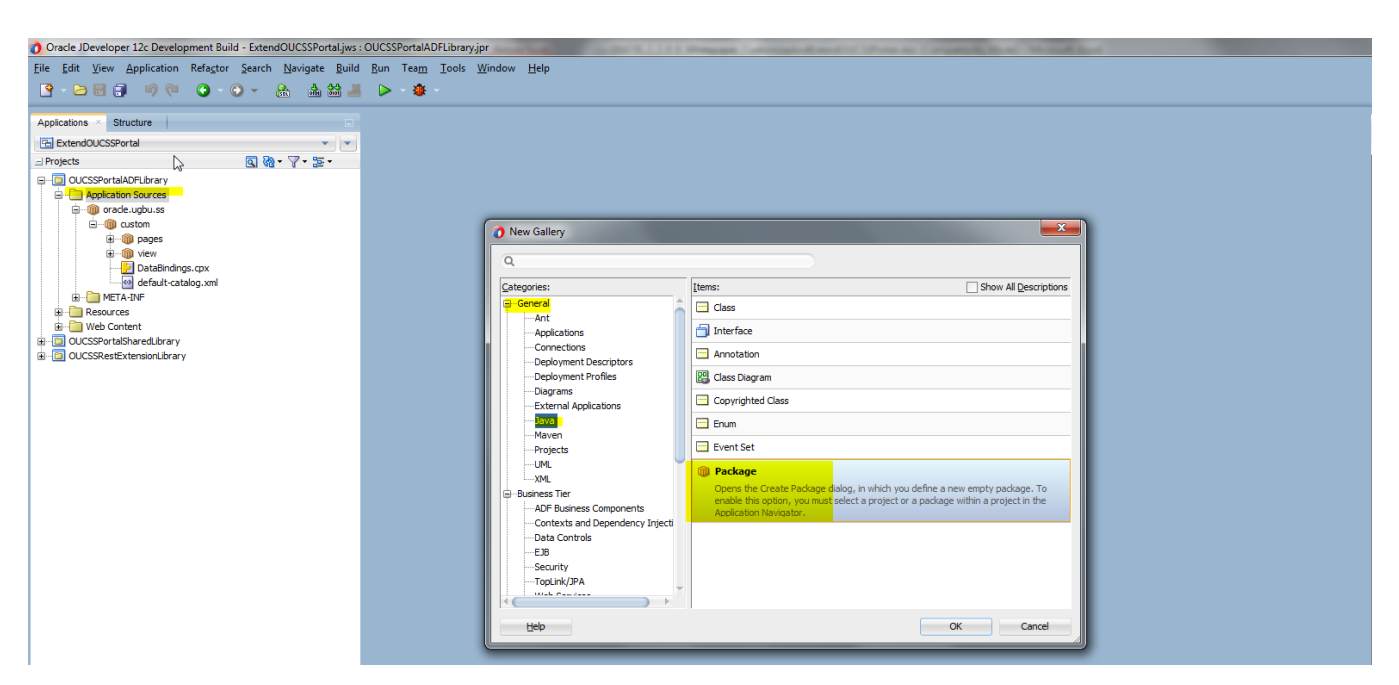

**3** Enter com.oracle.ugbu.ss.extension.portal as the **Package Name** and click **OK**.

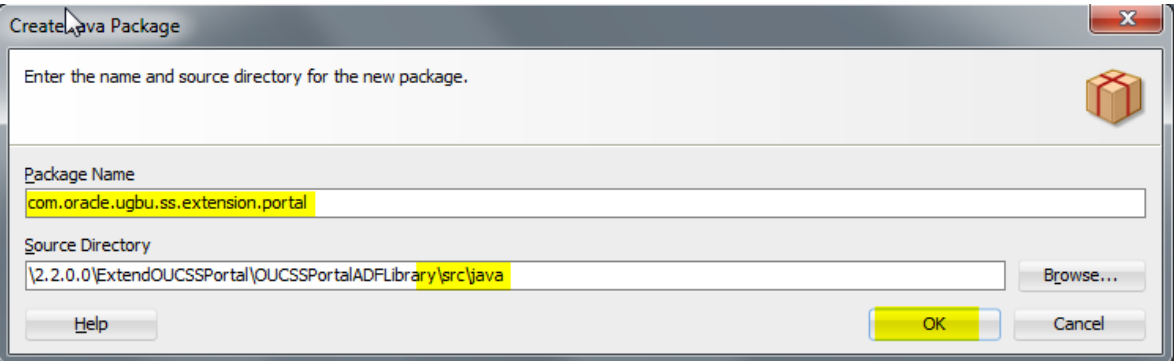

**4** Create a new resource bundle with the appropriate locale and the name format **PortalBundle\_<<locale>>.properties** under the package created in step 3. A separate bundle must be created for each supported locale.

For example, the following **PortalBundle\_de.properties** bundle is created to support the German language/locale. See [Appendix-A](#page-54-0) for the list of properties to be added to the Portal Bundle.

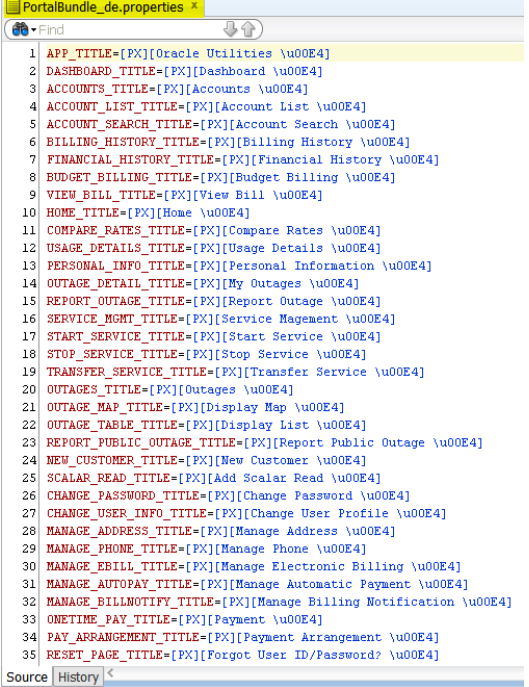

- **5** [Deploy the extension library](#page-18-0) and restart the managed server to load the bundle.
- **6** Set the browser language to the appropriate locale and access the portal to see the translated labels. In the following example, the browser locale is set to German.

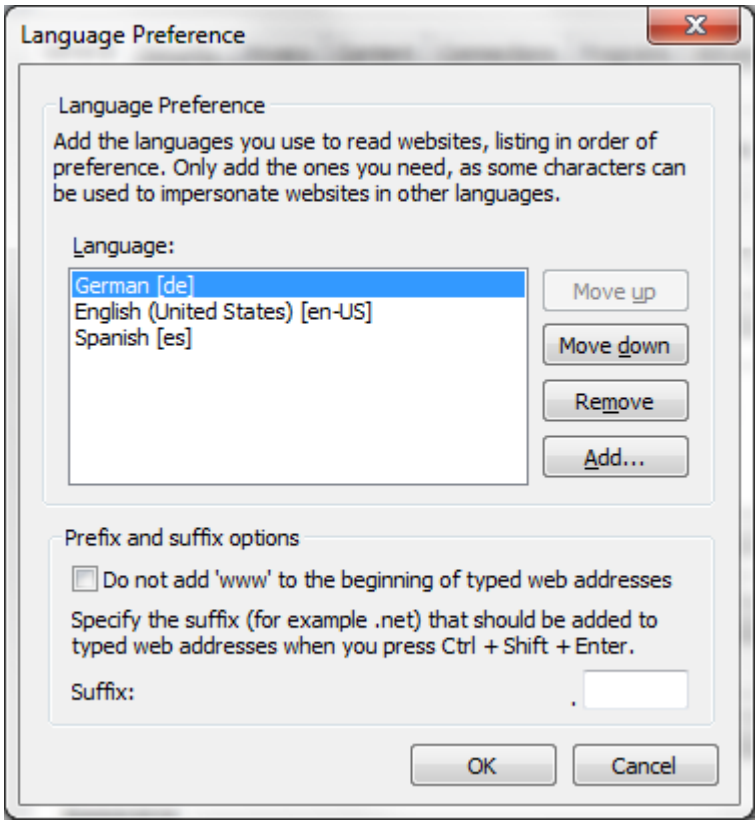

## <span id="page-18-0"></span>**Deploying the** *extend.oucss.portal* **as a Shared Library**

**1** Modify the implementation version number in the MANIFEST.MF file in the **OUCSSPortalExtension** shared library (<<Application\_Home>>/src/META-INF/MANIFEST.MF) before redeploying.

**Note**: The default implementation version number is 2.2.0.0.0. You can increment the major or minor version for every new revision deployed. For the purposes of this demo, the new implementation version number will be incremented to 2.2.0.0.1.

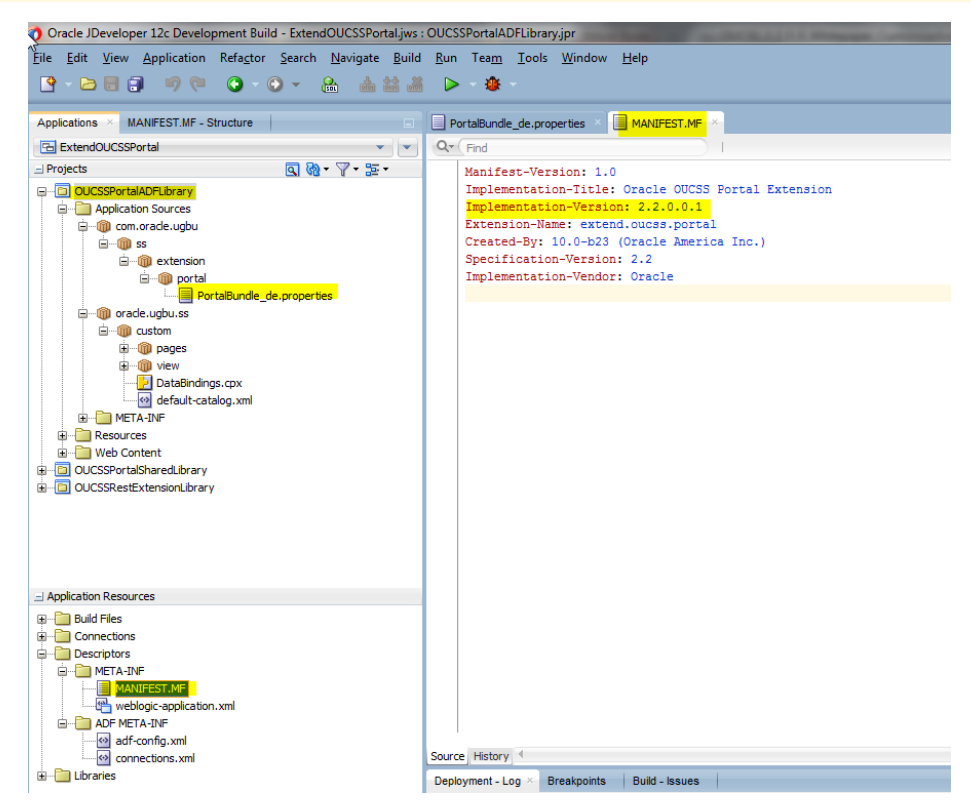

**2** Edit the OUCSSPortalSharedLibrary project properties. Select **Deployments** and then edit the **OUCSSPortalSharedLibrary** deployment profile. Review the library references of the profile. Uncheck all jars references except **oracle.ugbu.ss.custom.adflib.jar** and **oracle.ugbu.ss.custom.rest.adflib.jar**.

**Important**: Remove any references to other jars from the extension library. If they are not removed, additional copies of these jars will be loaded at runtime and impact the application of patches and upgrades, and may cause other issues.

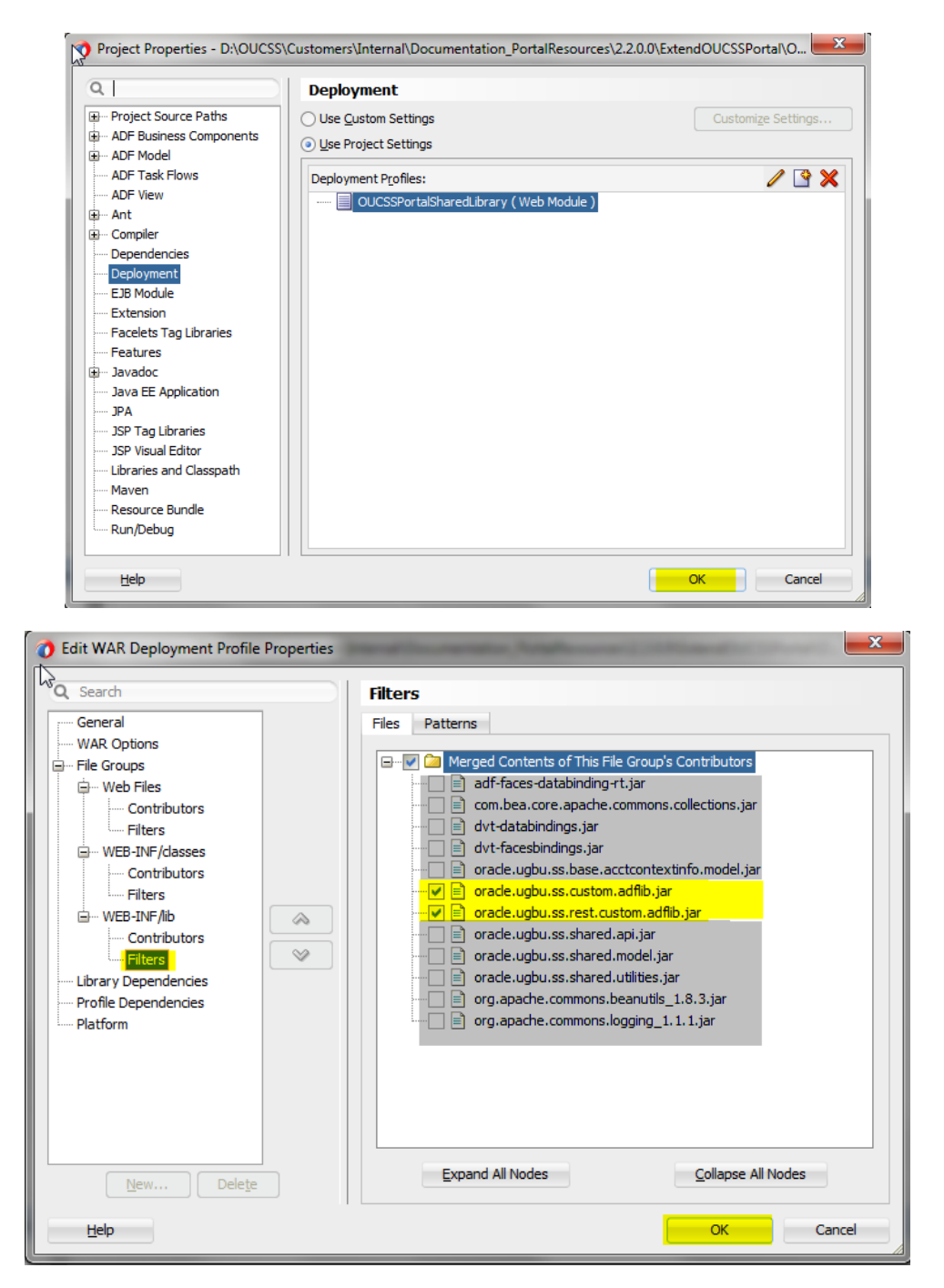

**3** Deploy the OUCSS Portal Extension Shared Library to consume the taskflow in the portal. Right-click on the **OUCSSPortalSharedLibrary** project and select the **OUCSSPortalSharedLibrary** deployment profile to redeploy the extension to the managed server running the OUCSS Portal application.

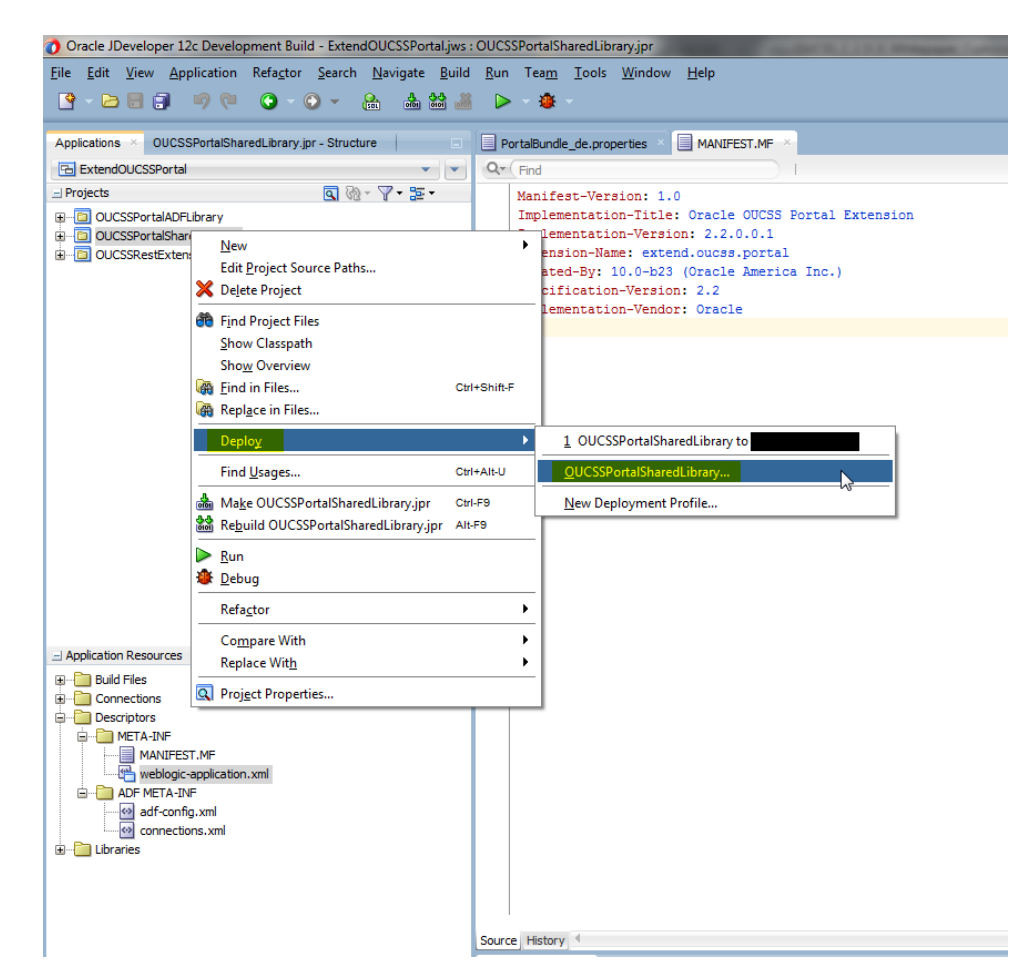

**4** Be sure to choose the option to deploy the war as a *shared library* and not as a standalone application.

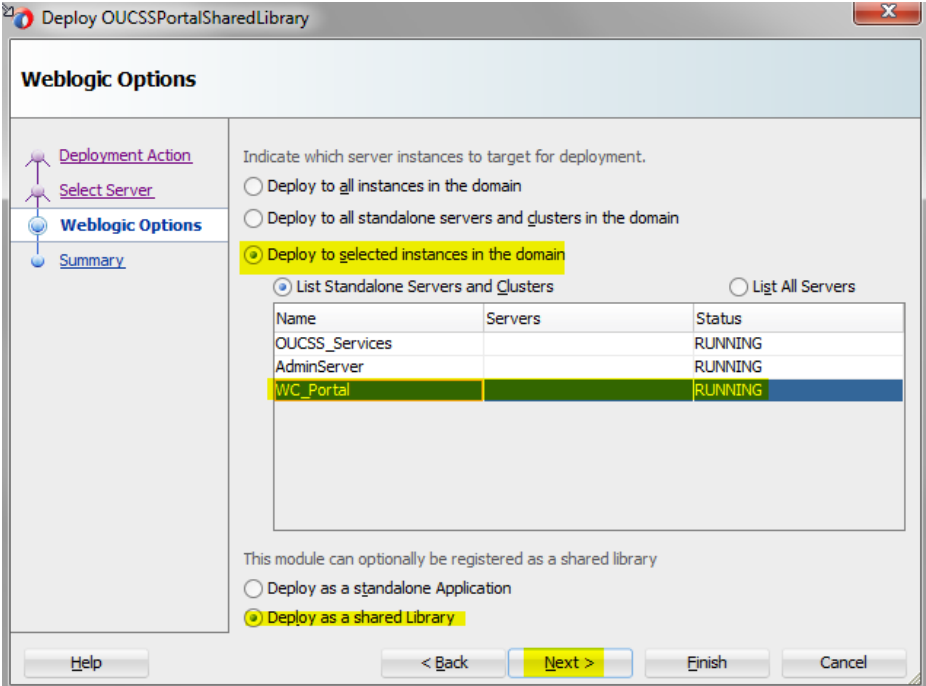

**5** Check **Deployments** in the WebLogic Console to verify that the deployment was successful and the library is **Active**.

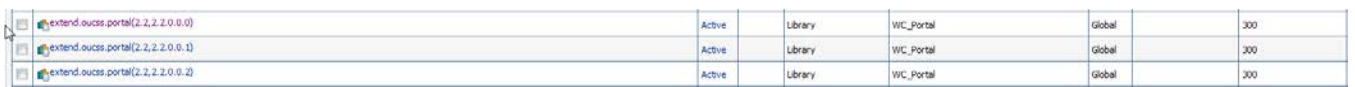

**6** The custom managed server must be restarted for the newly-created taskflows and pages to be consumed in Portal.

#### **Parallel Development on the Portal Extension**

The previous topic described how to use the portal extension project ExtendOUCSSPortal to create and deploy custom task flows and pages. This procedure describes how custom portal artifacts can be developed and maintained by multiple developers working in parallel, each creating individual projects inside the ExtendOUCSSPortal. The projects can then be bundled together to create an extend.oucss.portal application to be deployed onto the portal server.

To enable parallel development on the portal extension:

**1** Open the application **ExtendOUCSSPortal** in JDeveloper. Right-click on the application name under **Application Navigator**, then select **New**. From the **New Gallery** popup, navigate to the category **Projects** under **General** and select the project template for **ADF ViewController Project** or **ADF Model Project**.

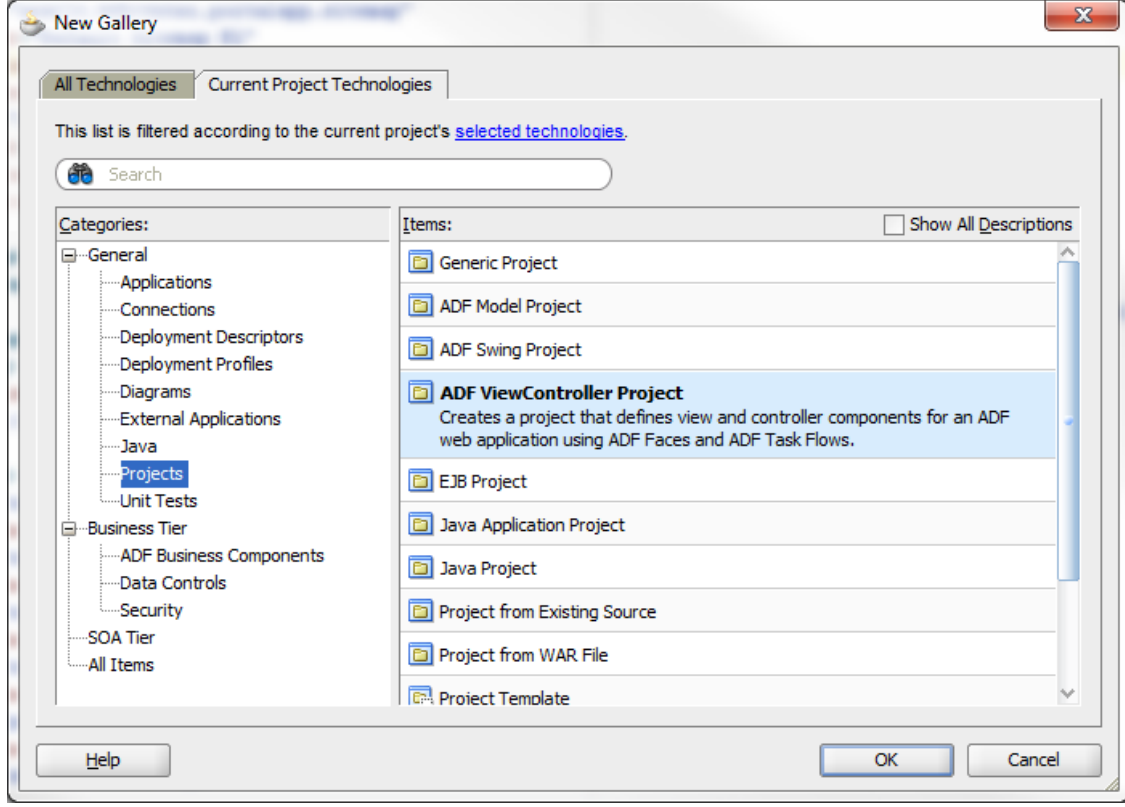

To create new taskflows, pages, or Managed Beans, create an ADF ViewController Project.

**2** Since the project **Name** must be unique, choose a Name in coordination with other team members. For illustration purposes, the project name used in this procedure is **CMViewController**.

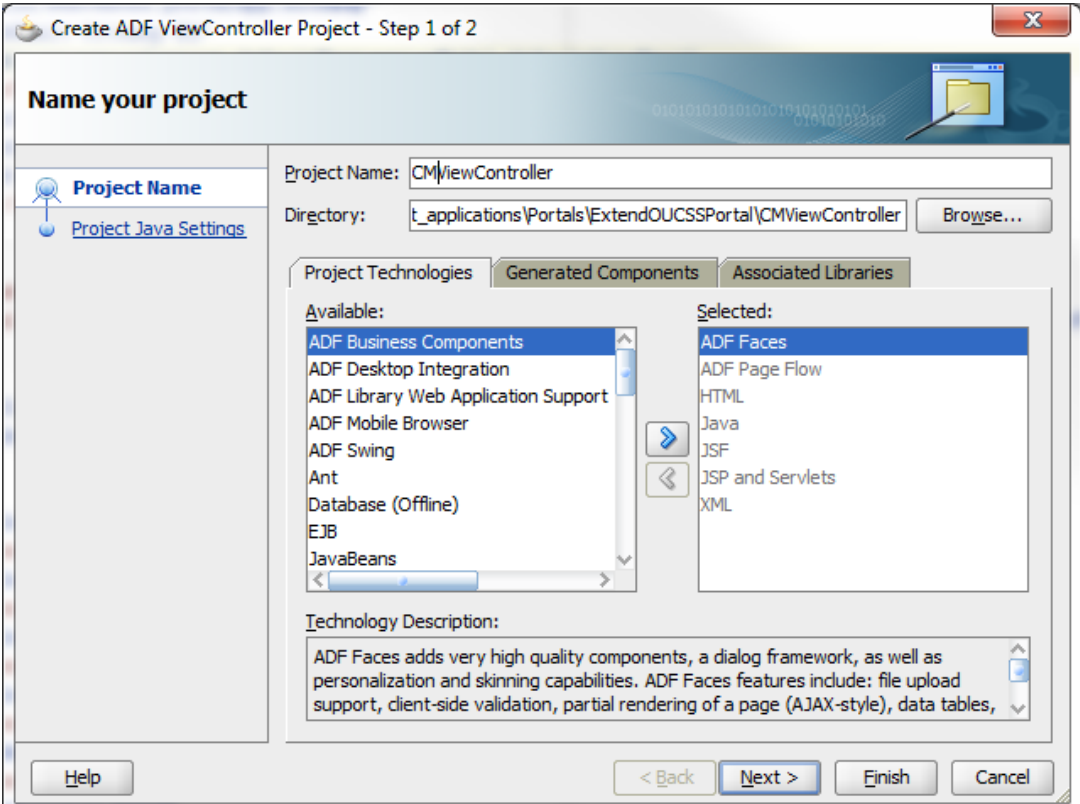

**3** Select the default package, java source path, and output directory in the next screen to create the project.

**Important**: To avoid ADF metadata conflicts (e.g., DataBindings.cpx, etc), ensure that the default package is unique among all custom projects. Choose the default package as oracle.ugbu.ss.custom.<<Unique\_Modulename>>. For illustrative purposes, the default package used in this example is oracle.ugbu.ss.custom.cmview.

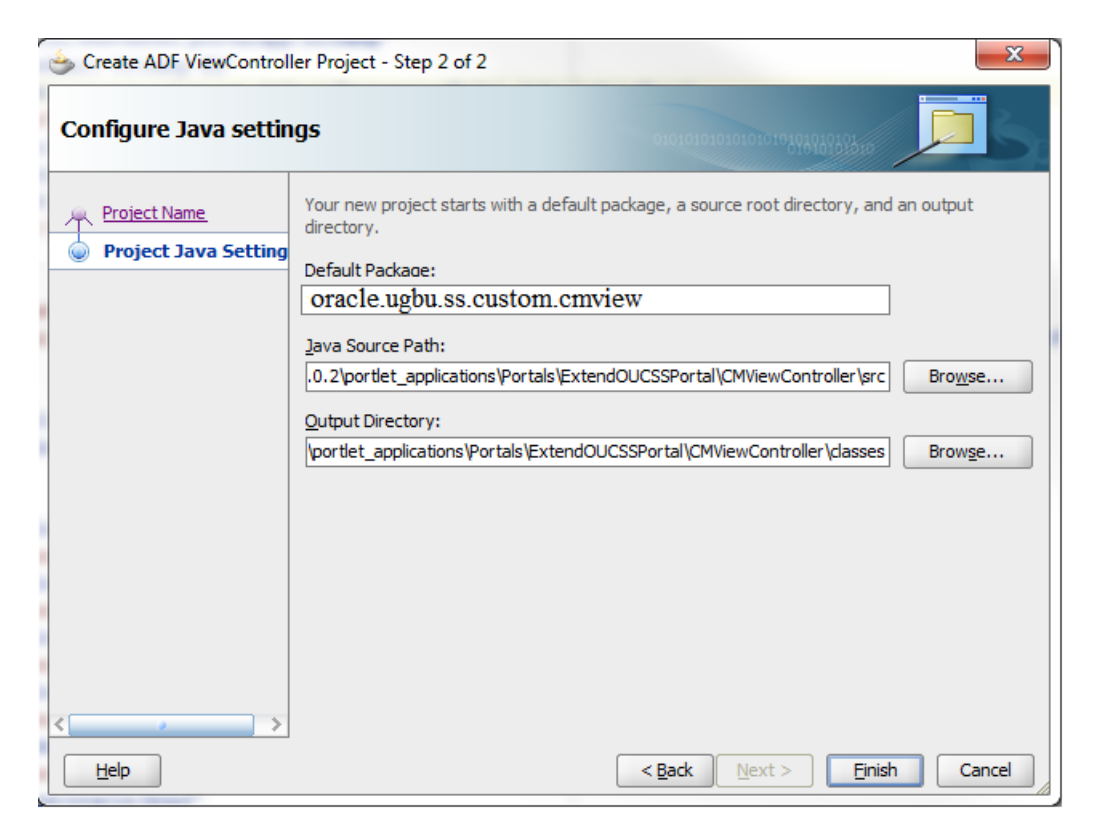

**4** If required, create another project of category **ADF Model Project** following the same steps as described earlier for the ADF ViewController Project. Model projects are required when there is a need to create data controls, proxy classes, or another business model/ADFBC.

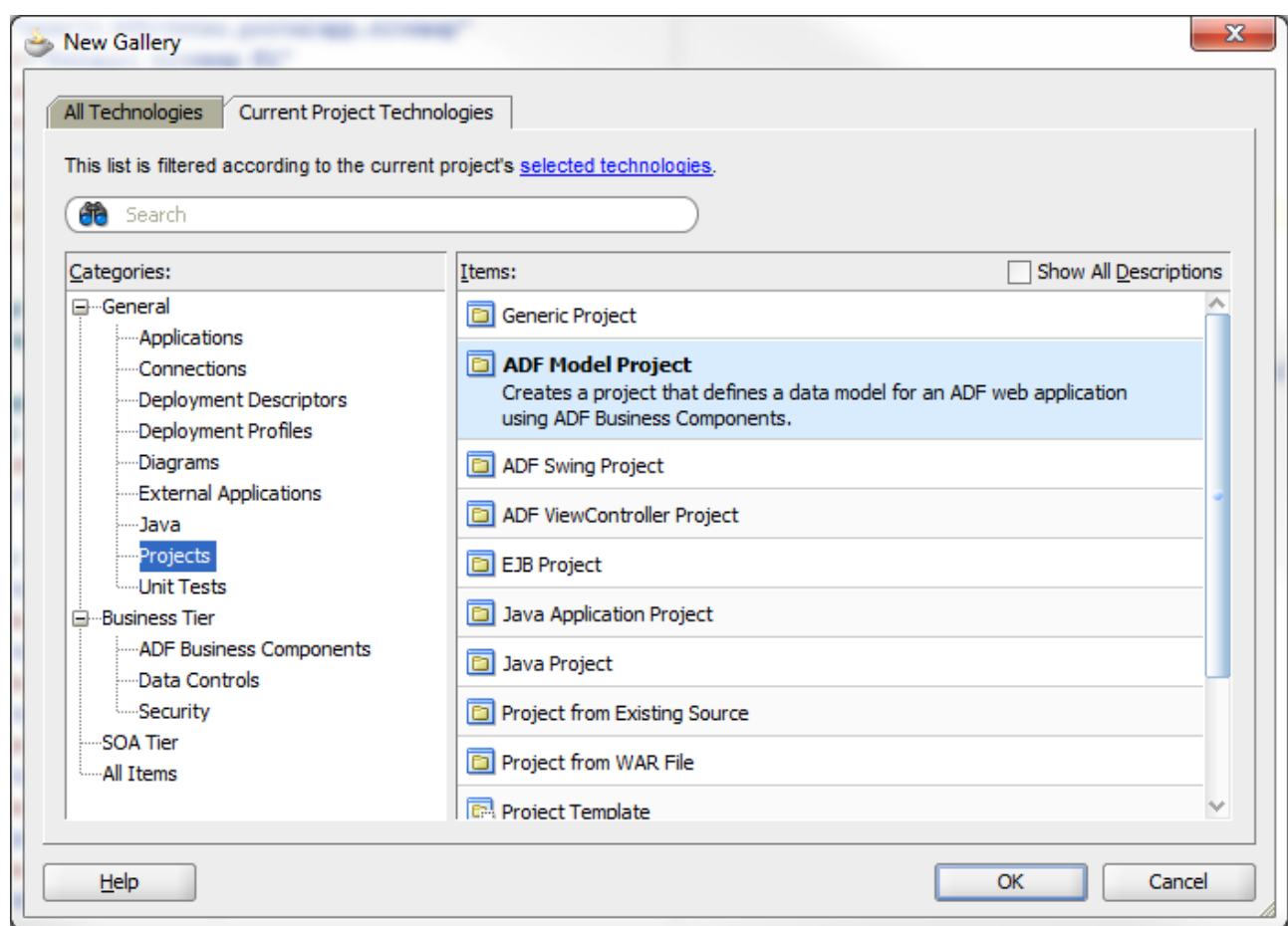

**5** When completed, the ExtendOUCSSPortal should contain the new projects along with the out-of -the-box projects, as shown in the following image:

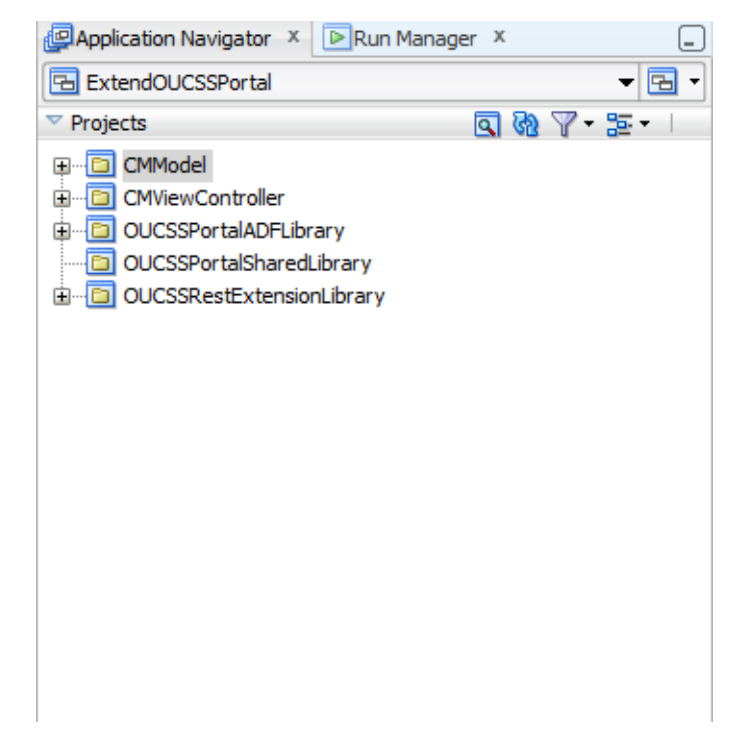

- **6** Create custom task flows and pages inside the new projects following the same steps as described in the Adding New [Taskflows and Pages](#page-5-0) section of this document. Also review the [About Security](#page-5-1) section to understand the folder structure that should be maintained while creating portal resources.
- **7** For the purposes of this example, a secured taskflow and page has been created inside the CMViewController project.

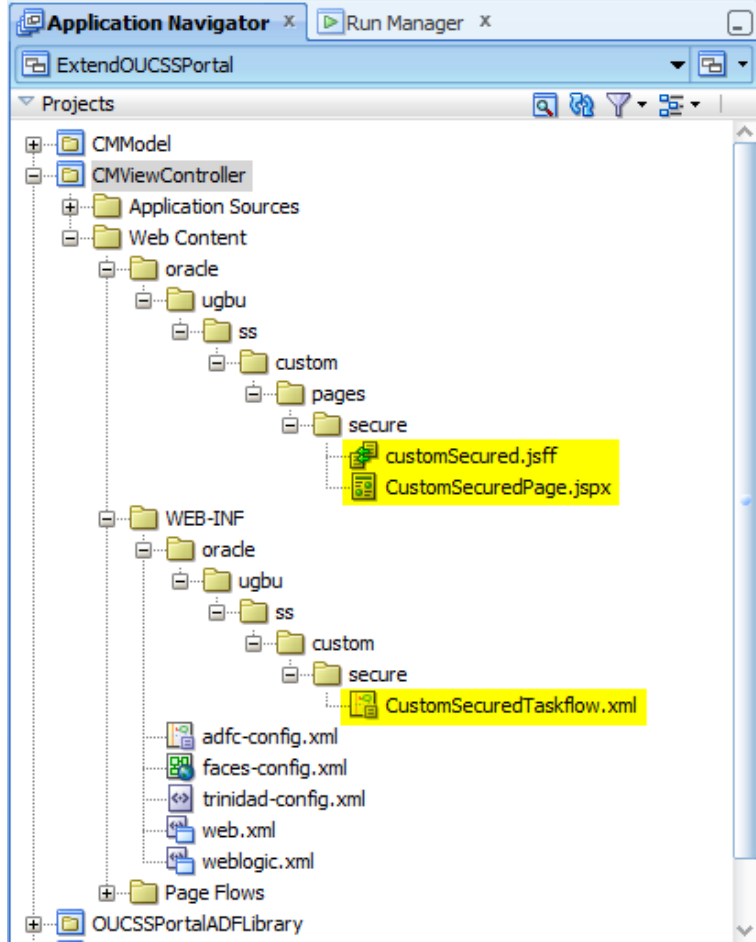

**8** Create an ADF Library JAR deployment profile for the new projects.

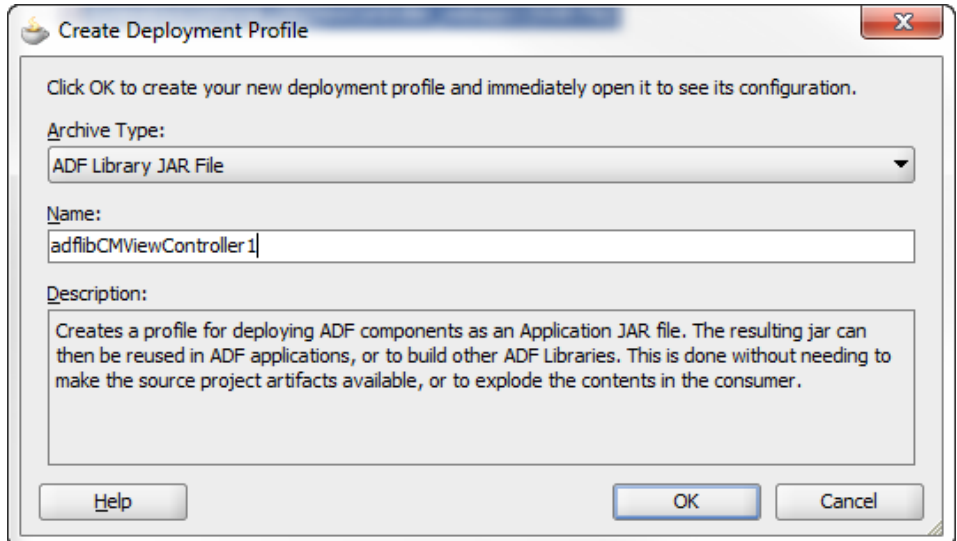

**9** Edit **Project Properties** for the OUCSSPortalSharedLibrary, then navigate to **Deployment** and select and edit the deployment profile.

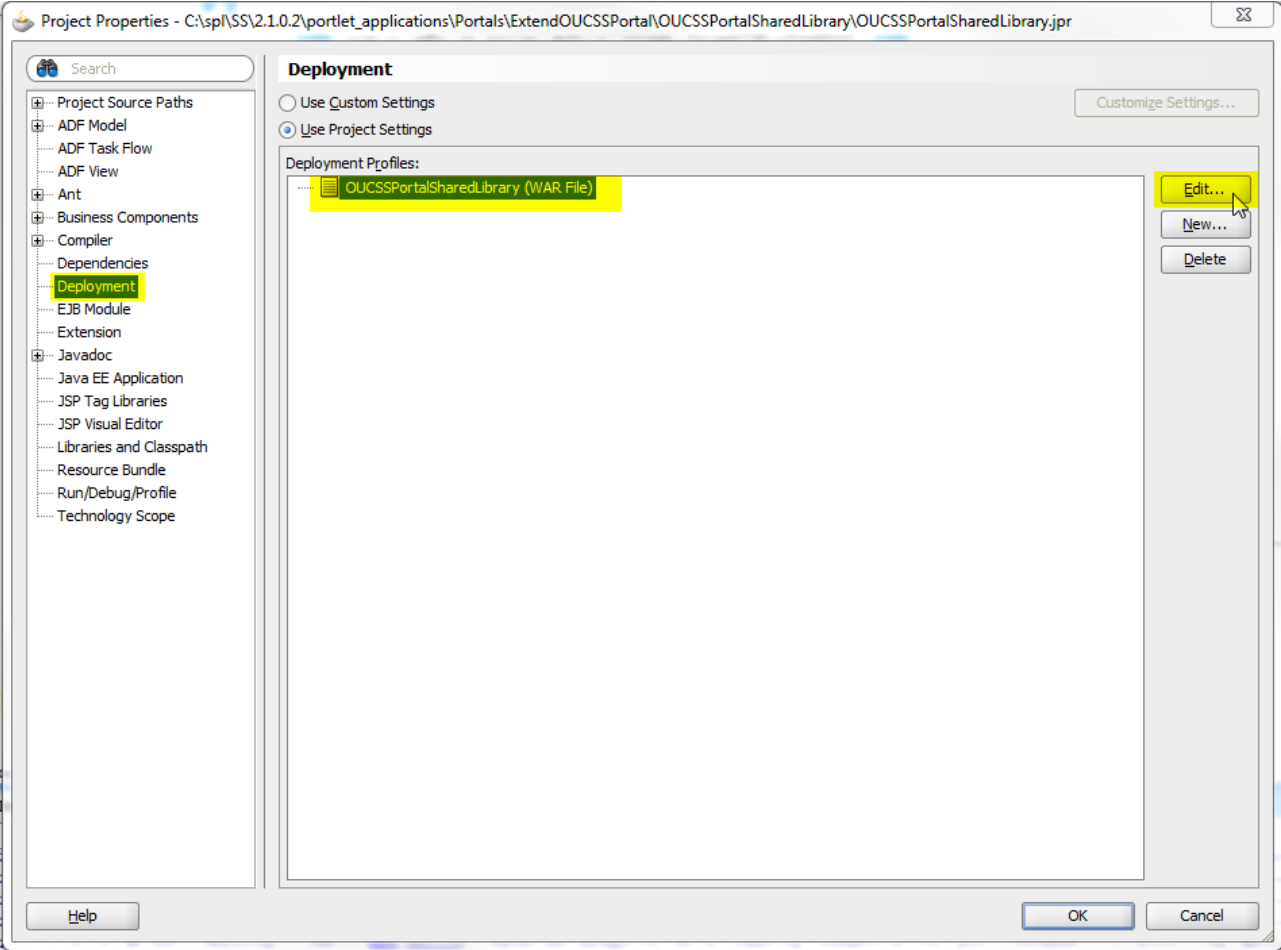

**10** Review **Profile Dependencies** in the deployment profile to make sure all relevant projects inside ExtendOUCSSPortal are checked in.

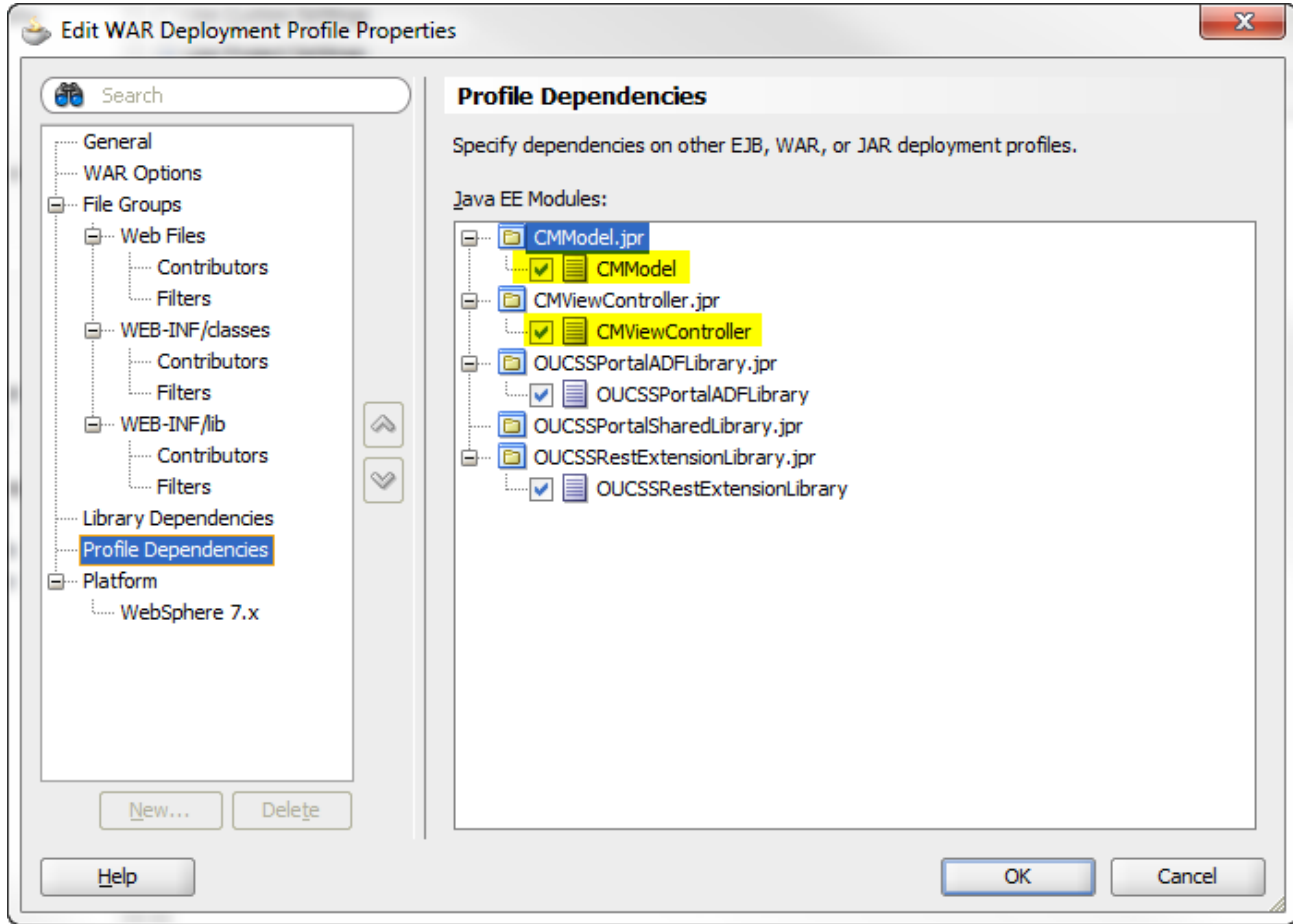

**11** Verify the library references for this profile and make sure the relevant libraries for projects inside ExtendOUCSSPortal are checked. The other libraries should not be checked, else those can have multiple copies during runtime creating issues.

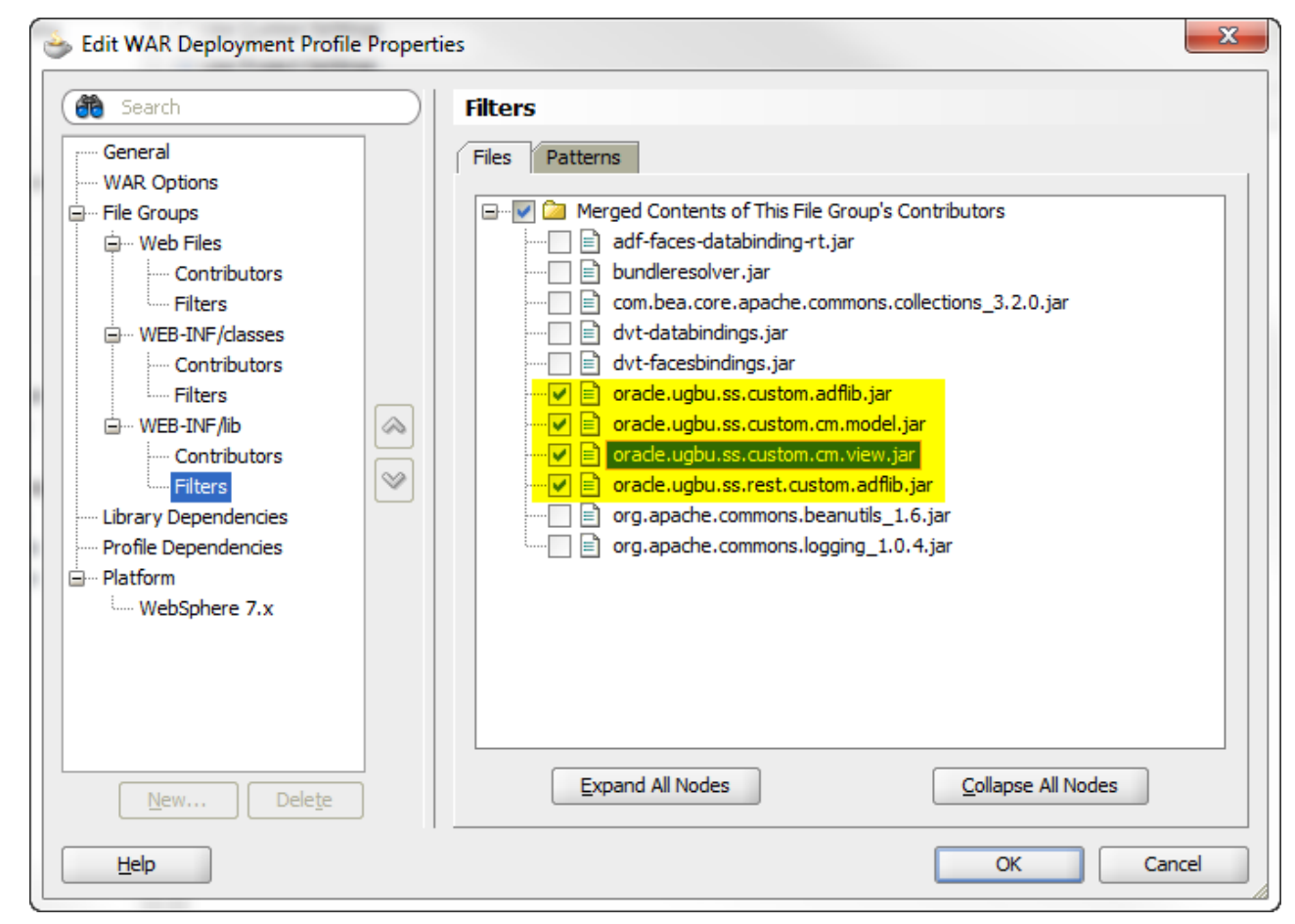

- **12** Review the [Deploying the extend.oucss.portal as a Shared Library](#page-18-0) section in this document for information on deploying ExtendOUCSSPortal as a shared library.
- **13** Review the [Configure the Resource Catalog](#page-42-0) section of this document for information on consuming the taskflow in OUCSS Portal.
- **14** Review the Access Pages from Extend OUCSS Portal section of this document for information on accessing pages in the OUCSS Portal.

#### **Deploying CM ExtendOUCSSPortal Projects**

The previous topic described how individual developers can create and develop custom portal resources using CM projects. As multiple CM projects are created by developers, they need to be deployed together onto the portal server.

This procedure describes how to deploy multiple CM projects.

**1** Create the folder structure public\_html\WEB-INF\lib in

<ApplicationFolder>\OUCSSPortalSharedLibrary and put the ADF library jars for all CM projects that are *not* part of this application into this folder. There is no need to copy the ADF library jar of the CM projects that are part of the same ExtendOUCSSPortal application, since they will already be linked with the OUCSSPortalSharedLibrary as described in the previous topic.

**2** For illustration purposes, assume there are two CM projects, *CM1* and *CM2*, which need to be deployed to the portal server. Let's also assume that the ExtendOUCSSPortal application used to create final deployable extend.oucss.portal.war contains CM1 projects, and CM2 projects were created outside this application. In this case, the public\_html\WEB-INF\lib folder created in the OUCSSPortalSharedLibrary project will contain only the ADF library jar of CM2 projects. You may use a shared folder or source control tool to store all such ADF library jars and include them into a lib folder while creating the final deployable war file.

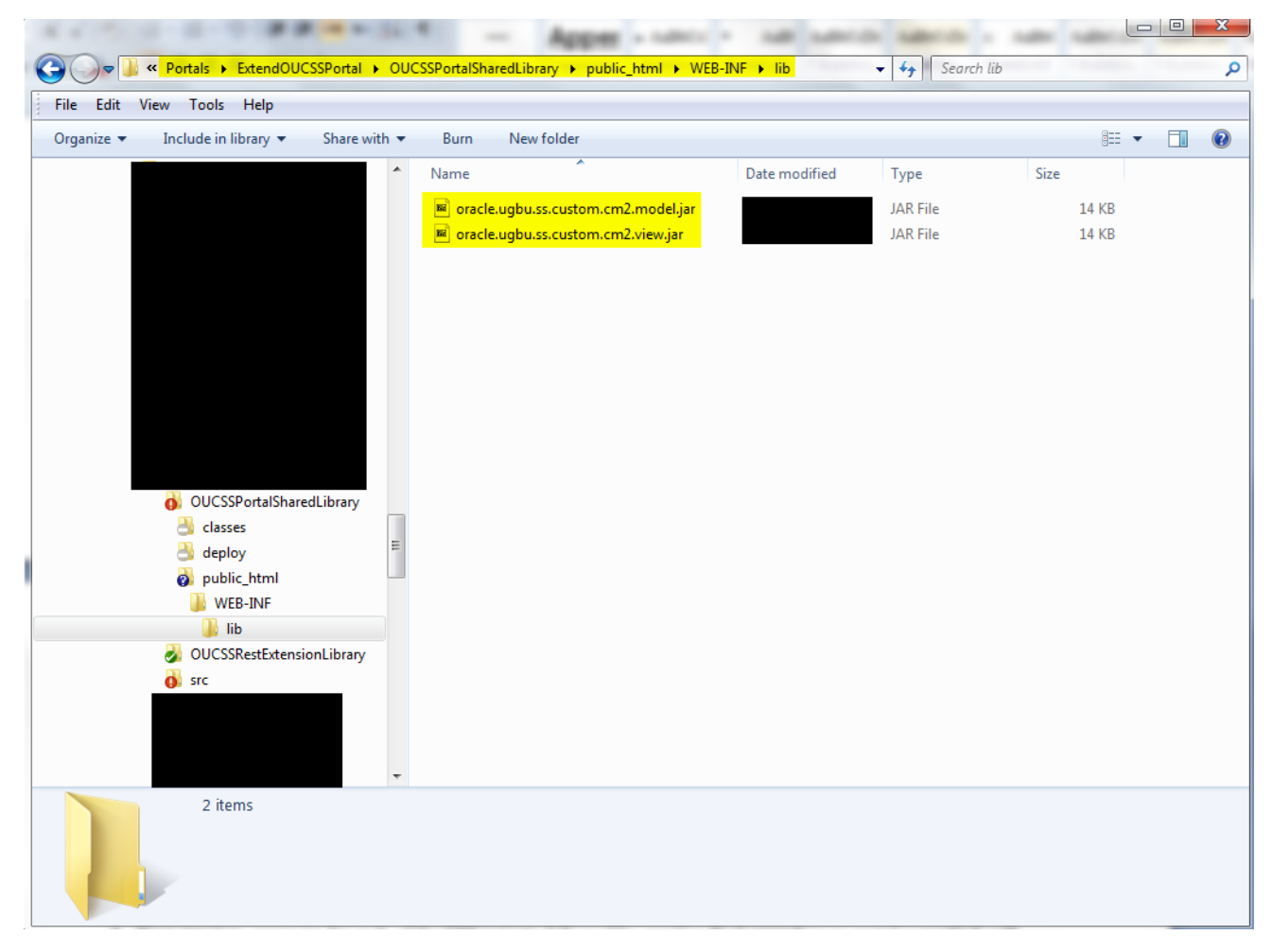

**3** Refer to the [Deploying the extend.oucss.portal as a Shared Library](#page-18-0) topic earlier in this document for instructions on deploying ExtendOUCSSPortal.

**4** To verify deployment of all CM projects (both internal and external to the ExtendOUCSSPortal application used for .war creation), you can expand the extend.oucss.portal.war and navigate to WEB-INF\lib.

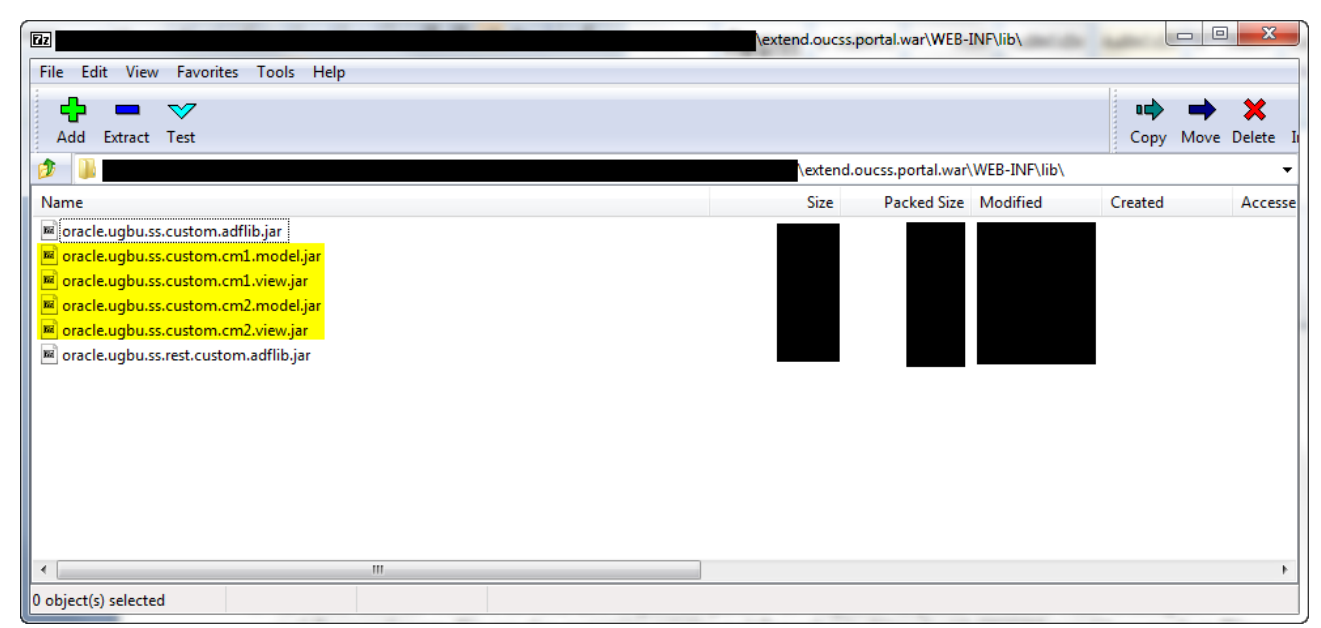

#### **Parallel Customization of Existing Taskflows**

Previous topics described how to perform parallel development on a portal extension while creating new taskflows and pages. You can also customize existing taskflows that are provided with the OUCSS portal base product. This procedure describes how to perform such customization in parallel.

- **1** Review **Chapter 9 – Customization and Extension** in the *OUCSS Implementation Guide* for the steps to follow for customizing existing taskflows.
- **2** Once a customization is performed on a taskflow, JDeveloper will create a customization file containing only the differences between the original and the customized portal artifact. These files need to be uploaded to MDS and can be found in the <ApplicationFolder>\OUCSSPortalADFLibrary\libraryCustomizations folder.
- **3** The customization files generated by JDeveloper will be XML files, typically named  $*$ . jsff.xml or \*pageDef.xml.xml. These files are created in a folder structure within the <<ApplicationFolder>>\OUCSSPortalADFLibrary\libraryCustomizations folder. It is important to keep this folder structure unaltered.
- **4** Combine all the customization artifacts created by multiple developers into the libraryCustomizations folder of the ExtendOUCSSPortal application which will be used to create the final deployable .MAR file. In case of any conflict, merge the customization artifacts to make sure one doesn't override another customization.

**5** Right click on **ExtendOUCSSPortal** under **Application Navigator** and select **Deploy**, then **OUCSSCustomization**. ExtendOUCSSPortal already contains the deployment profile to create the .MAR file from its customization folder.

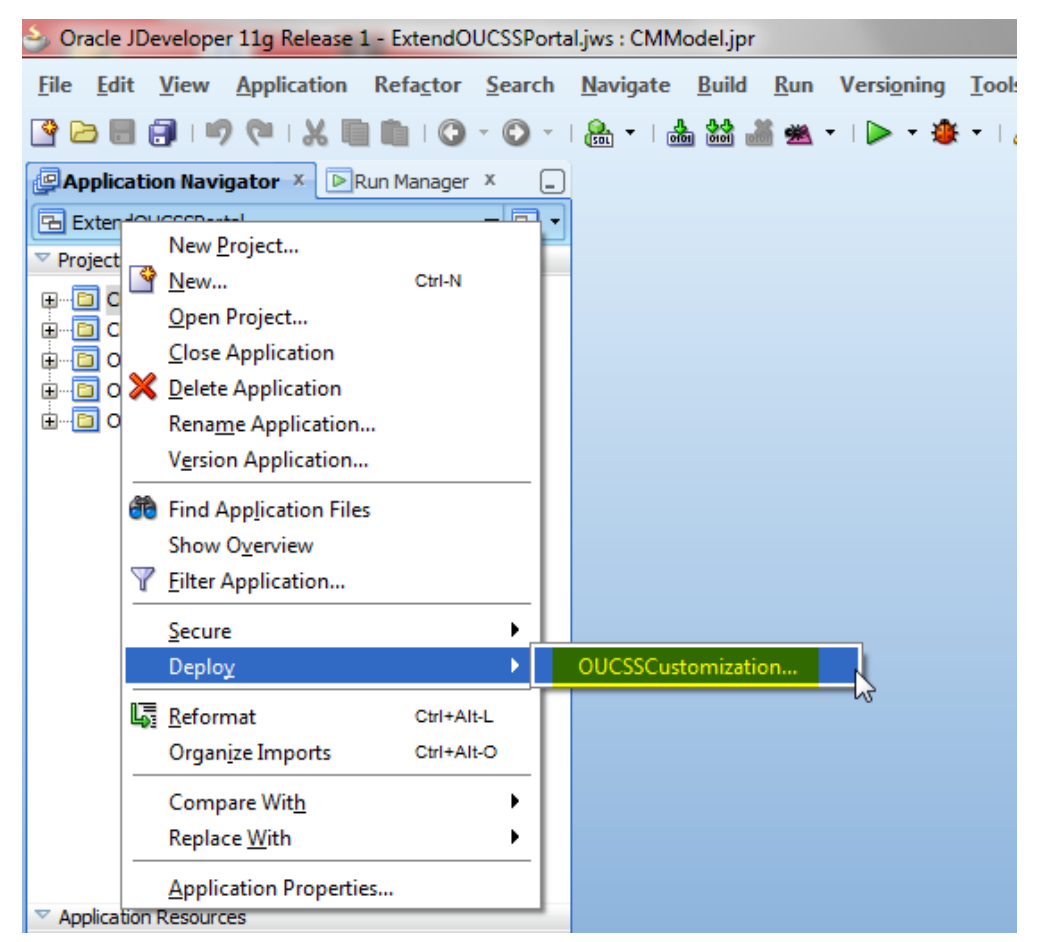

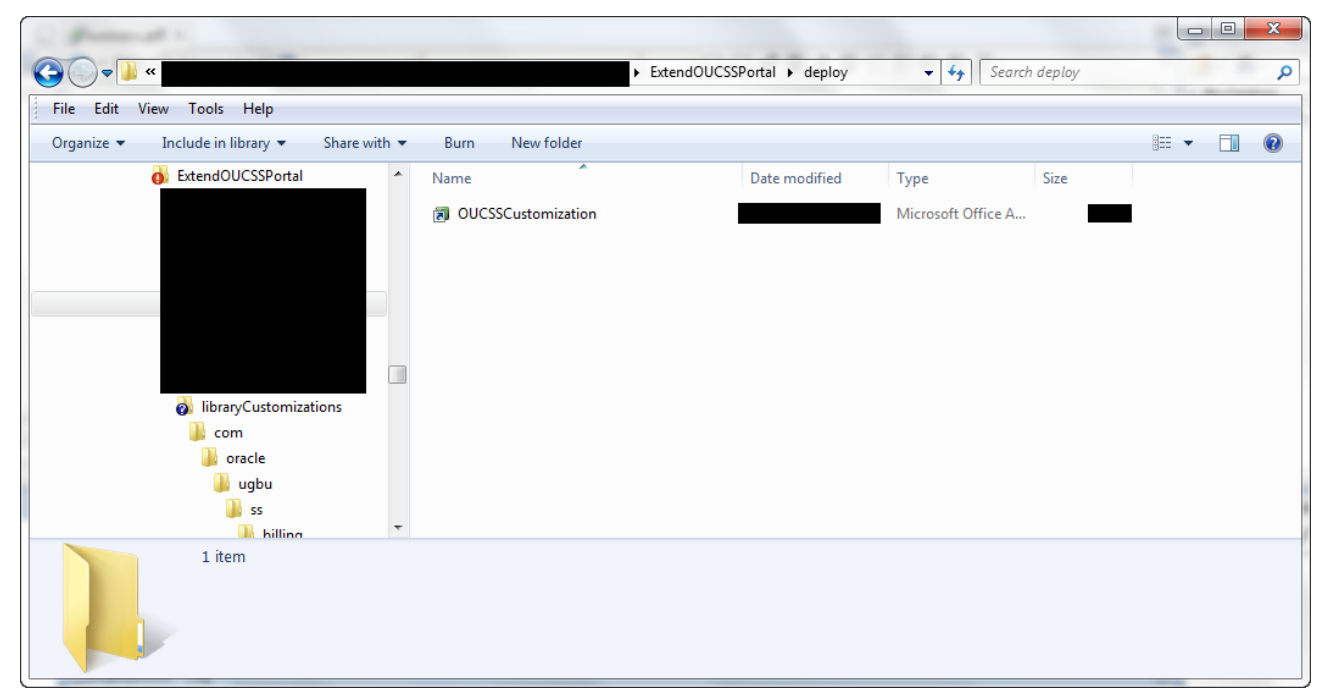

**6** To deploy the .MAR file to the portal server, log in to the Enterprise Manager (EM) console of the server running the OUCSS portal, then navigate to the portal application under **Application Deployment**. Right-click and select **MDS Configuration** from the pop-up menu.

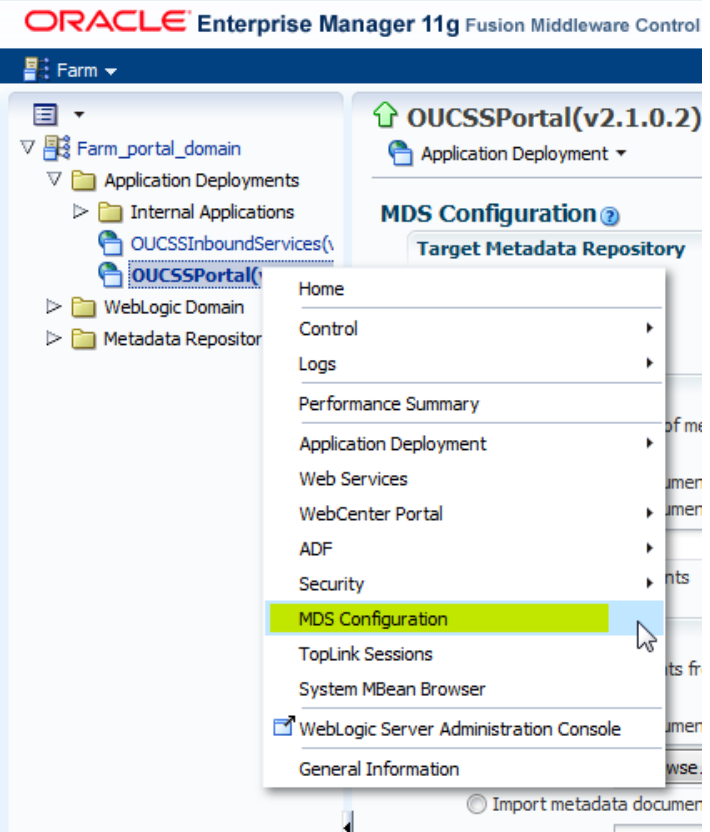

**7** Browse to and select the .MAR file to be uploaded to MDS.

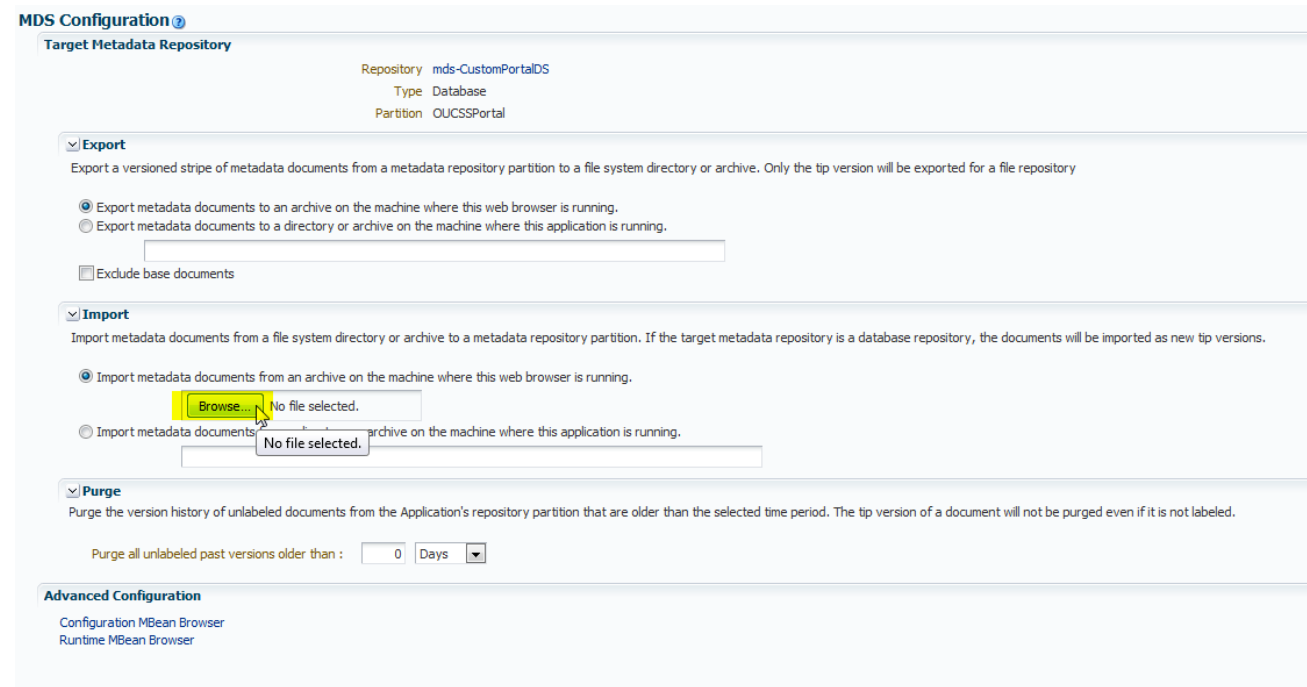

#### **8** Click on **Import** to import the .MAR.

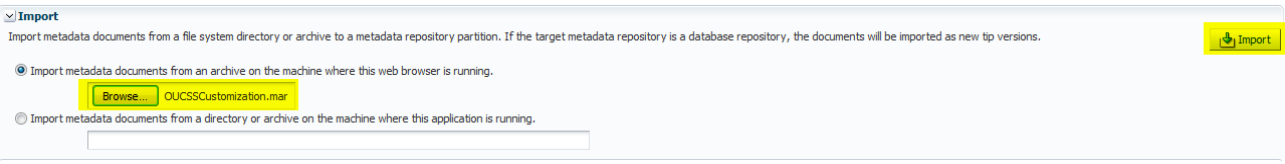

## **Portal Rebranding**

To rebrand the portal, implementation tasks include:

- Customize [the Page Template](#page-34-0)
- Customize [the Navigation Model](#page-42-0)
- Customize [the Resource Catalog](#page-42-0)
- [Customize](#page-48-0) the Skin

### <span id="page-34-0"></span>**Customizing the Page Template**

The default OUCSS solution imports OUCSS Residential Template and OUCSS Commercial Template to Oracle WebCenter Portal instance. The default page templates can be replaced by:

- Customizing the existing page templates
- Creating a brand new page template.
- Importing new page templates exported from another Portal Server instance or JDeveloper.

For more information on page template customization, refer WebCenter Portal Documentation <http://docs.oracle.com/middleware/12211/wcp/develop/GUID-58D55604-83C7-4660-8FE6-D385767D5B95.htm>

#### <span id="page-34-1"></span>**Customizing an Existing Page Template**

The following steps describe how to customize the page template that exists on a deployed OUCSS Portal.

**1** Log in to the OUCSS Portal with a user with WebCenter Administrator permission (WSSAdmin user is seeded with the required permission).

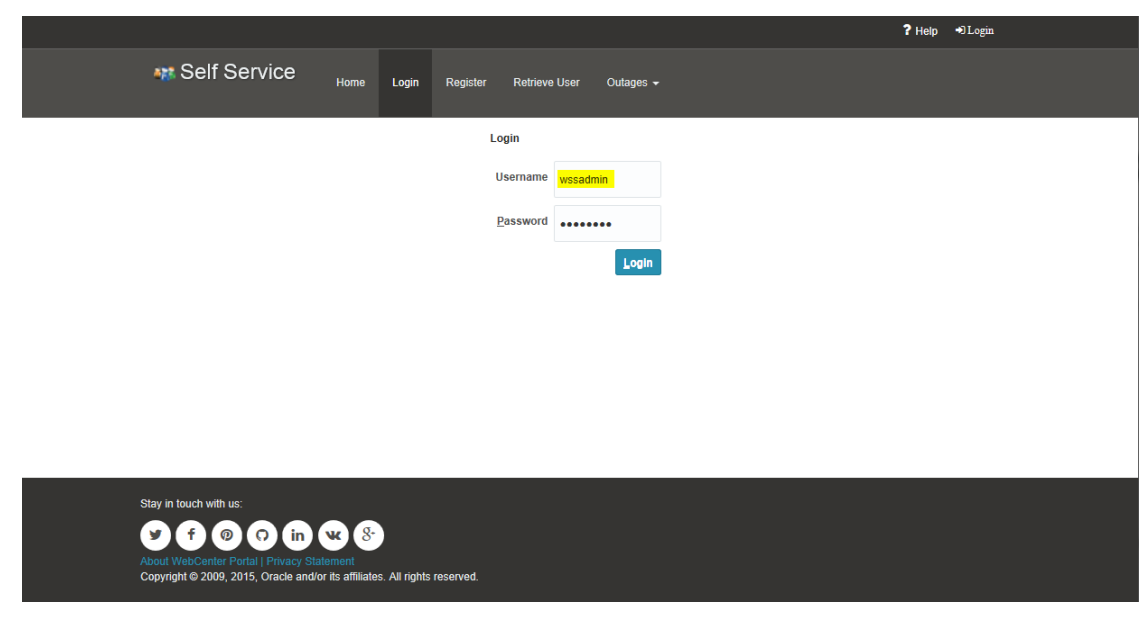

**2** Click the **Administration** link on the top-right section of the screen.

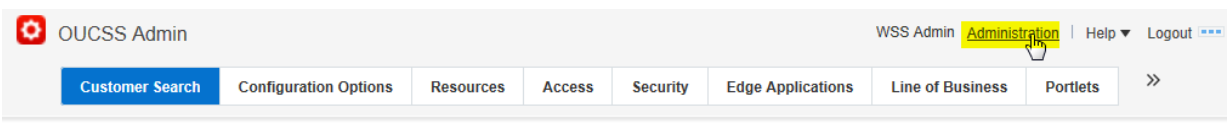

**3** In the **Administration** console, click the **Shared Assets** tab, then choose **Page Templates** in the **Structure** section:

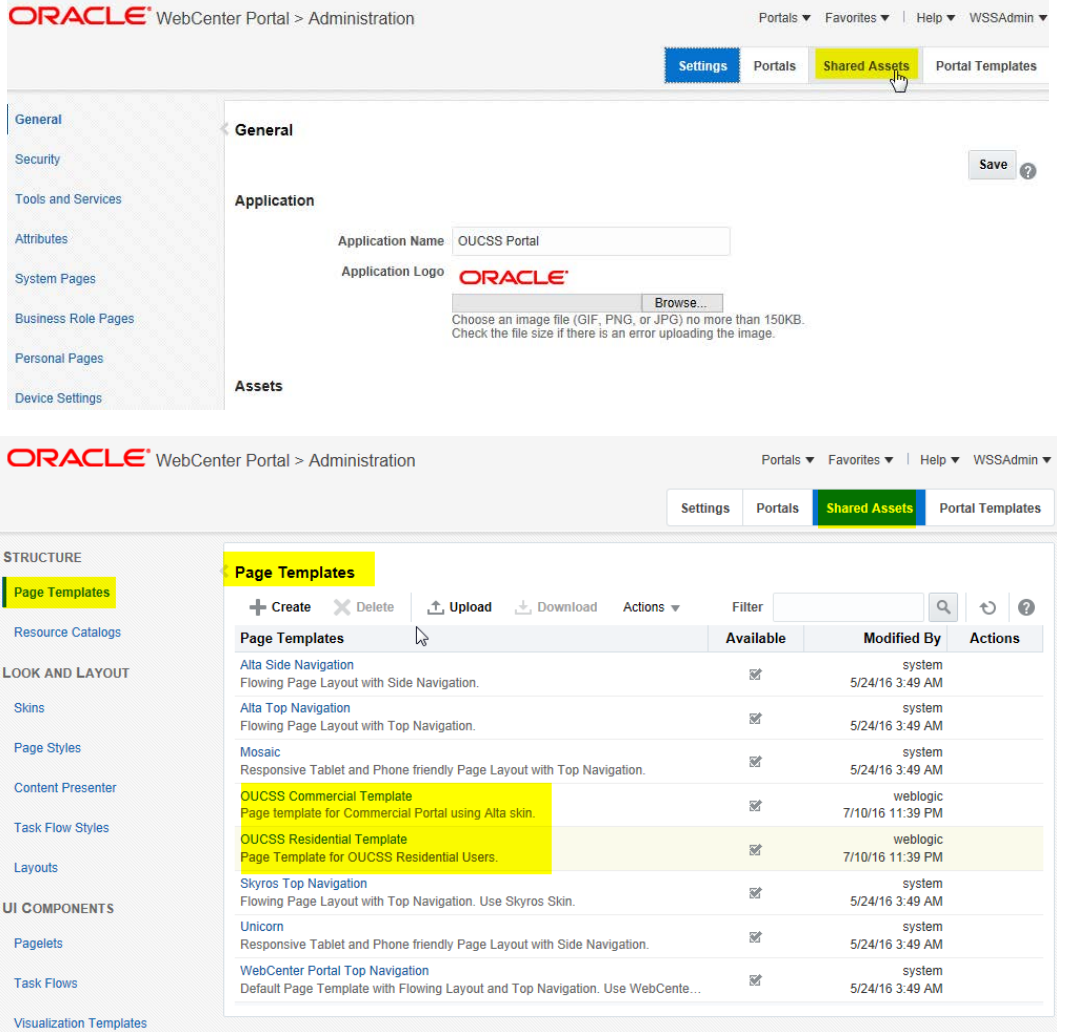

- **4** The **OUCSS Residential Template** is provided with the product and is set to read-only. To create a new customized template based on the OUCSS Residential template:
	- **A** Click **Create**.
	- **B** Enter a name and description (optional), then select the **OUCSS Residential Template** from the **Copy From** list box:

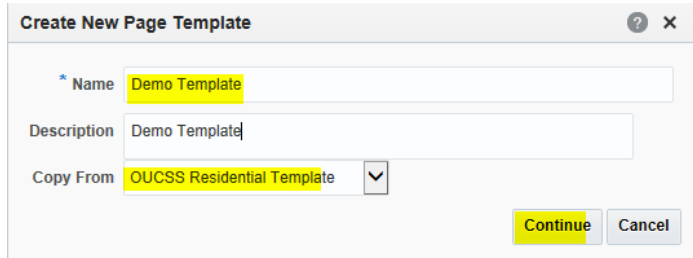

**C** Click **Continue** to create the new template.

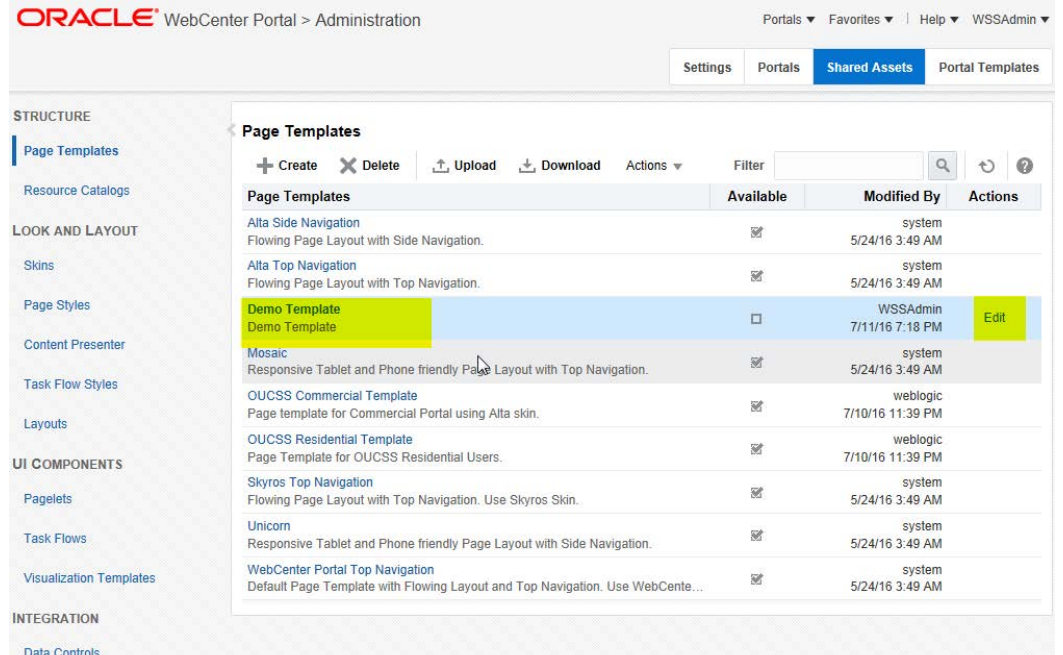

**5** Select the new template, then click the **Edit** link to open the template for customization.

**Demo Template in Edit Mode**

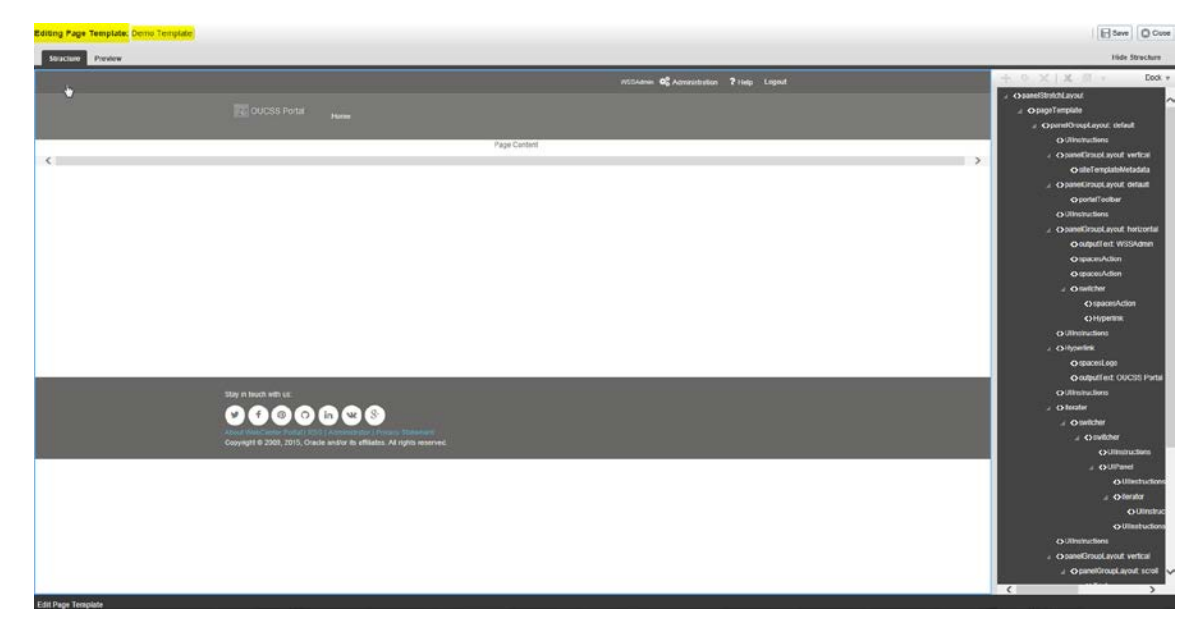

- **6** Customize as required, and then click **Save**, and then **Close**.
- **7** Click on the page template Name to preview the changes.

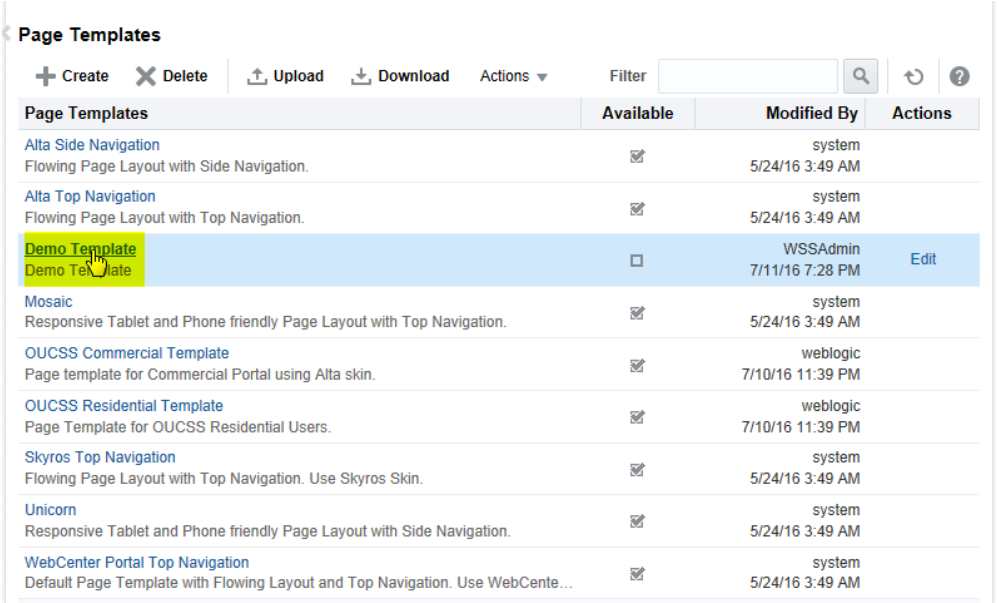

**8** Click **Edit** to further modify the template. When complete, click **Save** and **Close**.

Sity is both with us:<br>
<br>
About WetCenter Podal | RSS | Administrator | Prix

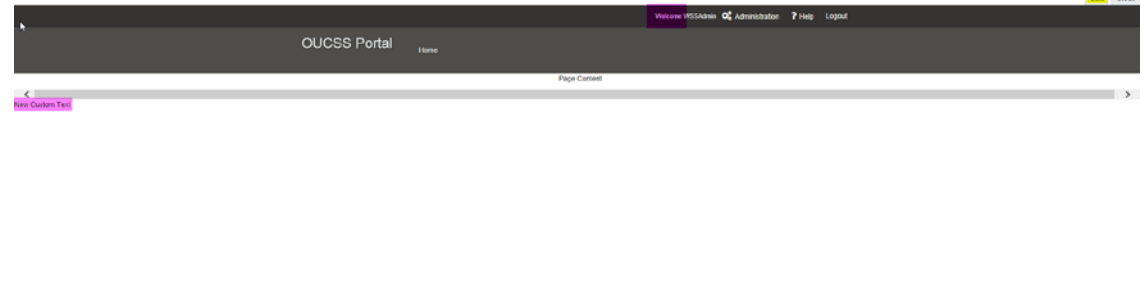

**9** The newly created templates are hidden by default. To unhide the template, check the **Available** checkbox.

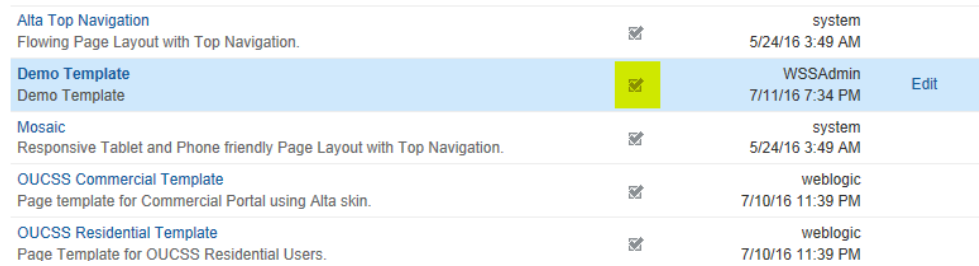

**10** To activate and use the new Demo Template as the site template for one or more contexts, copy the template path of the new template, then choose **Action** > **Show Properties**.

#### Appendix A ▪ Preparation and Procedures

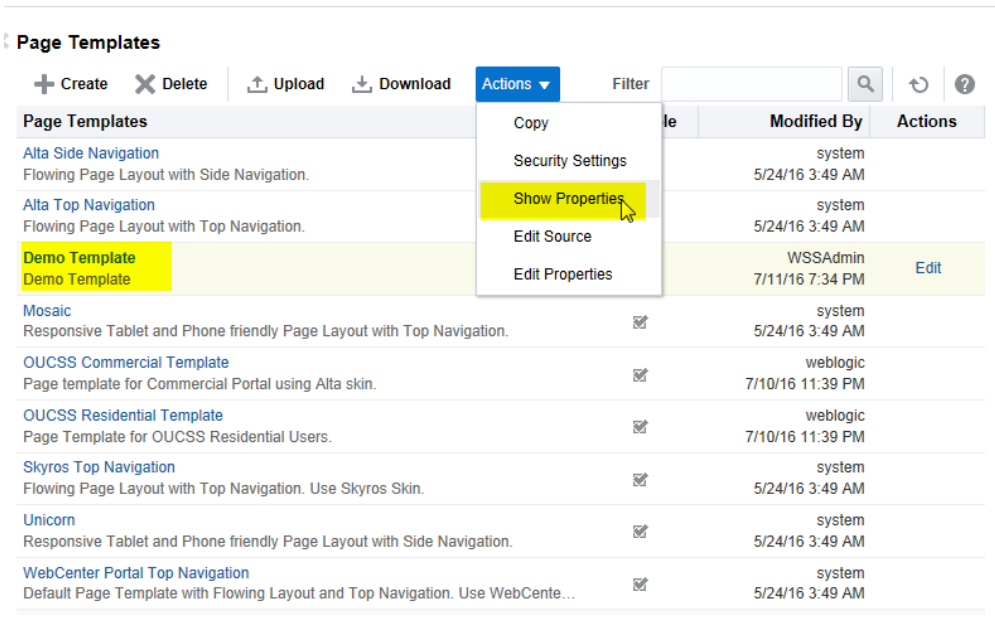

#### **11** Copy the Internal ID, then click **Ok** to close the popup.

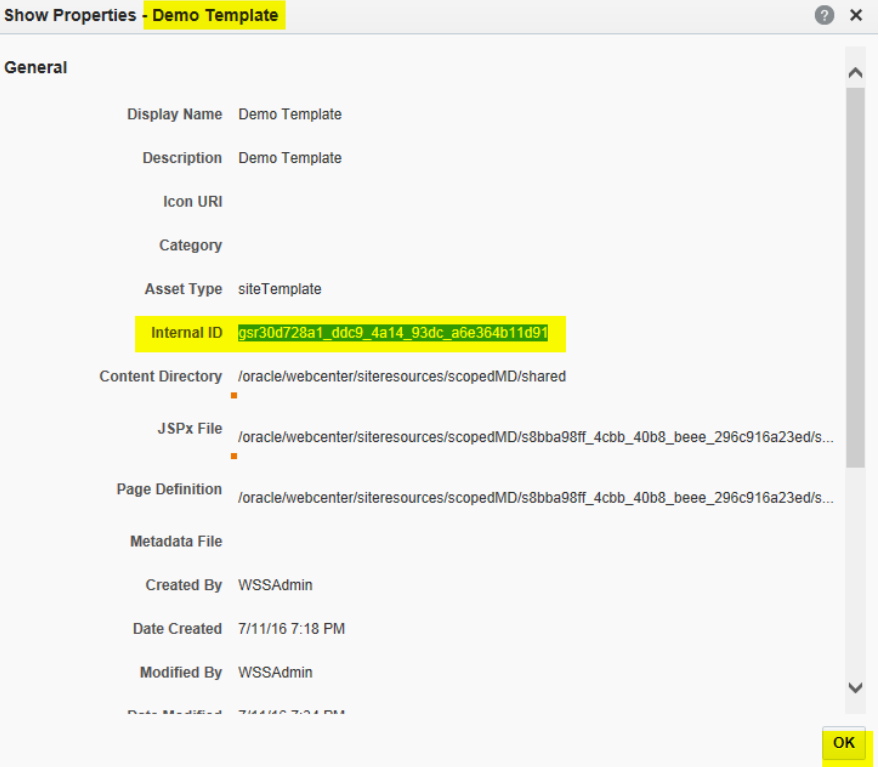

**12** From the Portal Menu, choose OUCSS Admin to go b**ack to Portal.**

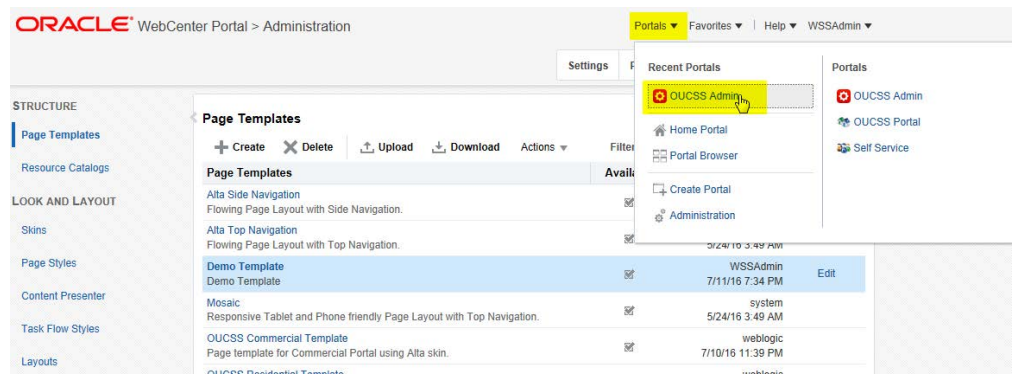

**13** Filter the resources with resource codes **PORTAL\_ST\_**.

Update the **URL Override** property by selecting a **PORTAL\_ST\_<<Context>>** (**RESIDENTIAL, PUBLIC**, etc.) resource with the Internal ID that was copied in step 10.

**Note:** To update **Mobile** page template, filter for MOB\_B\_PORTAL\_ST.

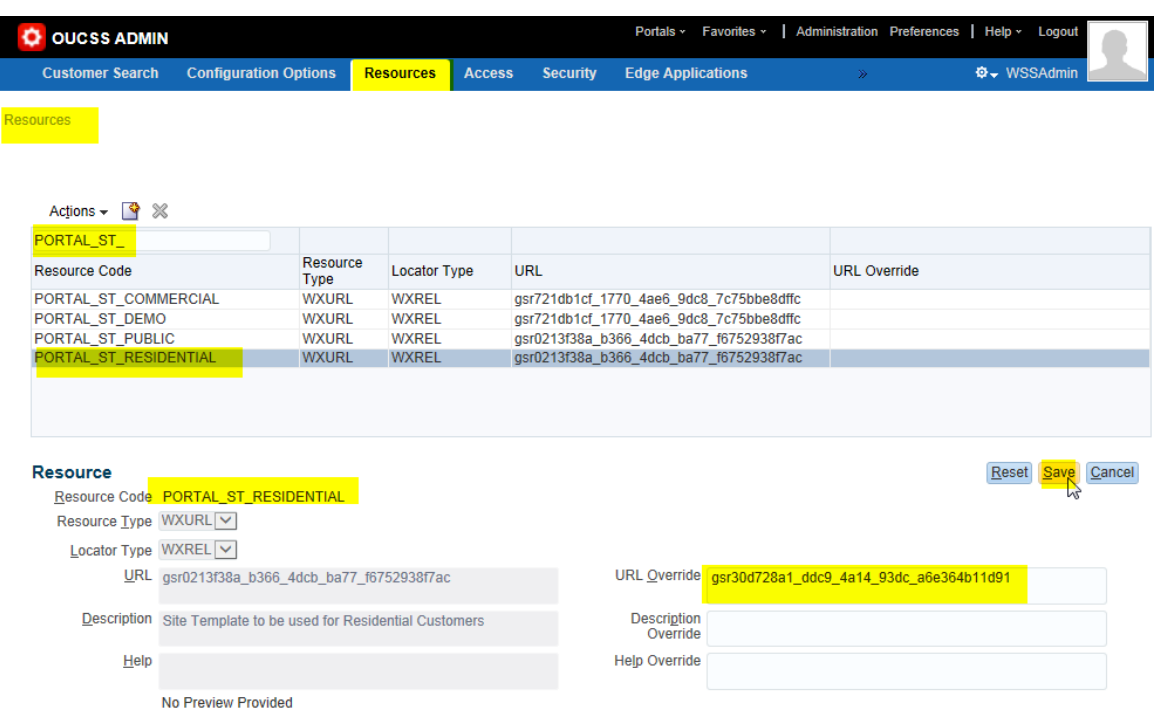

- **14** Repeat the process to update other Contexts with a custom **Site Template**.
- **15** Restart the OUCSS Portal managed server and verify that the changes are reflected in the portal.

#### **Exporting Page Templates**

Page templates from other WebCenter portal instances or from JDeveloper, can be exported and then imported into the OUCSS Portal for rebranding.

To export an existing template:

**1** Log in to the instance of the existing page template with Administrator privileges, and then click on the **Administration** link to launch the Administration Console.

**2** Choose the **Shared Assets** tab, then click the **Page Templates** link in the **Structure** section. Select the template to be migrated.

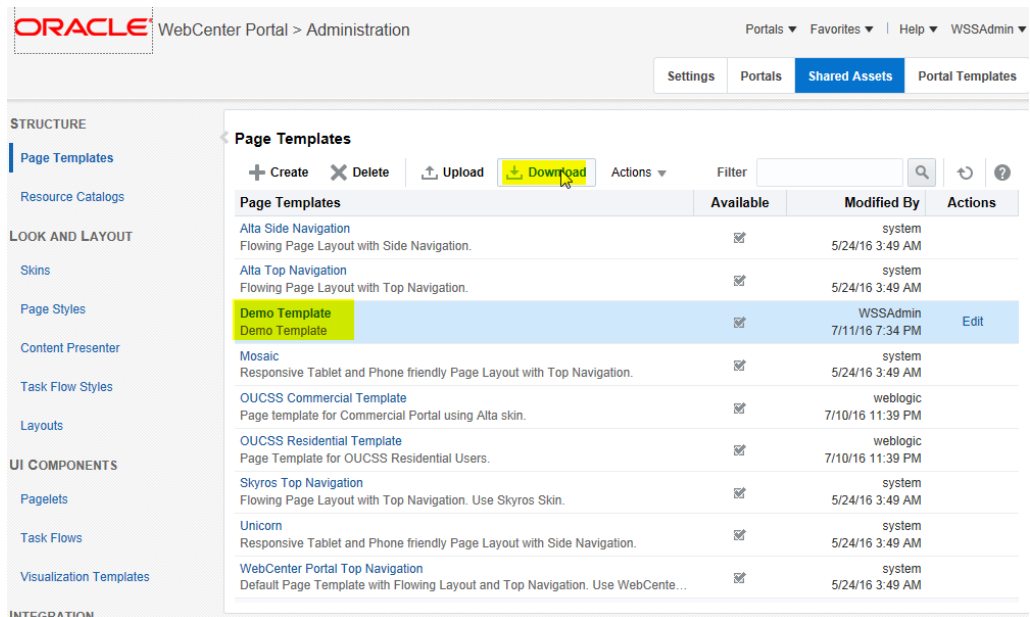

- **3** Click **Download** on the toolbar to open the **Download** dialog.
- **4** Enter the **Archive File Name**, choose the location for the exported archive on your local machine, then click **Download**.

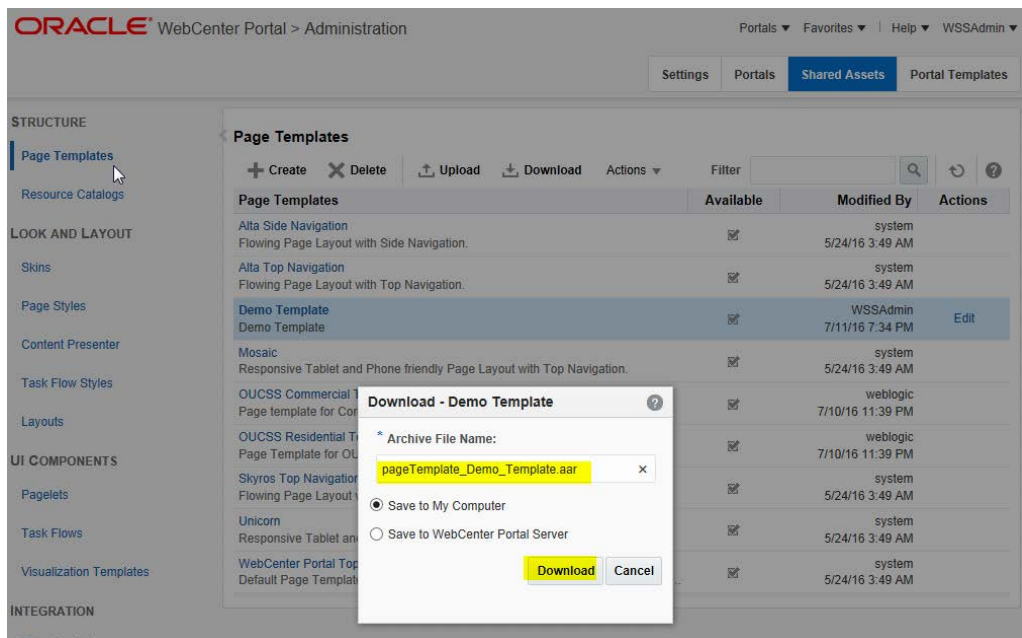

**5** Choose **Save File** to save the exported template on your local machine.

#### **Importing Page Templates**

- **1** Log in to the portal instance with Administrator privileges in the location in which the template is to be migrated/ imported.
- **2** Click **Administration** and go to the **Shared Assets > Page Templates** page.
- **3** Click **Upload**.
- **4** Select the **pageTemplate\_Demo\_Template.aar** or **Page Template** export archive that was downloaded from the previous portal instance, then click **Upload**.

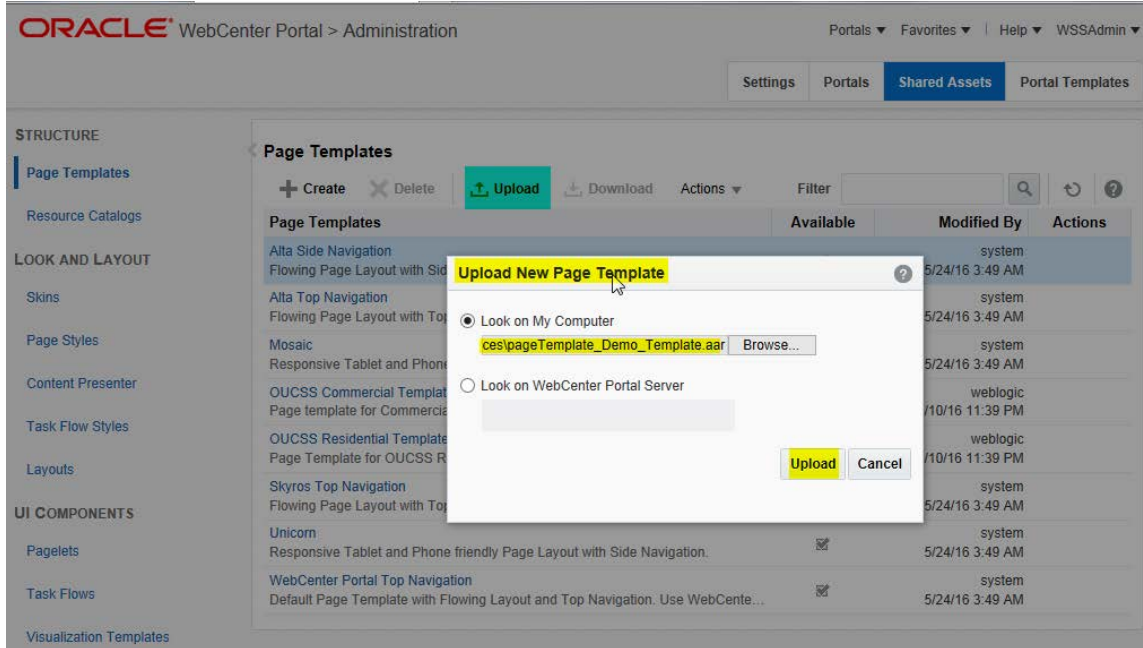

**5** Click **OK** to confirm. The newly-uploaded **Page Template** should be visible on the list.

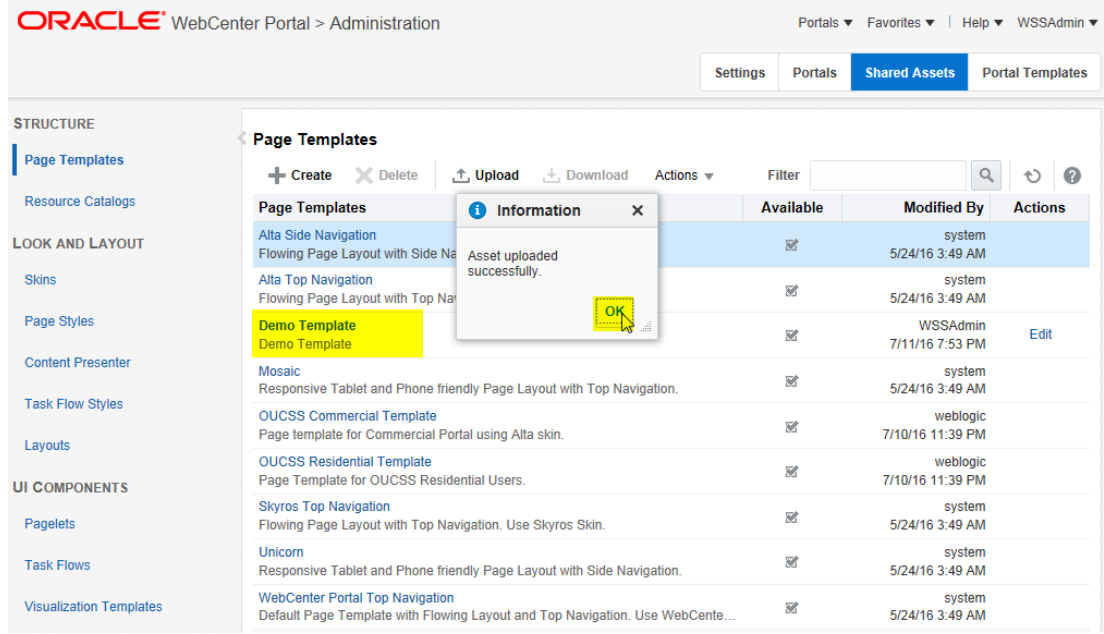

**6** To configure the page template, follow steps 10 to 15 from the topic [Customizing an Existing Page Template.](#page-34-1)

#### <span id="page-42-0"></span>**Customizing the Resource Catalog**

Portal application is configured to use separate catalogs for OUCSS related pages and OUCSS Admin pages. The following example describes customizing the OUCSS Portal Catalog. The same steps can be followed to customize the OUCSS Admin Catalog.

For additional information on customizing the resource catalog, see <http://docs.oracle.com/middleware/12211/wcp/build/GUID-B2EE448F-2E0D-45F0-AC7C-327C2615B912.htm>

To consume the taskflow from the extend.oucss.portal library, the provided (out-of-the-box) resource catalog must be customized as follows:

- **1** Log in to the OUCSS Portal with Administrator privileges and go to the Administration Console.
- **2** Choose the **Shared Assets** tab and click on the **Resource Catalogs** link in the **Structure** section.

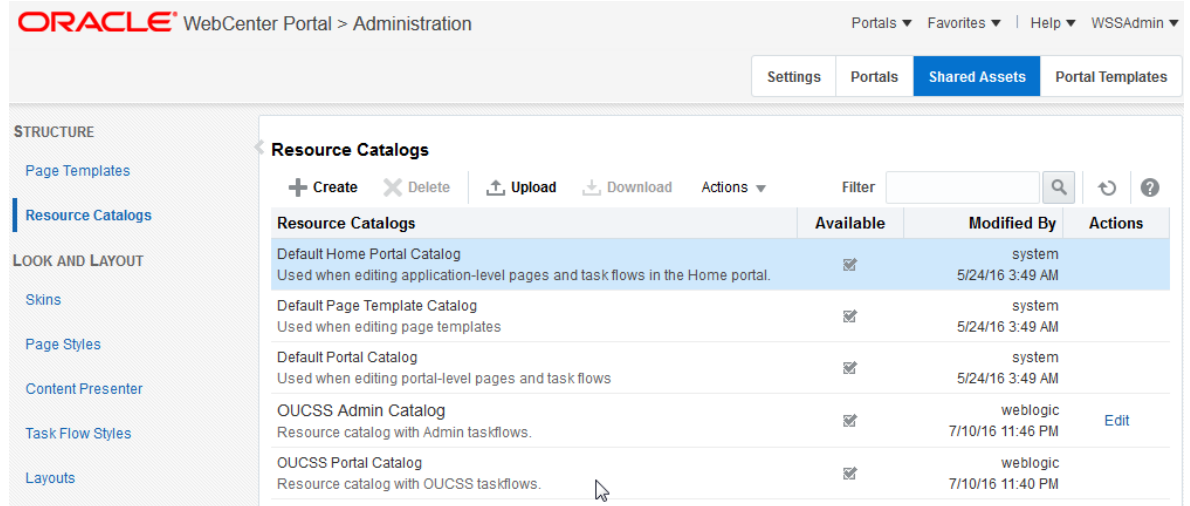

**3** Create a new catalog and click **Create** and select OUCSS Portal Catalog from the **Copy from** list box. Click Continue to create the catalog.

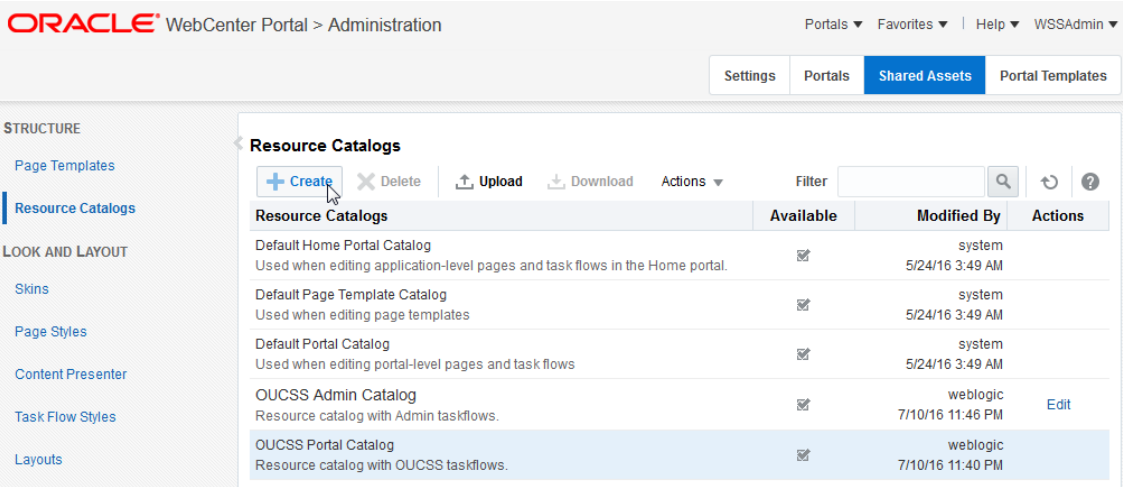

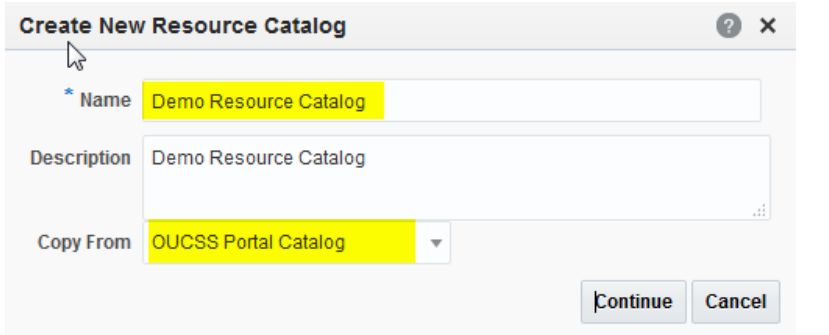

**4** Click **Edit** to edit the catalog.

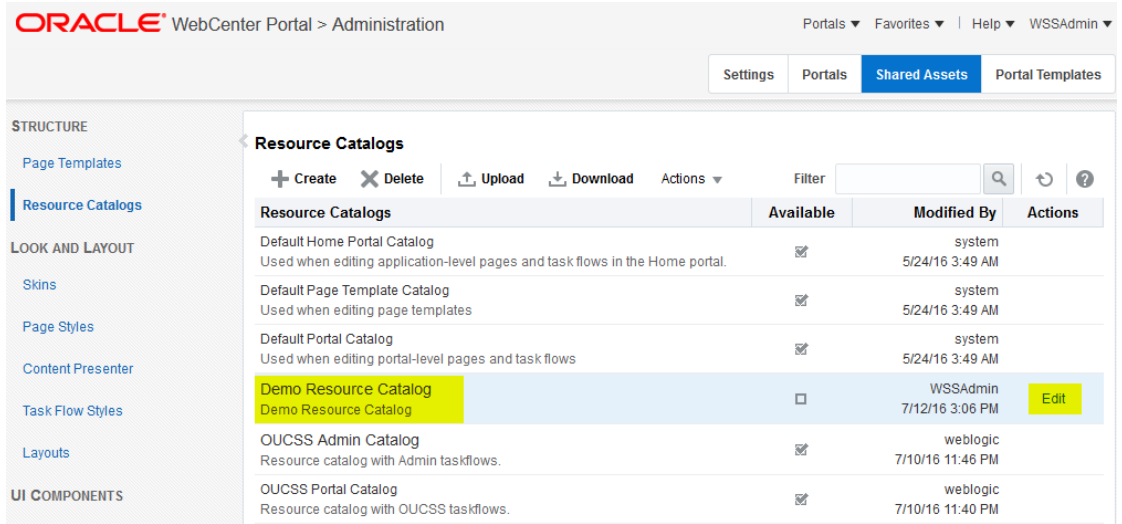

**5** In the **Edit** dialog, click **Add > Add From Library…** to add the new taskflow to the catalog.

**Note**: You can also add folders or add the taskflow to another location in the catalog. For the purposes of this demo, the new taskflow (TestTaskflow) will be added at the catalog's root level.

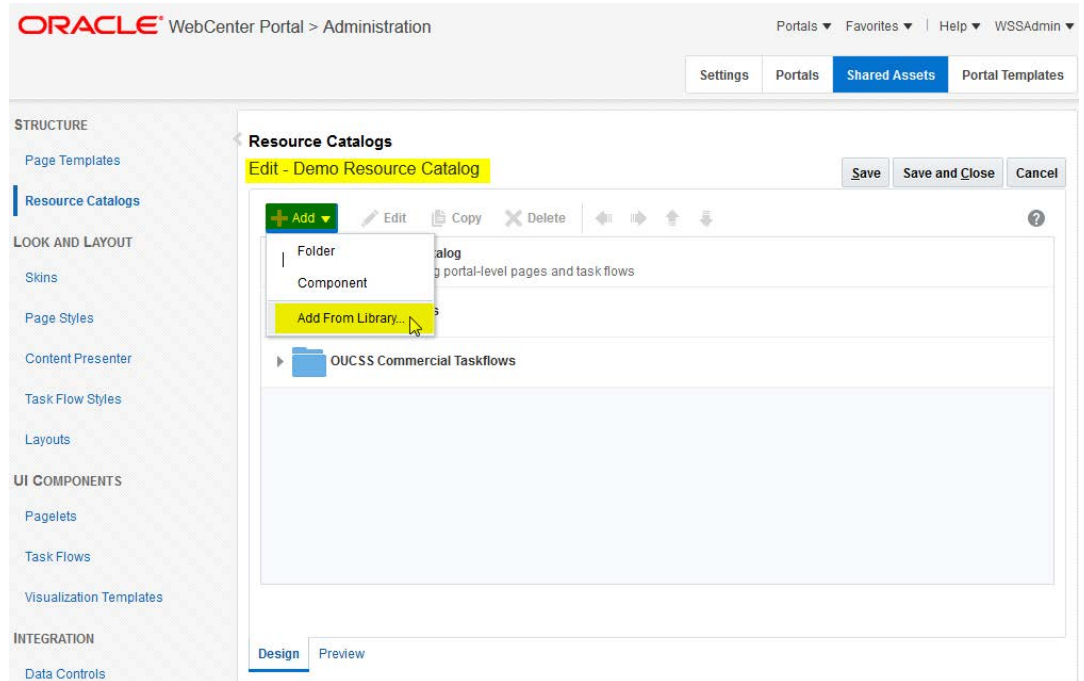

**6** In the **Add Resource Catalog Item** dialog, search for the taskflow/ resource to add. For example, search for Demo to and choose the **DemoSecuredTaskflow** (that was created earlier).

When the taskflow/ resource to add is is selected, click the **Add** button.

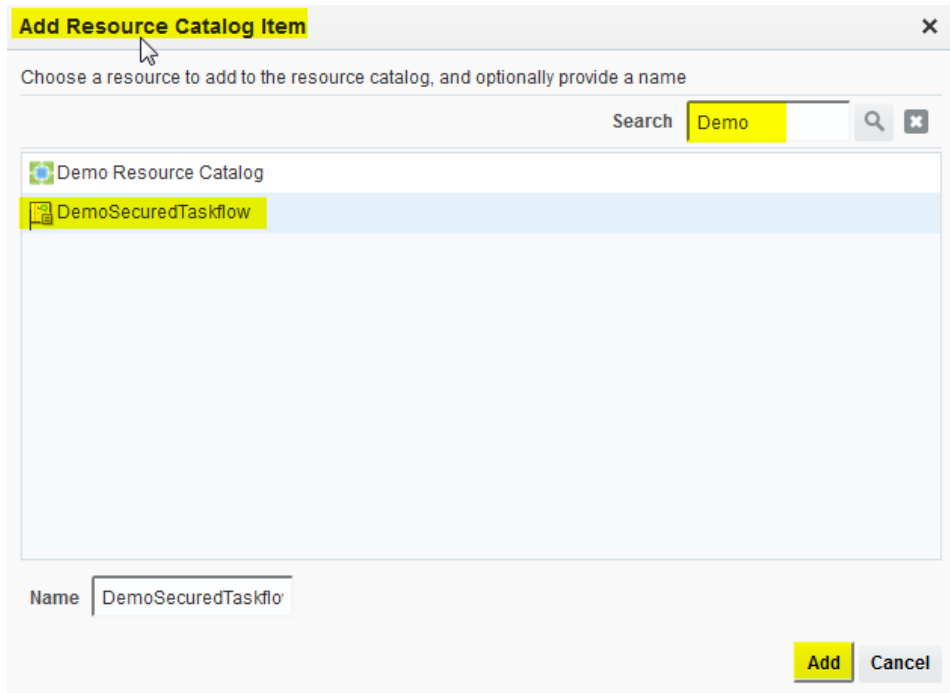

**7** The new taskflow now appears in the catalog list. Click **OK** to save the changes.

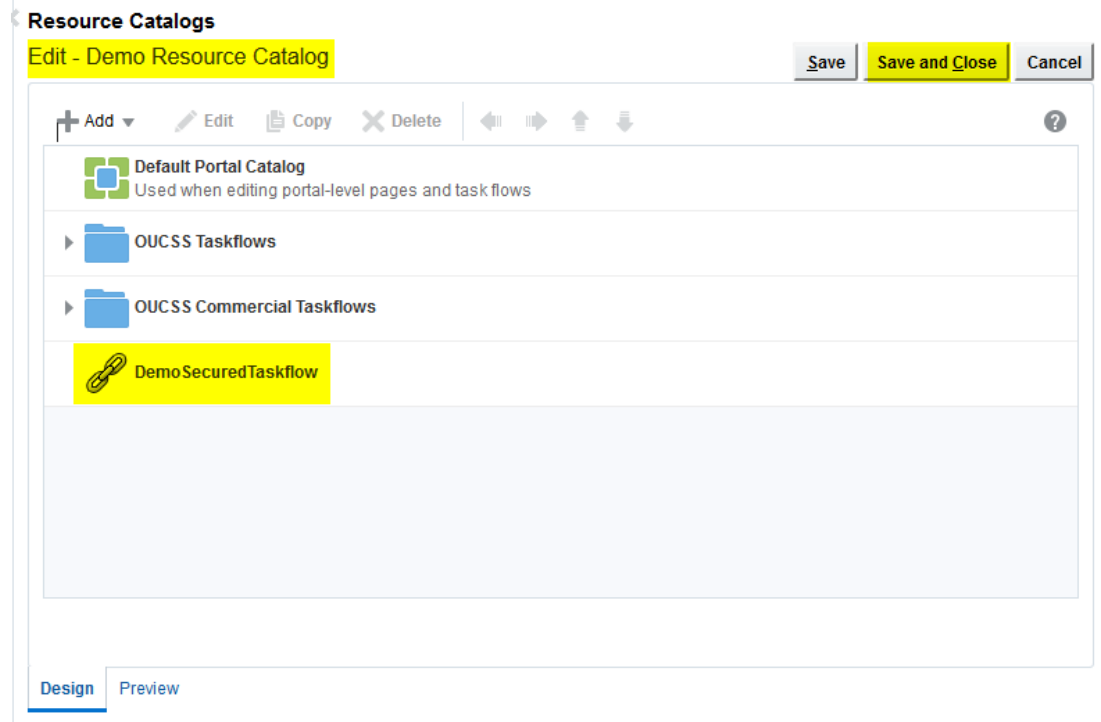

**8** To activate and use the new **Demo Resource Catalog** for one or more contexts, first copy the Internal ID of the new catalog by choosing **Actions** > **Show Properties**.

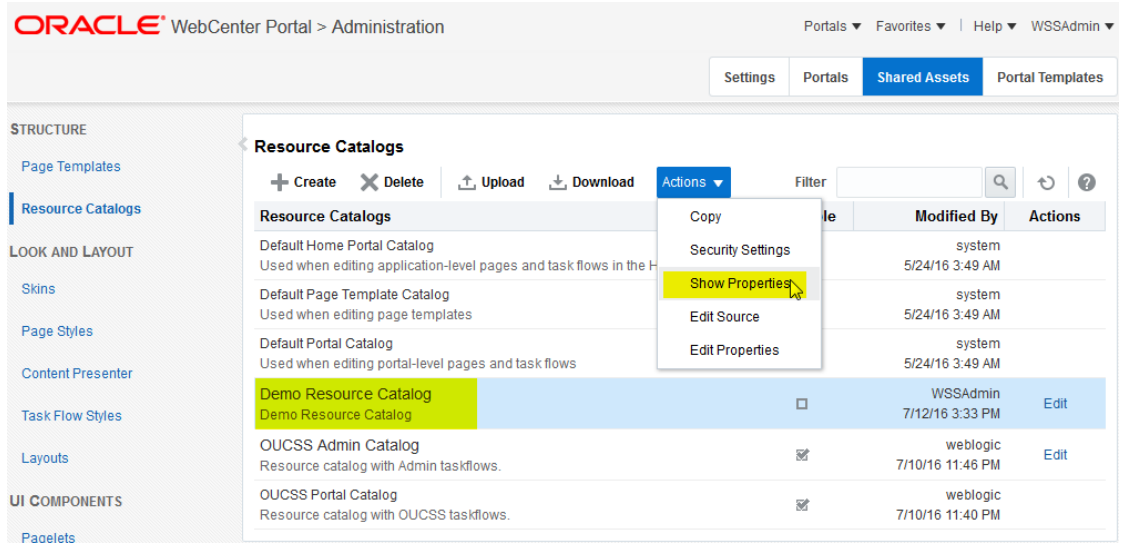

**9** Select and copy the **Internal ID** from the **Show Properties** dialog.

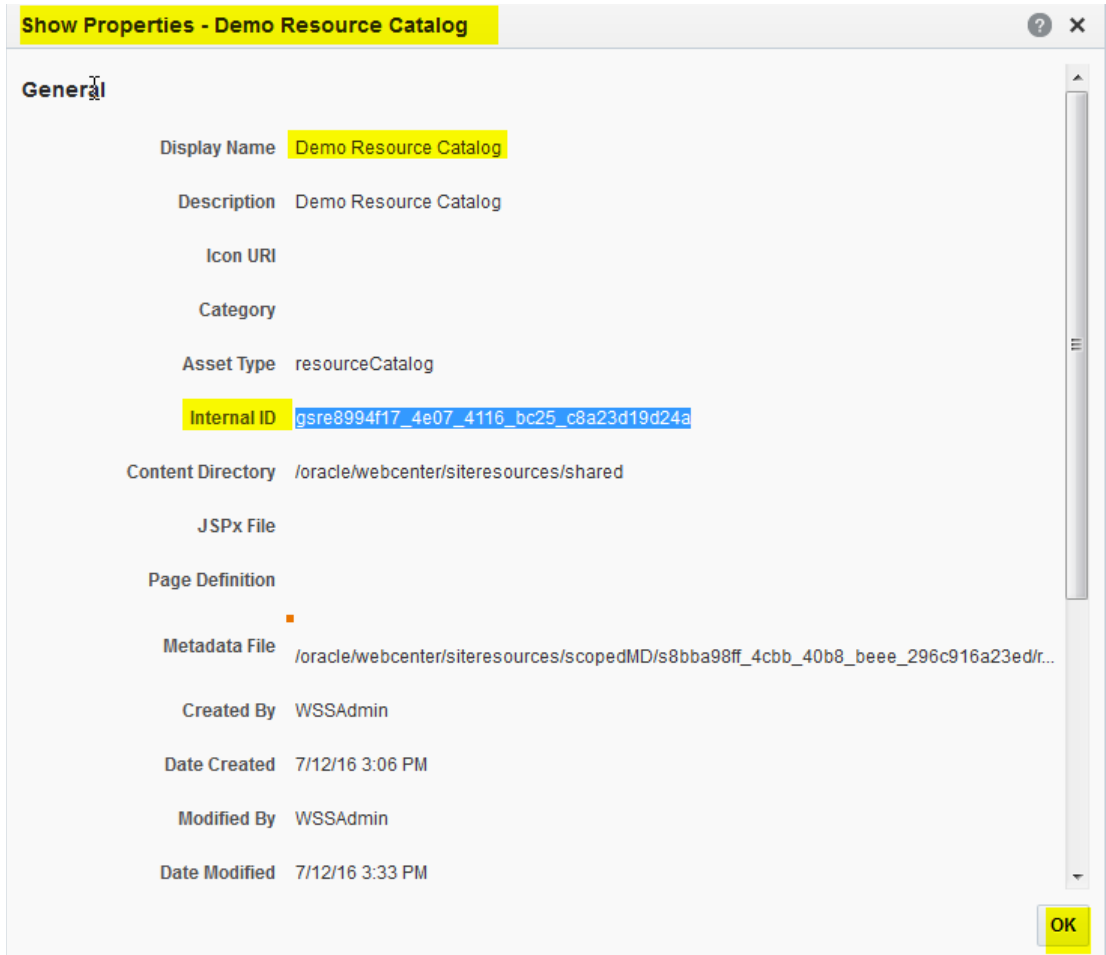

**10** From the Portal Menu, choose OUCSS Admin to go b**ack to Portal.**

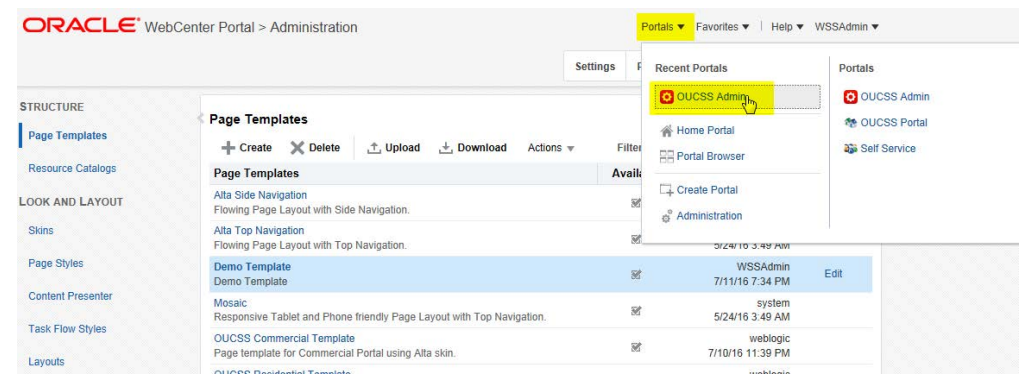

**11** Goto Resource tab then filter the resources with resource codes **PORTAL\_RC\_**. Update the **URL Override** property by selecting the **PORTAL\_RC\_<<Context>>** resource with the **Internal ID** path copied before.

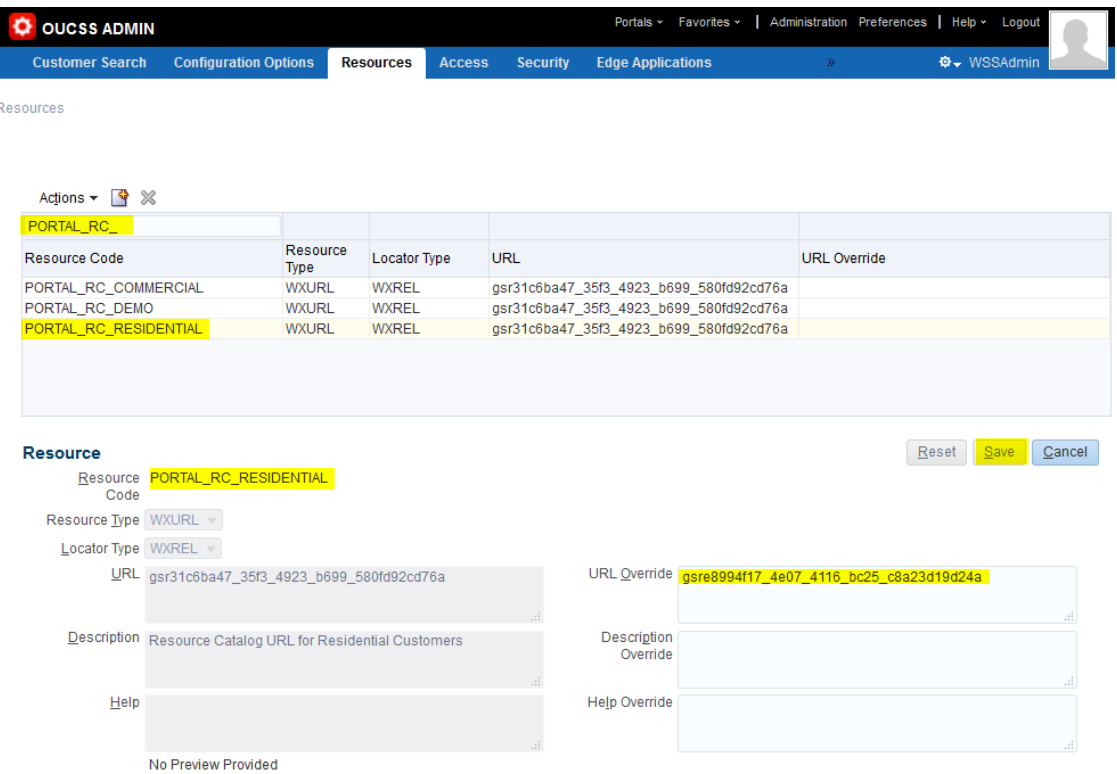

- **12** Save your changes and repeat the same process to update other Contexts with the custom **Resource Catalog**.
- **13** Restart the OUCSS Portal managed server and verify that your changes are reflected in the portal.
- **14** Edit a page and add the **Demo Secured taskflow** from the **Resource Catalog**. Click **Save**.

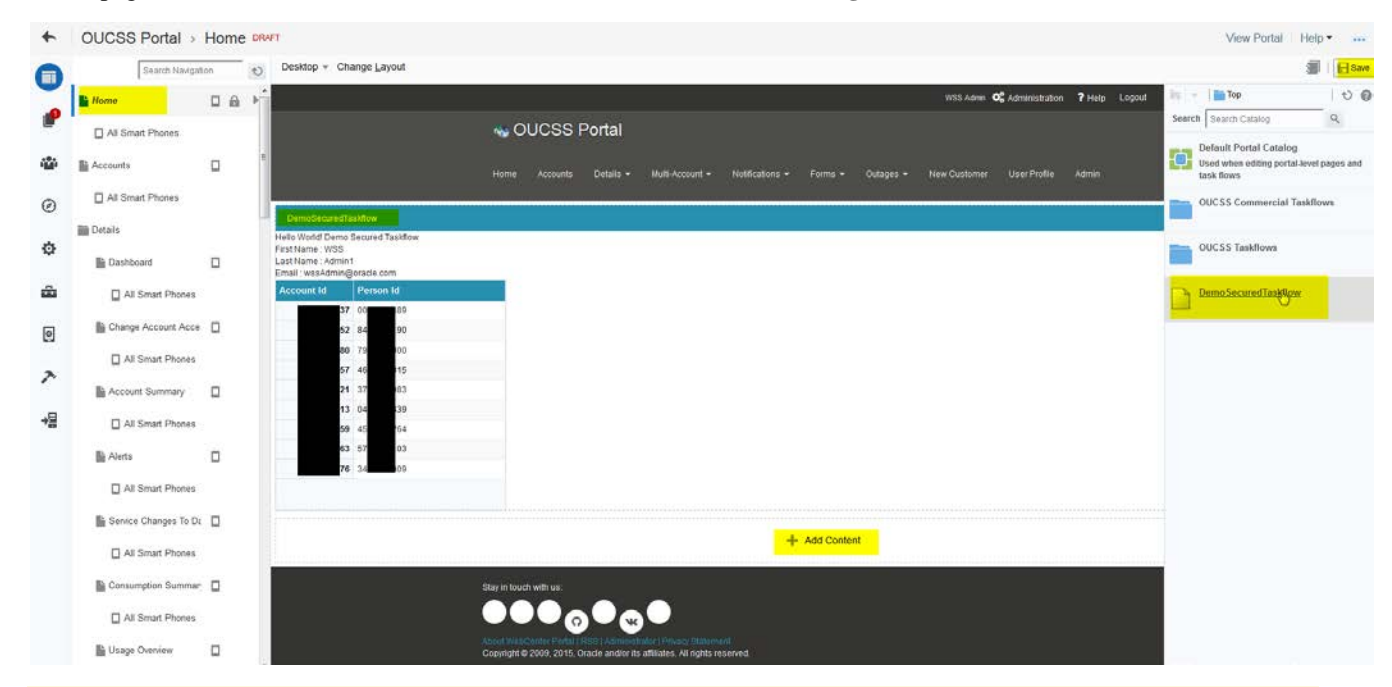

Note: Changes to a page needs to be published in Portal to take effect. To publish a page, click on the Drafts icon on the left and select the pages that should commit the changes and click on Publish button.

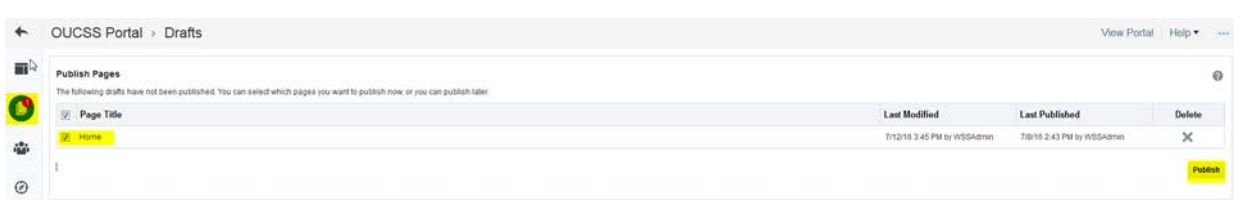

After publishing the page, click on "View Portal" link on the top boiler to see the changes.

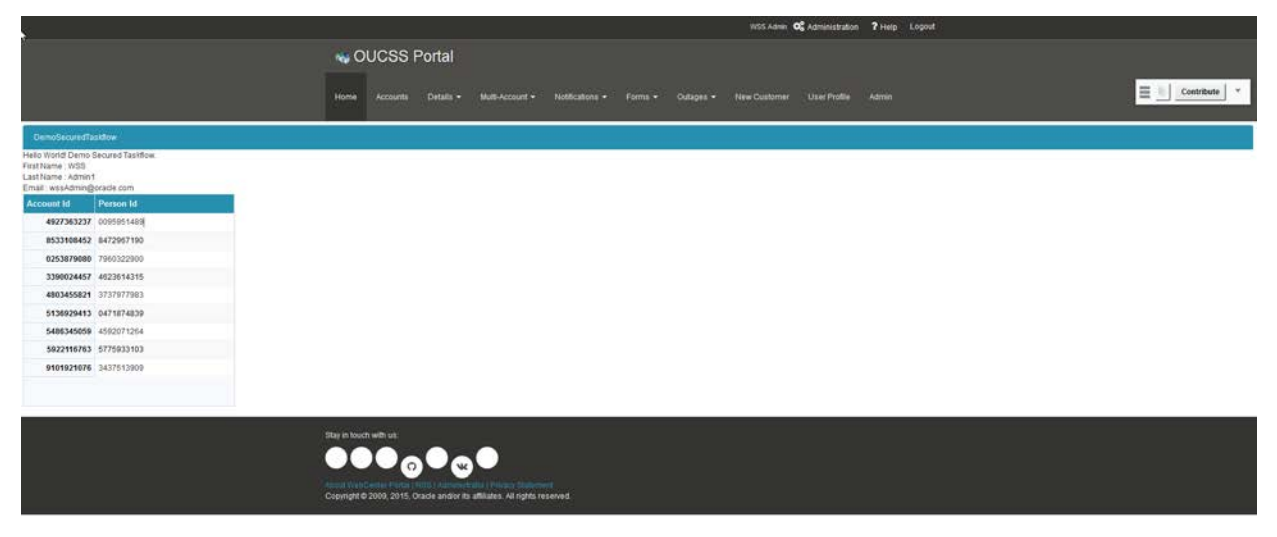

### <span id="page-48-0"></span>**Customizing Skins**

OUCSS Portal is configured to use OUCSSMosaic and OUCSSAlta skins for OUCSS Residential Template and OUCSS Commercial Template respectively. The following example describes customizing the OUCSSMosiac Skin. The same steps can be followed to customize other skins.

For additional information on customizing the resource catalog, see <http://docs.oracle.com/middleware/12211/wcp/build/GUID-D062C69E-9EA3-46EC-9E9F-C226E9B95B2C.htm>

OUCSS Residential Skin customization example:

- **1** Log in to the OUCSS Portal with Administrator privileges and go to the Administration Console.
- **2** Choose the **Shared Assets** tab and click on the **Skins** link in the **Structure** section.

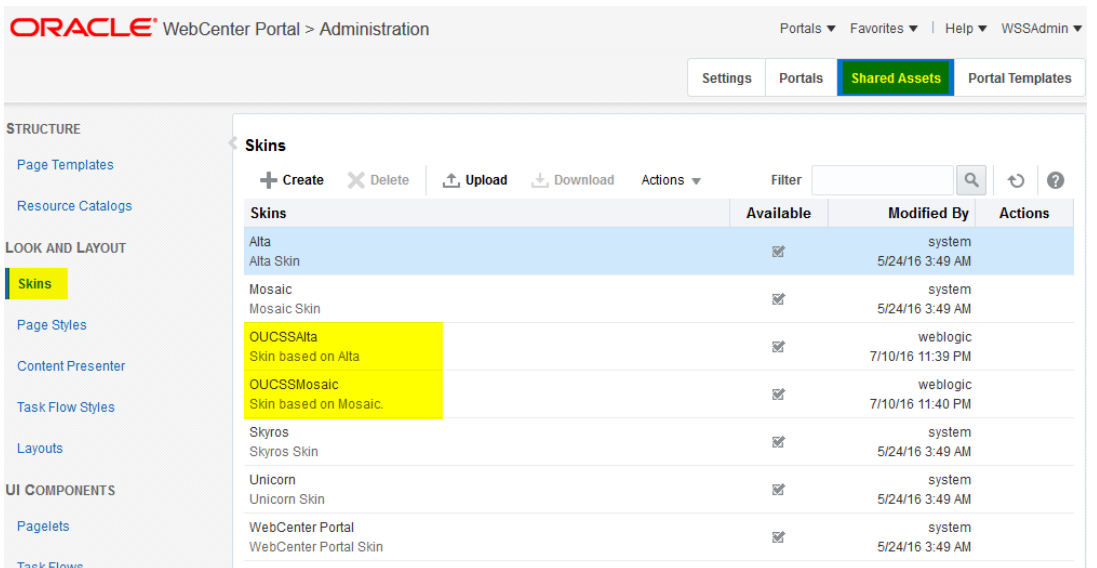

**3** Click **Create** to create a new Skin and choose **OUCSSMosaic** from the **Copy from** list box. Click continue to create the skin.

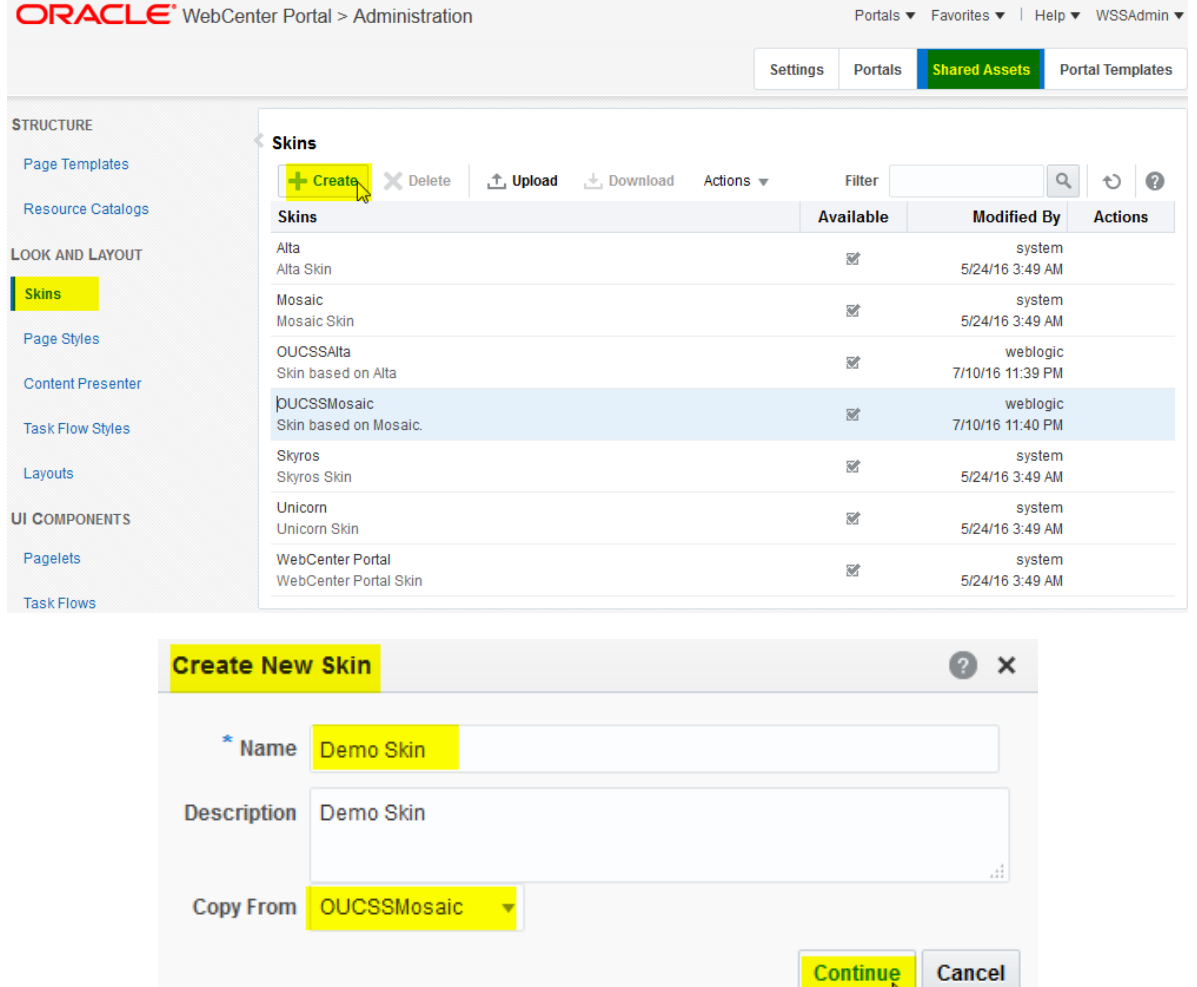

**Oracle Utilities Customer Self Service Whitepaper: Customizing and Extending the OUCSS Custom Portal ▪ 50**

い

#### **4** Click **Edit** to edit the skin.

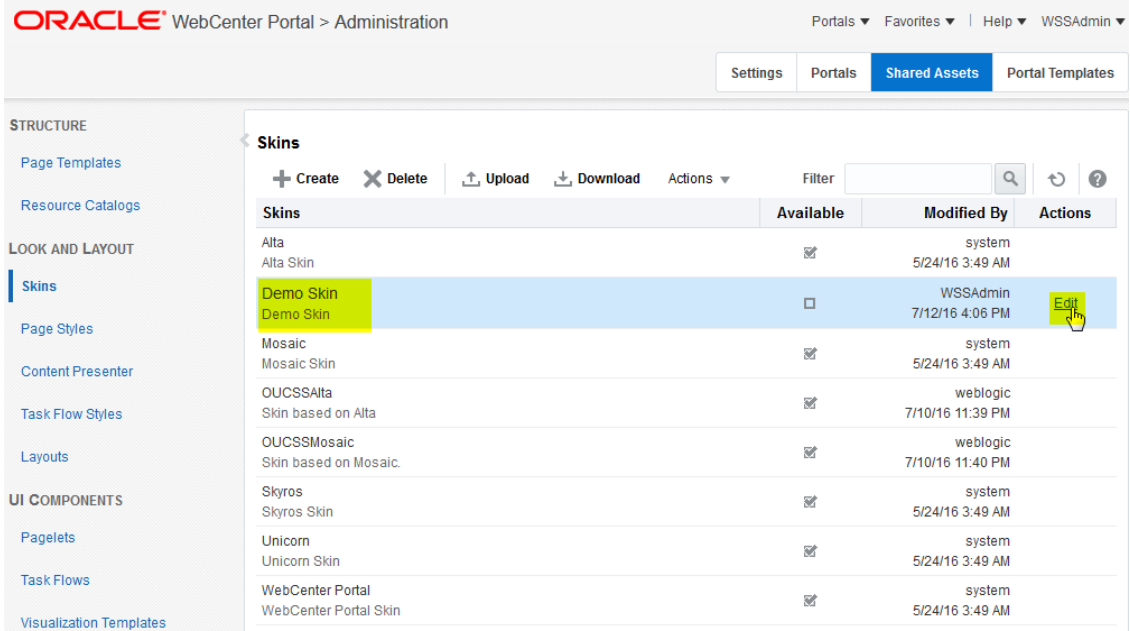

**5** In **Edit** mode, customize the skin. When editing is complete, click **Save and Close**.

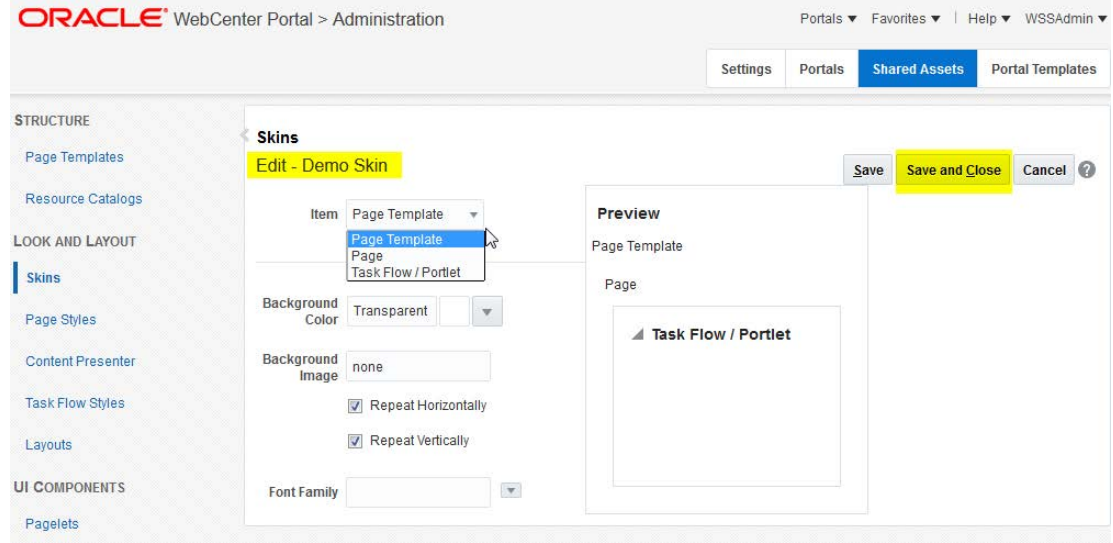

**6** Skin styles can also be modified by editing the source. To edit the source, Select the **Demo Skin** and click **Actions > Edit Source**.

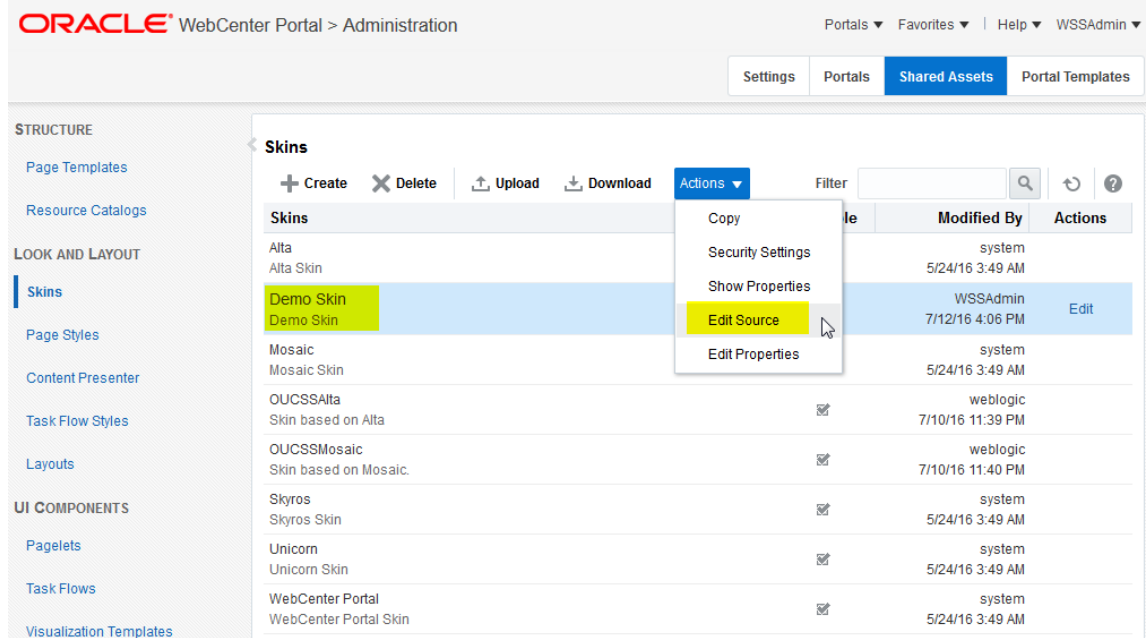

**7** Edit the source. When the modification is complete, click **Save**, then **Close**.

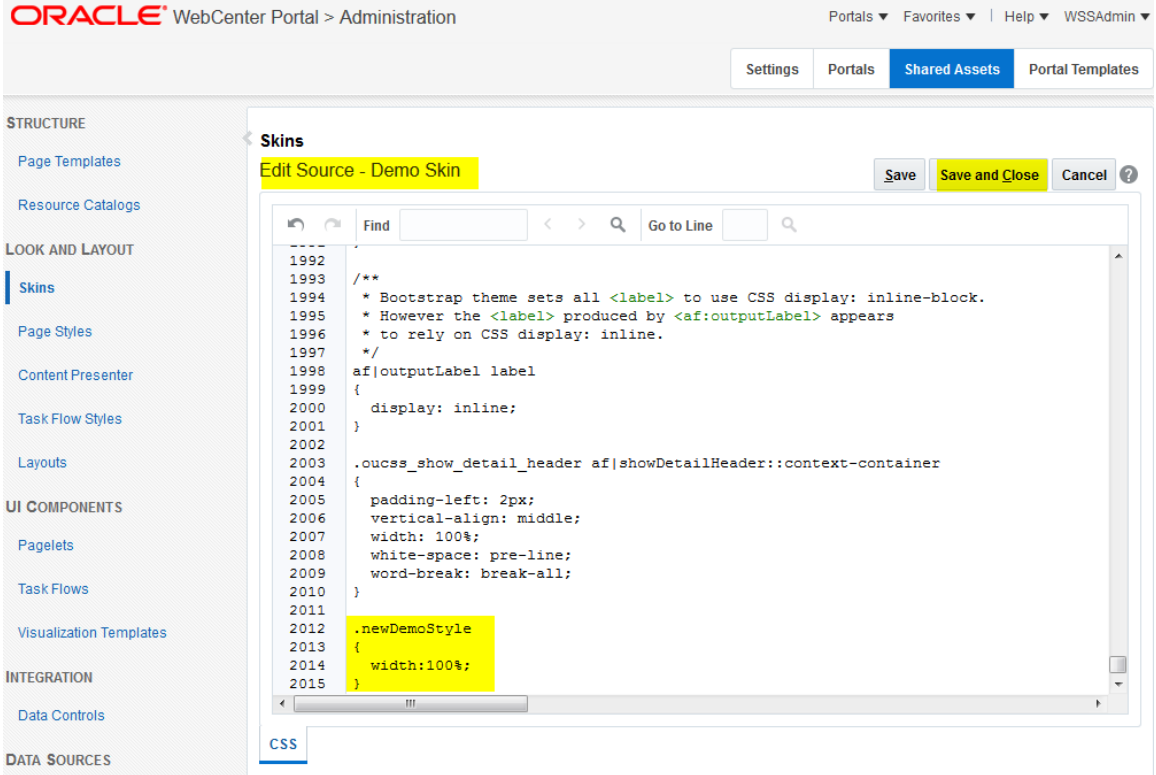

**8** To activate and use the **Demo Skin**, copy the **skinFamily** name of the new skin, the click **Actions** -> **Show Properties**.

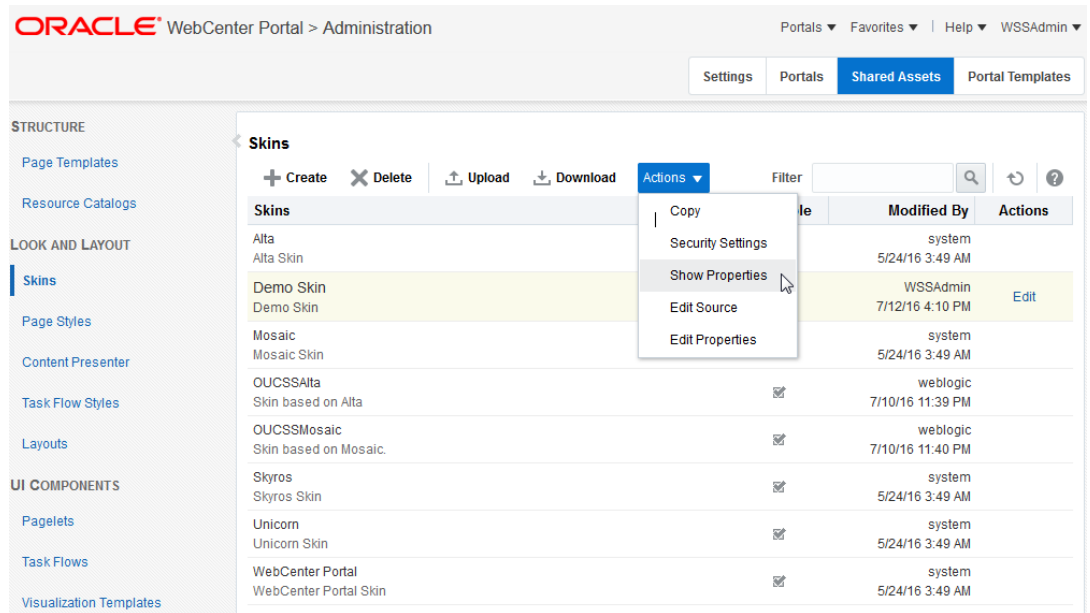

**9** Select and copy the **skinFamily** attribute value from the **Show Properties** dialog.

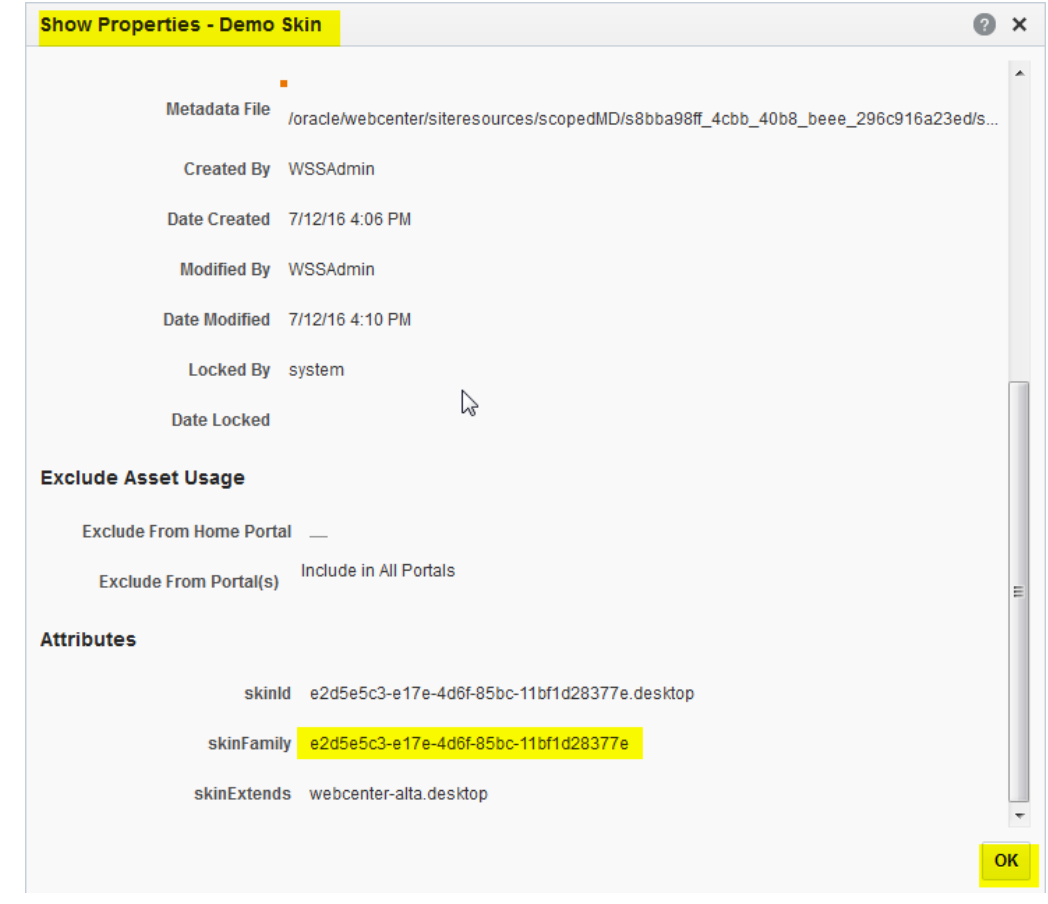

**10** From the Portal Menu, choose OUCSS Admin to go b**ack to Portal.**

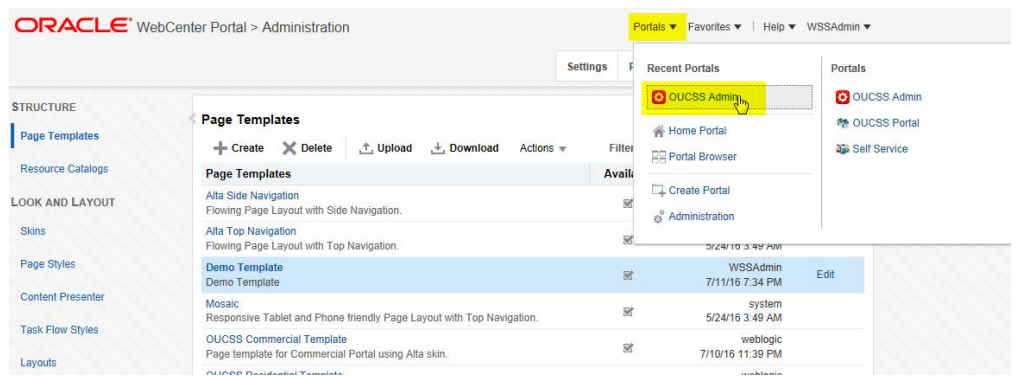

**11** Select Resource tab and filter the resources with resource codes **PORTAL\_SKIN\_**. Select a row and update the **URL Override** property with the **skinFamily** name.

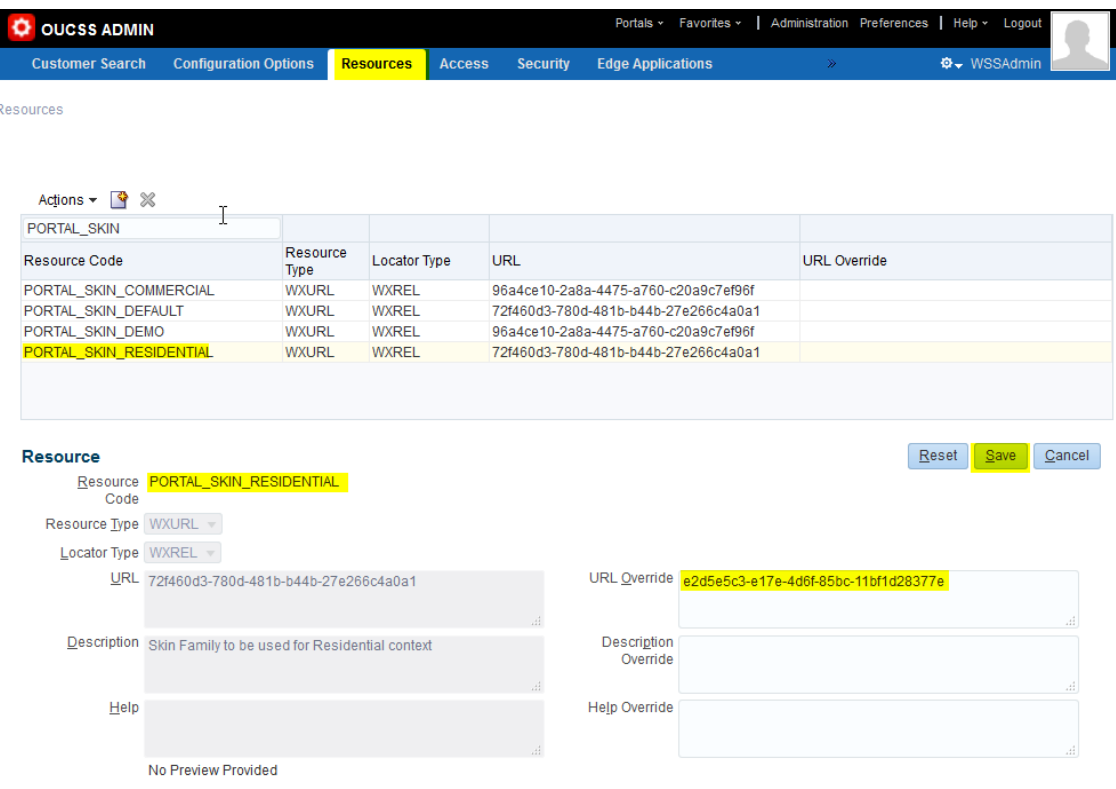

**12** Save your changes and repeat the same process to update other Context with the custom skin.

**13** Restart the OUCSS Portal managed server and verify that you changes are reflected in the portal.

# **Appendix A**

# **Portal Labels**

<span id="page-54-0"></span>Portal labels and their descriptions are mentioned in the table below.

\*\*Customers upgrading to 2.2.0.0, please update existing resource bundles with properties added for 2.2.0.0 in this table. (search for ## Added for 2.2.0.0 below)

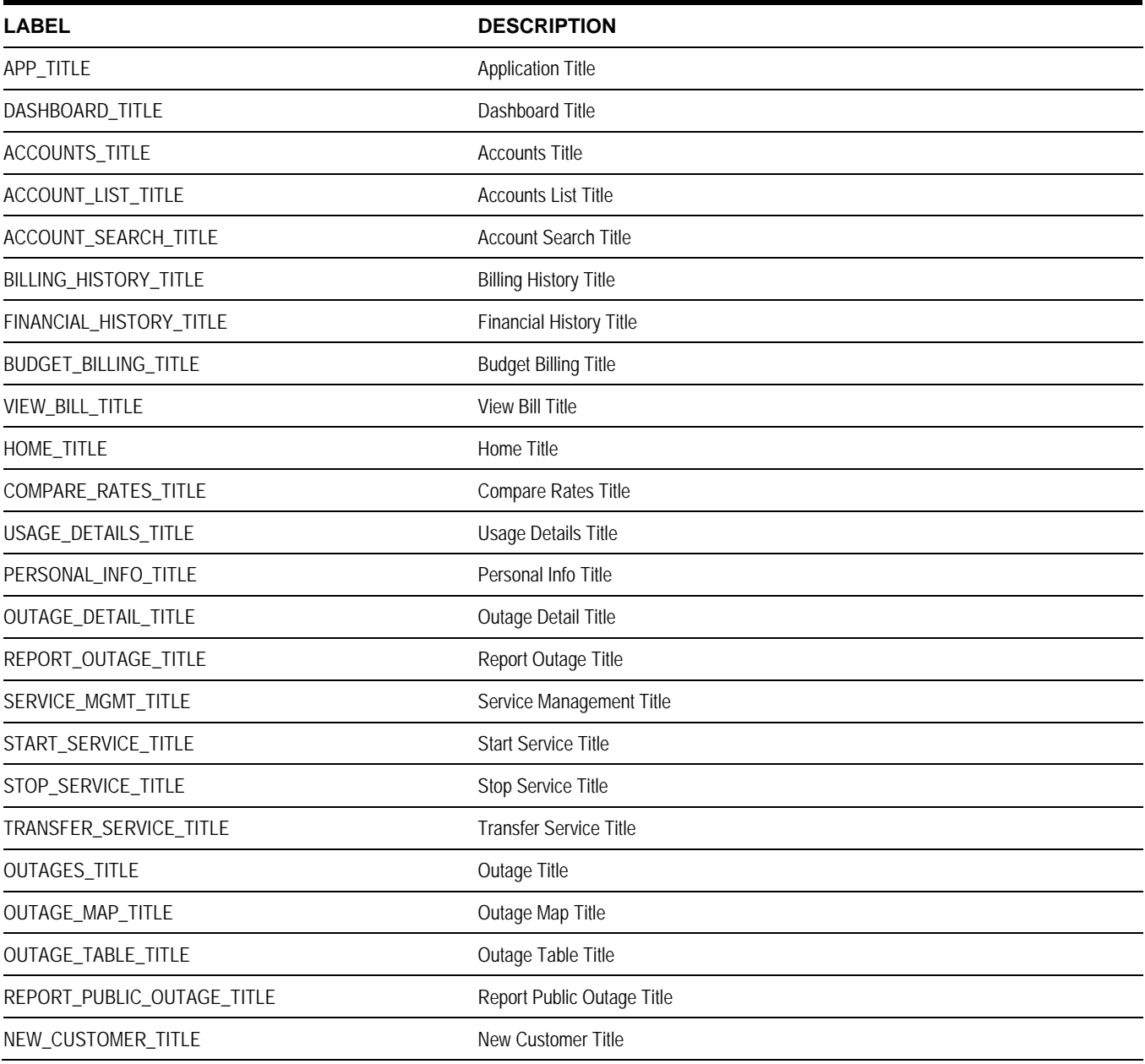

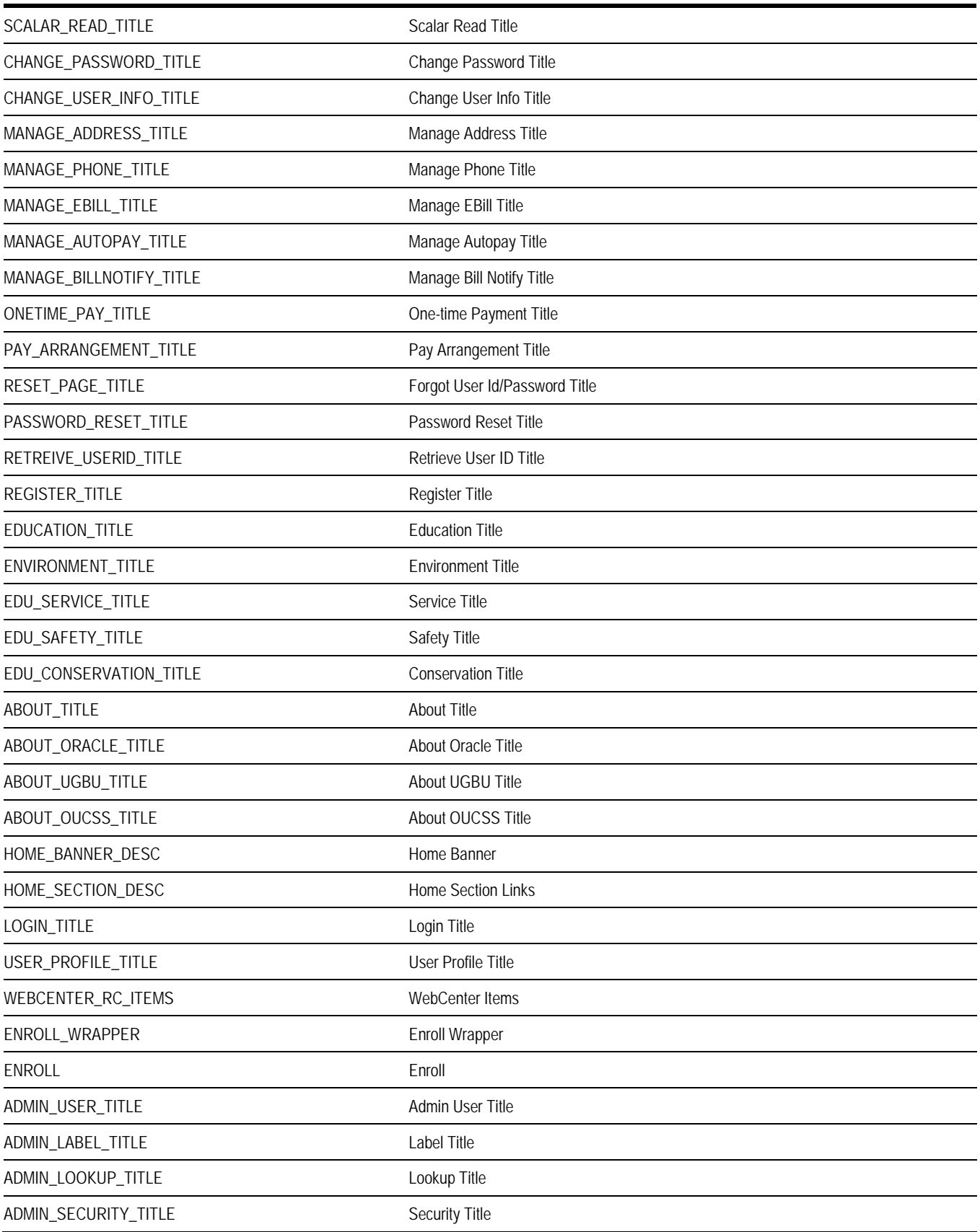

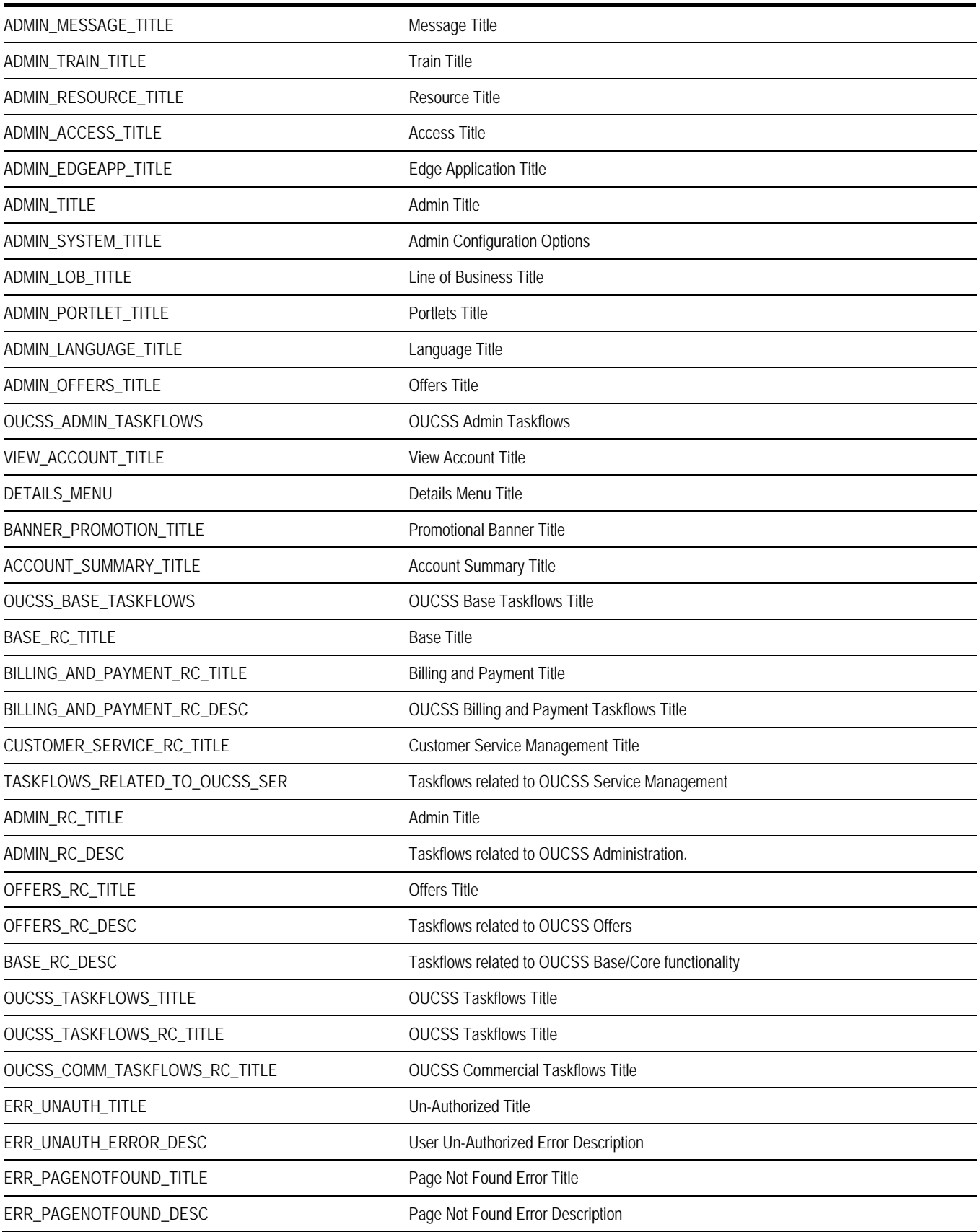

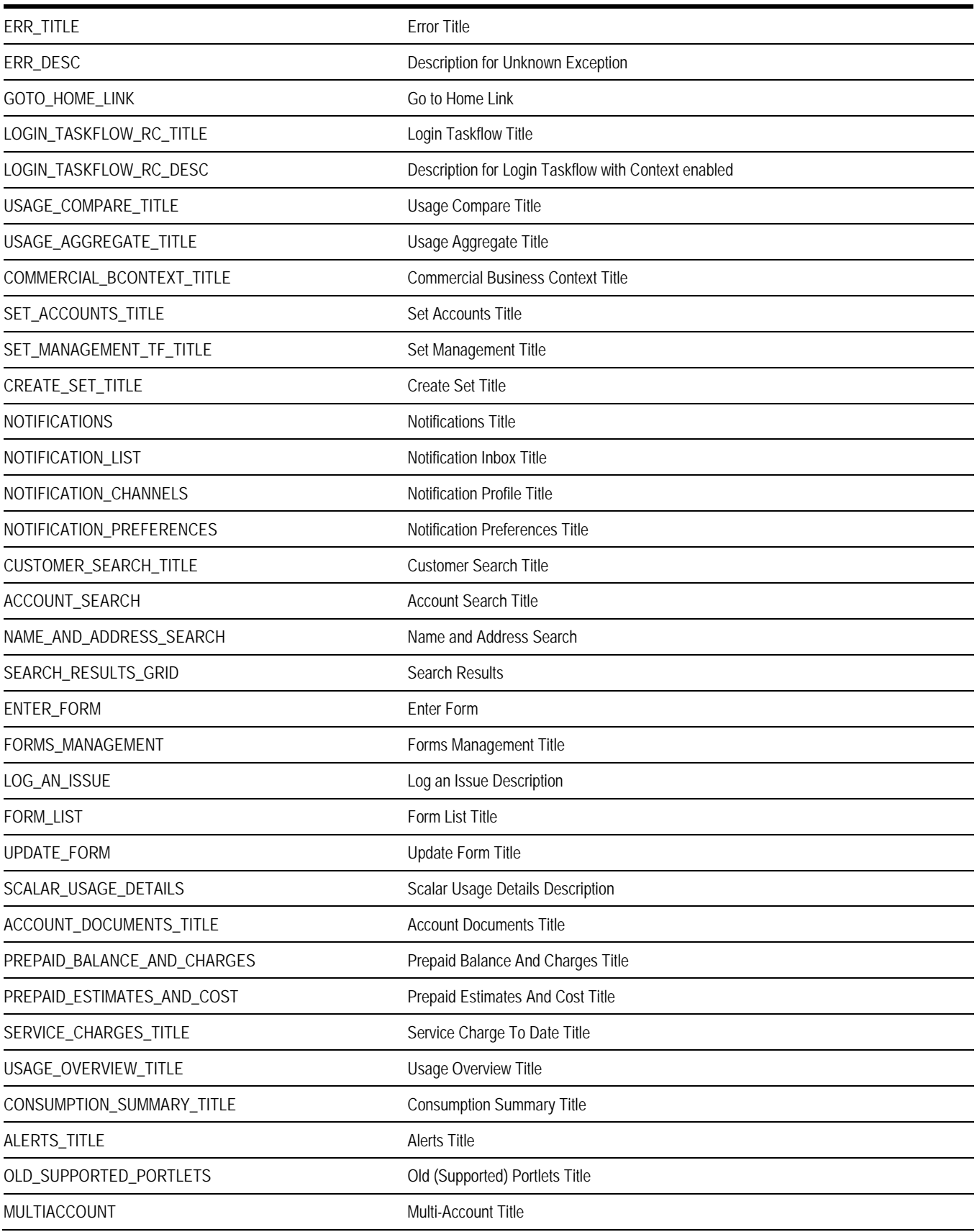

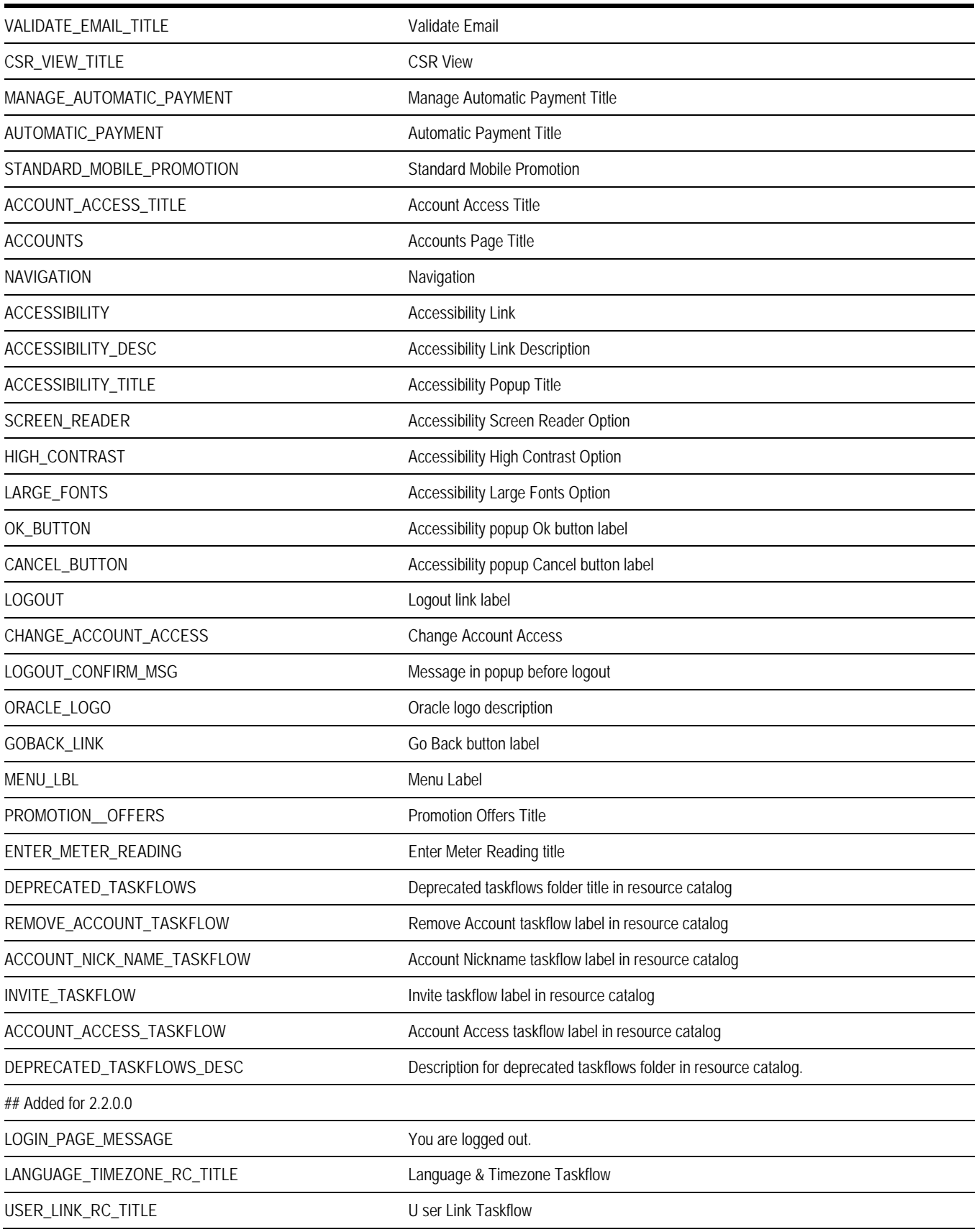

BILL\_CHARGES\_PROJECTION\_TITLE Bill Charges Projection

HIDE\_CSR\_USER\_PROFILE For security reasons CSR and Admin user cannot update their profile